## **OPERATION GUIDE**

# FAX SYSTEM M KM-2560/3060/3050/4050/5050

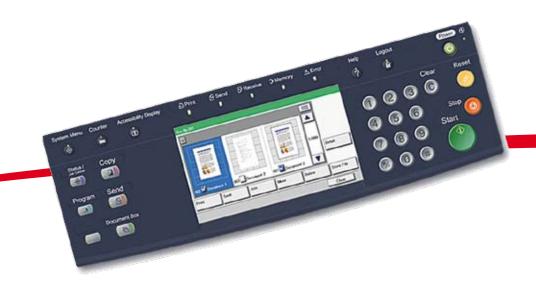

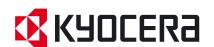

### Introduction

In this Operation Guide, KM-2560 / KM-3060 and KM-3050 / KM-4050 / KM-5050 are referred to as 25/30 ppm model and 30/40/50 ppm model respectively.

#### Safety Conventions in This Guide

Please read the Operation Guide before using the facsimile. Keep it close to the facsimile for easy reference.

The sections of this handbook and parts of the facsimile marked with symbols are safety warnings meant to protect the user, other individuals and surrounding objects, and ensure correct and safe usage of the facsimile. The symbols and their meanings are indicated below.

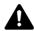

**WARNING**: Indicates that serious injury or even death may result from insufficient attention to or incorrect compliance with the related points.

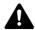

**CAUTION**: Indicates that personal injury or mechanical damage may result from insufficient attention to or incorrect compliance with the related points.

#### **Symbols**

The  $\triangle$  symbol indicates that the related section includes safety warnings. Specific points of attention are indicated inside the symbol.

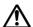

... [General warning]

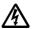

[Warning of danger of electrical shock]

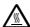

... [Warning of high temperature]

The  $\bigcirc$  symbol indicates that the related section includes information on prohibited actions. Specifics of the prohibited action are indicated inside the symbol.

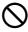

.... [Warning of prohibited action]

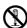

... [Disassembly prohibited]

The ● symbol indicates that the related section includes information on actions which must be performed. Specifics of the required action are indicated inside the symbol.

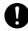

. [Alert of required action]

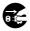

[Remove the power plug from the outlet]

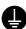

[Always connect the machine to an outlet with a ground connection]

OPERATION GUIDE

Please contact your service representative to order a replacement if the safety warnings in this Operation Guide are illegible or if the guide itself is missing. (fee required)

#### <Note>

Due to performance updating, information in this Operation Guide is subject to change without notice.

ii OPERATION GUIDE

## **Contents**

| 1        | Part Names and Functions                                                |
|----------|-------------------------------------------------------------------------|
|          | Machine                                                                 |
|          | Operation Panel                                                         |
|          | Touch Panel                                                             |
| 2        | Preparation Before Use                                                  |
|          | Selection of Telephone Line (Inch version only)                         |
|          | Selection of Transmit Terminal Identification (TTI)                     |
|          | Setting the TTI information                                             |
|          | Date and Time Entry2-6                                                  |
| 3        | FAX Operation (Basic)                                                   |
| <b>J</b> | Automatic Send                                                          |
|          | FAX Automatic Reception                                                 |
|          |                                                                         |
|          | Cancelling Communication                                                |
|          | Using the Address Book                                                  |
|          | Using One-touch Keys                                                    |
|          | Using the Speed Dial key                                                |
|          | Dialing the Same Receiving System (Redial)                              |
|          | Previewing Images                                                       |
| 4        | FAX Operation (Advanced)                                                |
|          | Long Originals                                                          |
|          | Delayed Transmission                                                    |
|          | Broadcast Transmission                                                  |
|          | Standby Transmission                                                    |
|          | Interrupt Send                                                          |
|          | Chain Dial                                                              |
|          | Manual Send                                                             |
|          | Manual Reception4-12                                                    |
|          | Remote Switch Function                                                  |
|          | Memory Forwarding                                                       |
|          |                                                                         |
|          | FAX Box Function                                                        |
|          | Sub Address Communication                                               |
|          | Program Dial                                                            |
|          | Polling Communication                                                   |
|          | Account Management                                                      |
|          | Other Convenient Functions                                              |
| 5        | Checking Transmission Results and Registration Status                   |
|          | Various Tools for Checking Transmission Results and Registration Status |
|          | Checking FAX Job History                                                |
|          | Printing Administrative Reports                                         |
|          | Reporting FAX Receipt Result by E-mail 5-13                             |

OPERATION GUIDE iii

| FAX/TEL Auto Switch Reception                        | 6-4<br>6-7<br>6-8<br>6-10 |
|------------------------------------------------------|---------------------------|
| Rings                                                | 6-7<br>6-8<br>6-9         |
|                                                      | 6-8<br>6-9                |
| Volume Adjustment                                    | 6-9                       |
|                                                      | 6-10                      |
| Retry Times                                          |                           |
| Receiving Mode                                       |                           |
| Reception Date/Time                                  | 6-11                      |
| Media Type for Print Output                          | 6-12                      |
| MP Tray Paper Output                                 | 6-13                      |
| DRD Reception (Available for inch versions only)     | 6-14                      |
| Transmission Restriction                             |                           |
| Encryption                                           | 6-26                      |
| Reduced Reception                                    |                           |
| Duplex Print Output                                  |                           |
| 2 in 1 Reception                                     |                           |
| Remote Diagnosis                                     |                           |
| Nomete Blagnoole                                     |                           |
| 7 Optional Equipment                                 |                           |
| FAX Backup Kit                                       | 7-2                       |
| Dual FAX                                             |                           |
| Dual I AX                                            | 1-0                       |
| 8 Internet Faxing (i-FAX)                            |                           |
| What is i-FAX?                                       | 0.7                       |
|                                                      |                           |
| i-FAX Settings                                       |                           |
| i-FAX Transmission                                   |                           |
| i-FAX Reception                                      | 8-15                      |
| A                                                    |                           |
| 9 About Network FAX                                  |                           |
| What is Network FAX?                                 |                           |
| Setup                                                | 9-4                       |
|                                                      |                           |
| 10 Troubleshooting                                   |                           |
| Indicators During Sending/Receiving Operation        |                           |
| Precautions When Turning Power OFF                   |                           |
| Error Messages                                       | 10-4                      |
| Troubleshooting                                      | 10-6                      |
|                                                      |                           |
| Appendix                                             |                           |
| Character Entry Method                               | pendix-2                  |
| Specifications                                       | •                         |
| Menu List                                            |                           |
| Received FAX Sizes and Paper Priority (Inch Model)   |                           |
| Received FAX Sizes and Paper Priority (Metric Model) |                           |
| Error Code List                                      |                           |

iv OPERATION GUIDE

## **Safety Information**

#### **About this Operation Guide**

This Operation Guide contains information on using the facsimile functions of this machine. Please read the Operation Guide before you start using the machine. Keep it close to the machine for easy reference.

During use, refer to the Operation Guide for your machine for information regarding the sections listed below.

- Caution Labels
- Installation Precautions
- Precautions for Use
- Loading Paper
- Toner Container and Waste Toner Box Replacement
- · Clearing Paper Jams
- Solving Malfunctions
- Cleaning

## 

#### **Environment**

Avoid installing this machine in locations where the top or upper rear portion of the unit will be exposed to direct sunlight. Such conditions might adversely effect the unit's ability to detect the correct size of originals and documents. When such a location cannot be avoided, change the direction the unit is facing in order to eliminate exposure to direct sunlight.

#### Power supply/Grounding the machine

Do not connect this machine to the same outlet as an air conditioner or copier, etc.

## ⚠ Precautions for Use

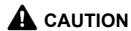

Do not leave the document processor open as there is a danger of personal injury.

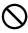

#### Other precautions

Do not open the front cover or left cover, turn off the main power switch, or pull out the power plug while transmitting, receiving, or copying.

OPERATION GUIDE v

This machine may only be used within the country of purchase due to the different safety and communication standards in each country. (International communication standards, however, make the communication between countries possible.)

This machine may be inoperable in areas with poor telephone lines or communication conditions.

'CALL WAITING' or other telephone company optional services that produce audible tones or clicks on the line can disrupt or cause termination of facsimile communications.

No matter what the status of the unit, if the sound of the motor within the unit is audible, never open either the front cover or the left cover, nor turn off the main power switch.

Using the optional FAX Backup Kit allows you to store fax reception data from your HDD (hard disk drive) onto the FAX Backup Kit, ensuring that you do not lose any data.

vi OPERATION GUIDE

### **General Notice**

#### **Legal Notice**

WE SHALL HAVE NO LIABILITY FOR LOSS, WHETHER OR PARTIAL, OF RECEIVED DOCUMENTS WHEN SUCH LOSS IS CAUSED BY DAMAGES TO THE FAX SYSTEM, MALFUNCTIONS, MISUSE, OR EXTERNAL FACTORS SUCH AS POWER OUTAGES; OR FOR PURELY ECONOMIC LOSSES OR LOST PROFITS RESULTING FROM MISSED OPPORTUNITIES ATTRIBUTABLE TO MISSED CALLS OR RECORDED MESSAGES RESULTING THEREFROM.

#### **Trademark Information**

- Microsoft, Windows, Windows NT, and Internet Explorer are registered trademarks of Microsoft Corporation in the U.S. and other countries.
- Windows ME and Windows XP are trademarks of Microsoft Corporation.
- Ethernet is a registered trademark of Xerox Corporation.
- IBM and IBM PC-AT are trademarks of International Business Machines Corporation.
- Adobe and Acrobat are registered trademarks of Adobe Systems Incorporated.

All other company and product names in this Operation Guide are trademarks or registered trademarks of their respective companies. The designations  $^{\text{TM}}$  and  $^{\text{R}}$  are omitted in this guide.

OPERATION GUIDE vii

## $C \in$

#### **Declarations to European Directives**

DECLARATION OF CONFORMITY TO 2004/108/EC, 2006/95/EEC, 93/ 68/EEC and 1999/5/EC

We declare under our sole responsibility that the product to which this declaration relates is in conformity with the following specifications.

Limits and methods of measurement for immunity characteristics of information technology equipment EN55024

Limits and methods of measurement for radio interference characteristics of information technology equipment

EN55022 Class B

Limits for harmonic currents emissions for equipment input current ≤ 16A per phase

EN61000-3-2

Limitation of voltage fluctuations and flicker in lowvoltage supply systems for equipment with rated current ≤ 16A

EN61000-3-3

Safety of information technology equipment, including electrical business equipment

EN60950-1

The common technical regulation for the attachment CTR 21 requirements for connection to the analogue public switched telephone networks (PSTNs) of terminal equipment (excluding terminal equipment supporting the voice telephony justified case service) in which network addressing, if provided, is by means of dual tone multi-frequency (DTMF) signaling

**OPERATION GUIDE** viii

## Technical regulations for terminal equipment

This terminal equipment complies with:

| • | TBR21    |                          | • | DE 08R00 | National AN for D  |
|---|----------|--------------------------|---|----------|--------------------|
| • | AN 01R00 | AN for P                 | • | DE 09R00 | National AN for D  |
| • | AN 02R01 | AN for CH and N          | • | DE 12R00 | National AN for D  |
| • | AN 05R01 | AN for D, E, GR, P and N | • | DE 14R00 | National AN for D  |
| • | AN 06R00 | AN for D, GR and P       | • | ES 01R01 | National AN for E  |
| • | AN 07R01 | AN for D, E, P and N     | • | GR 01R00 | National AN for GR |
| • | AN 09R00 | AN for D                 | • | GR 03R00 | National AN for GR |
| • | AN 10R00 | AN for D                 | • | GR 04R00 | National AN for GR |
| • | AN 11R00 | AN for P                 | • | NO 01R00 | National AN for N  |
| • | AN 12R00 | AN for E                 | • | NO 02R00 | National AN for N  |
| • | AN 16R00 | General Advisory Note    | • | P 03R00  | National AN for P  |
| • | DE 03R00 | National AN for D        | • | P 04R00  | National AN for P  |
| • | DE 04R00 | National AN for D        | • | P 08R00  | National AN for P  |
| • | DE 05R00 | National AN for D        |   |          |                    |

OPERATION GUIDE ix

## **Network Compatibility Declaration**

The manufacturer declares that the equipment has been designed to operate in the public switched telephone networks (PSTN) in the following countries:

| ■Austria | ■Germany | ■Liechtenstein | ■Slovakia        |
|----------|----------|----------------|------------------|
| ■Belgium | ■Greece  | ■Lithuania     | ■Slovenia        |
| ■Cyprus  | ■Hungary | ■Luxembourg    | ■Spain           |
| ■Czech   | ■lceland | ■Malta         | ■Sweden          |
| ■Denmark | ■Ireland | ■Norway        | ■Switzerland     |
| ■Estonia | ■Italy   | ■Poland        | ■The Netherlands |
| ■Finland | ■Latvia  | ■Portugal      | ■United Kingdom  |
| ■France  |          |                |                  |

X OPERATION GUIDE

### Introduction

#### **About This Guide**

This guide consists of the following chapters.

Chapter 1 - Part Names and Functions

Explains the parts of the machine and keys on the operation panel.

Chapter 2 - Preparation Before Use

Explains the settings required before using fax.

Chapter 3 - FAX Operation (Basic)

Explains general usage of the fax function such as sending originals and receiving originals.

Chapter 4 - FAX Operation (Advanced)

Explains convenient fax functions such as setting the transmission time, continuous sending of the same originals to multiple recipients and scheduling the next transmission. Also explains advanced fax communication such as limiting the destinations and systems from which you receive originals, as well as forwarding, saving, and printing the received originals for each requirement. Furthermore, explains sub address communication functions of the machine that are compatible with other makers' systems and job accounting functions convenient for checking the communication status of fax.

Chapter 5 - Checking Transmission Results and Registration Status

Explains how to check the status of recent transmissions on the touch panel. Also, explains how to print administrative reports to check communication results and settings and registration status of the machine.

Chapter 6 - Setup and Registration

Explains various settings and registration pertaining to functions, such as adjusting the volume of the alarm sound.

Chapter 7 - Optional Equipment

Introduces the optional FAX Backup Kit and Dual FAX and explains how to use the machine when optional features are installed.

Chapter 8 - Internet Faxing (i-FAX)

Explains how to use the i-FAX function and the settings required for Internet faxing.

OPERATION GUIDE xi

Chapter 9 - About Network FAX

Explains how to use Network FAX functions. Read the *Network FAX Driver Operation Guide* in the included CD-ROM (online manual) as well.

Chapter 10 - Troubleshooting

Explains how to respond to error indications and trouble.

**Appendix** 

Explains character entry and the specifications of the machine.

**NOTE:** This Operation Guide contains information for using both the inch and metric versions of this machine.

The inch version of this machine is shown in the screens in this guide. If you are using the metric version, you should use the messages provided for the inch version as reference only.

xii OPERATION GUIDE

#### **Conventions in This Guide**

The following conventions are used depending on the nature of the description.

| Convention                                                                         | Description                                                                              | Example                     |
|------------------------------------------------------------------------------------|------------------------------------------------------------------------------------------|-----------------------------|
| Bold                                                                               | Indicates the operation panel keys, the buttons and messages displayed on the PC screen. | Press the <b>Start</b> key. |
| [Regular]                                                                          | Indicates the touch panel keys.                                                          | Press [OK].                 |
| Italic                                                                             | Indicates the messages displayed on the touch panel.                                     | Ready to copy is displayed. |
| Note                                                                               | Indicates supplemental information or operations for reference.                          | NOTE: —                     |
| Important Indicates items that are required or prohibited so as to avoid problems. |                                                                                          | IMPORTANT: —                |

### **Description of Operation Procedure**

In this Operation Guide, the continuous operation of the keys on the touch panel is as follows:

| Actual procedure                                                                                                    | Description in this<br>Operation Guide                                                    |
|----------------------------------------------------------------------------------------------------|-------------------------------------------------------------------------------------------|
| Press [FAX/i-FAX].  ▼ Press [Next] of <i>Transmission</i> .  ▼ Press [Next] of <i>FAX</i> .  ▼ Press [Change] of <i>TTI</i> . | Press [FAX/i-FAX], [Next] of<br>Transmission, [Next] of FAX, and<br>then [Change] of TTI. |

OPERATION GUIDE xiii

#### **Originals and Paper Sizes**

This section explains the notation used in this guide when referring to sizes of originals or paper sizes.

As with A4, B5 and Letter, which may be used either in the horizontal or vertical direction, horizontal direction is indicated by an additional letter R in order to indicate the orientation of the originals/paper.

| Placement direction                                                                                  | Indicated size <sup>†</sup>                                  |
|----------------------------------------------------------------------------------------------------|--------------------------------------------------------------|
| Vertical direction  B A A B A A B A A B A B A B A B A B A                                            | A4, B5, A5, B6,<br>A6, Letter,<br>Statement                  |
| Horizontal direction  B A A B Original Paper For the originals/paper, dimension A is shorter than B. | A4-R, B5-R, A5-R,<br>B6-R, A6-R,<br>Letter-R,<br>Statement-R |

†. The size of the originals/paper that can be used depends on the function and source tray. For details, refer to the appropriate pages of the function or source tray.

#### **Icons on the Touch Panel**

The following icons are used to indicate originals and paper placement directions on the touch panel.

| Placement direction  | Originals | Paper |
|----------------------|-----------|-------|
| Vertical direction   |           |       |
| Horizontal direction |           |       |

xiv OPERATION GUIDE

## 1 Part Names and Functions

This chapter explains the names of parts when the machine is used as a fax machine after installing the FAX kit.

For other parts, refer to the machine's *Operation Guide*.

| • | Machine         | 1-2 |
|---|-----------------|-----|
| • | Operation Panel | 1-4 |
| • | Touch Panel     | 1-7 |

OPERATION GUIDE 1-1

#### **Machine**

This chapter explains the names of parts when the machine is used as a fax machine.

For the parts required when functions other than FAX are used, refer to the machine's *Operation Guide*.

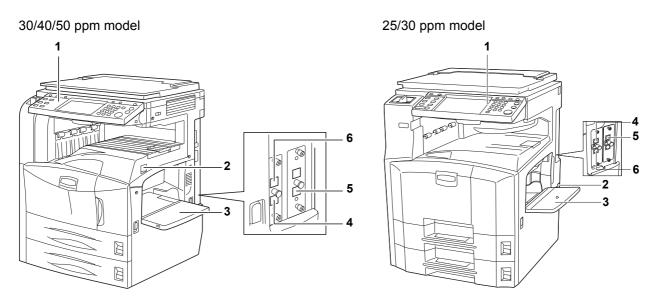

| 1 | Operation panel            | Perform the fax operation with this panel.                                                                                  |
|---|----------------------------|----------------------------------------------------------------------------------------------------|
| 2 | Main power switch          | Set this switch to the ON ( ) side when performing the fax or copier operation. The touch panel lights to enable operation. |
| 3 | MP (Multi<br>Purpose) tray | Set the paper in this tray when using a type of paper other than the cassette (e.g., when using special paper).             |
| 4 | LINE connector (L1)        | Connect the modular cord for the telephone line to this connector. This connector is Port 1.                                |
| 5 | LINE connector (L2)        | If you install the Dual FAX option, you can use Port 2. Connect the modular cord for the telephone line to this connector.  |
| 6 | TEL connector (T1)         | When using a commercially available telephone set, connect the modular cord to this connector.                              |

**IMPORTANT:** You cannot automatically receive a fax when the main power switch is turned off. To receive faxes with the power turned off, press the **Power** key on the operation panel.

1-2 OPERATION GUIDE

### **Document Processor (optional)**

#### 30/40/50 ppm model

#### 25/30 ppm model

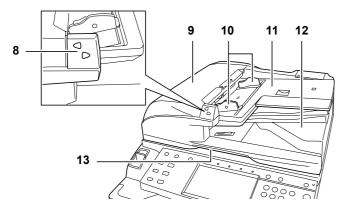

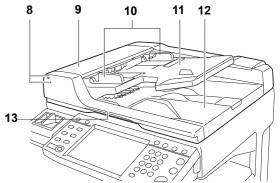

| 8  | Original placement indicator | Indicates the original status in the Document Processor. The upper indicator lights in green when the original is correctly set. |
|----|------------------------------|----------------------------------------------------------------------------------------------------|
| 9  | Top cover                    | Open this cover when the original jammed in the Document Processor.                                                              |
| 10 | Original width guides        | Adjust these guides according to the original width.                                                                             |
| 11 | Original table               | Stack the sheet originals on this table.                                                                                         |
| 12 | Original eject table         | Read originals are ejected onto this table.                                                                                      |
| 13 | Opening handle               | Hold this handle when opening or closing the Document Processor.                                                                 |

**NOTE:** The Original placement indicator shows the original status.

Upper indicator is lit in green: Originals are set correctly.

Upper indicator is blinking in green: Place the originals correctly.

Lower indicator is blinking in red: The original jammed.

OPERATION GUIDE 1-3

#### **Operation Panel**

For the names of keys and indicators required when functions other than FAX are used, refer to the machine's *Operation Guide*.

#### 30/40/50 ppm model

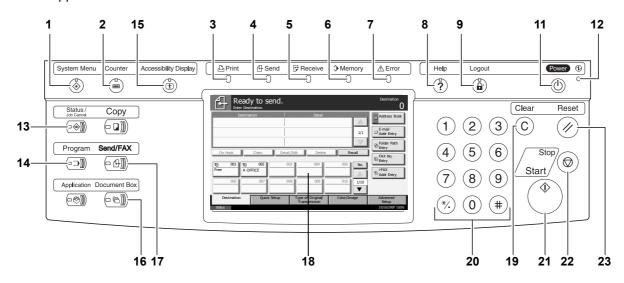

#### 25/30 ppm model

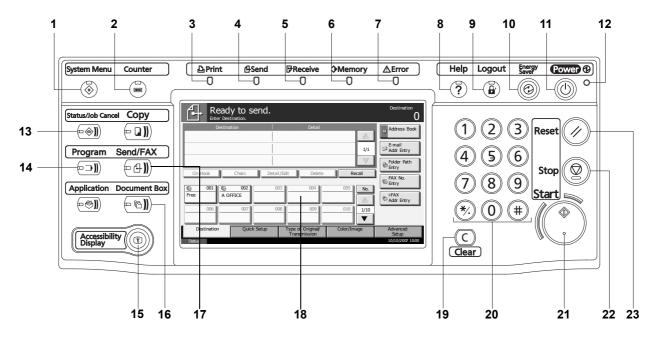

1-4 OPERATION GUIDE

| 1  | System Menu<br>key           | Press this key when operating the System Menu.                                                                                                    |
|----|------------------------------|----------------------------------------------------------------------------------------------------|
| 2  | Counter key                  | Press this key when checking the number of copies to print or number of originals to read.                                                                    |
| 3  | Print indicator              | The Print indicator blinks when the machine is printing.                                                                                                    |
| 4  | Send indicator               | The Send indicator blinks when the machine is sending a fax.                                                                                                  |
| 5  | Receive indicator            | The Receive indicator blinks when the machine is receiving a fax.                                                                                             |
| 6  | <b>Memory</b> indicator      | The Memory indicator blinks when the machine is accessing to the hard disk, FAX memory, optional FAX Backup kit, or USB memory (generally available product). |
| 7  | Error indicator              | The Error indicator blinks when an error occurs and the job stops.                                                                                            |
| 8  | Help key                     | Press this key when you are not sure how to use the machine. The Help screen will appear.                                                                     |
| 9  | Logout key                   | Press this key to terminate (log out) of the Account management screen.                                                                                       |
| 10 | Energy Saver<br>key          | Press this key to place the machine in the low power mode.                                                                                                    |
| 11 | Power key                    | Press this key to place the machine in the sleep mode or to turn off the main power.                                                                          |
| 12 | Main power indicator         | The Main power indicator lights when the main power of the machine is turned ON.                                                                              |
| 13 | Status/Job<br>Cancel key     | Press this key to check the send status or job log, or to stop the current job.                                                                               |
| 14 | Program key                  | Press this key to program transmission contents.                                                                                                    |
| 15 | Accessibility<br>Display key | Press this key to enlarge the touch panel display.                                                                                                    |
| 16 | Document Box<br>key          | Press this key to use the FAX Box.                                                                                                    |
| 17 | Send/FAX key                 | Press this key to use the machine as FAX.                                                                                                    |
| 18 | Touch panel                  | Touch the touch panel to operate the FAX.                                                                                                    |
| 19 | Clear key                    | Press this key to clear entered destination, number, or text.                                                                                                 |

OPERATION GUIDE 1-5

| 20 | Numeric keys | Use these keys when entering the destination number of sub addresses. |
|----|--------------|-----------------------------------------------------------------------|
| 21 | Start key    | Press this key to start sending a FAX or reading an original.         |
| 22 | Stop key     | Press this key to stop direct transmission or reading an original.    |
| 23 | Reset key    | Press this key to reset the settings.                                 |

1-6 OPERATION GUIDE

#### **Touch Panel**

For the screens required when functions other than FAX are used, refer to the machine's *Operation Guide*.

#### **Send Screen**

Appears when pressing the Send/FAX key.

1 [Destination] screen

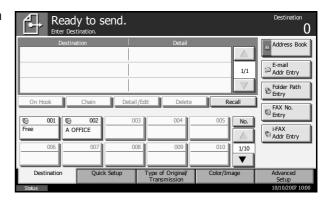

2 [Quick Setup] screen

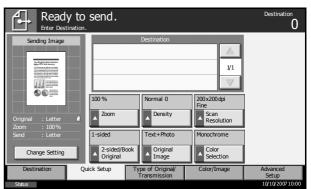

Transmission] screen

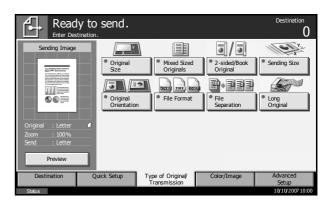

OPERATION GUIDE 1-7

4 [Color/Image] screen

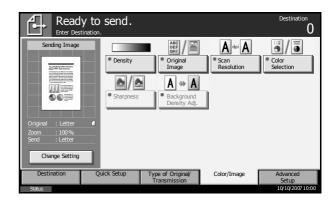

5 [Advanced Setup] screen

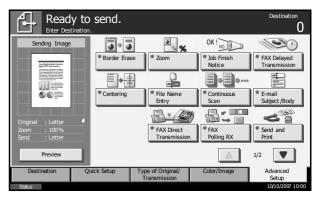

#### **Document Box Screen**

Appears when pressing the **Document Box** key.

1 [Custom Box] screen

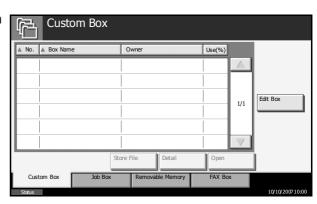

**2** [Job Box] screen

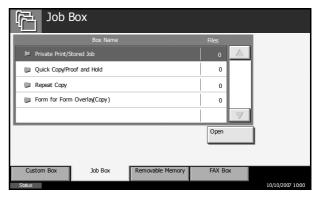

1-8 OPERATION GUIDE

1

**3** [Removable Memory] screen

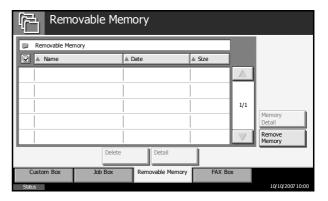

4 [FAX Box] screen

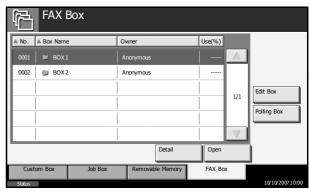

#### **Status/Job Cancel Screen**

Appears when pressing the Status/Job Cancel key.

1 [Printing Jobs] screen

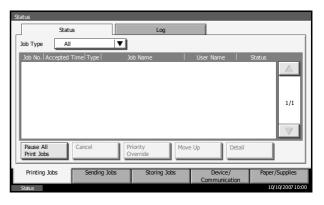

2 [Sending Jobs] screen

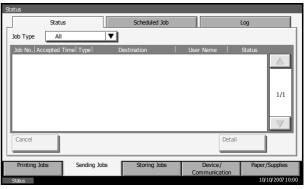

OPERATION GUIDE 1-9

3 [Storing Jobs] screen

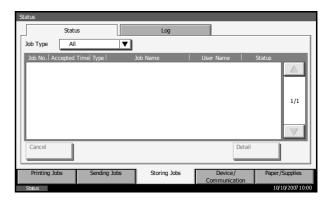

4 [Device/ Communication] screen

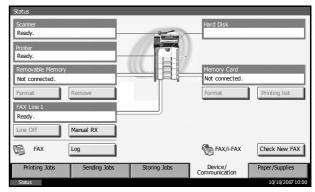

**5** [Paper/Supplies] screen

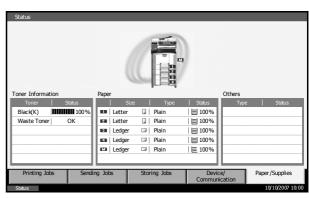

1-10 OPERATION GUIDE

## 2 Preparation Before Use

This chapter explains the preparation necessary before the machine is used for the first time after the FAX kit is installed in the machine.

There is no need for the customer to undertake this preparation if it has already been carried out by a service representative.

| • | Selection of Telephone Line (Inch version only)     | 2-2 |
|---|-----------------------------------------------------|-----|
| • | Selection of Transmit Terminal Identification (TTI) | 2-3 |
| • | Setting the TTI information                         | 2-4 |
| • | Date and Time Entry                                 | 2-6 |

OPERATION GUIDE 2-1

#### **Selection of Telephone Line (Inch version only)**

Select the telephone line according to the type you are contracted with. Please note that selecting a wrong telephone line will prevent you from sending fax.

**NOTE:** If you install the Dual FAX option and then use 2 phone lines, select the option for each line.

- 1 Press the **System Menu** key.
- **2** Press [FAX/i-FAX], [Next] of Transmission, [Next] of FAX, and then [Change] of FAX Port 1 or FAX Port 2 (option).
- According to the type of telephone line you are contracted with, press [Tone (DTMF)] or [Pulse (10PPS)].

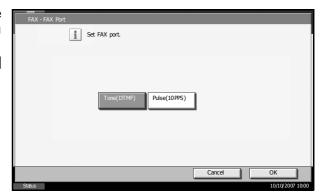

- 4 Press [OK].
- To exit from this setup, press [Close] several times until the System Menu default screen is displayed.

2-2 OPERATION GUIDE

#### **Selection of Transmit Terminal Identification (TTI)**

The transmit terminal identification (TTI) is the information about the machine (transmit terminal) to be printed out on the fax on the receiving system. The information includes transmission date and time, the number of transmission pages, and the fax number. This machine enables the user to select if the TTI is printed out on the fax on the receiving system. Regarding the location of the information to be printed, you can select inside or outside of the page image being sent.

**NOTE:** You can specify a separate TTI for fax transmissions and Internet fax transmissions.

Normally, the Local FAX Name is printed in the transmit terminal identification (TTI). However, when job accounting has been enabled, and you send originals after entering an Account ID, the Account Name is printed.

- 1 Press the **System Menu** key.
- **2** Press [FAX/i-FAX], [Next] of *Transmission*, [Next] of *FAX* (Send Fax) or *i-FAX* (Send i-FAX) and then press [Change] of *TTI*.
- Press the location for printing the information on the fax. If you don't want to print, press [Off].

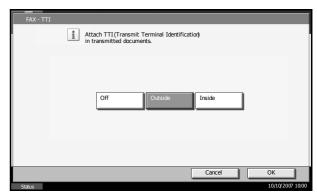

- ▲ Press [OK].
- To exit from this setup, press [Close] several times until the System Menu default screen is displayed.

OPERATION GUIDE 2-3

#### **Setting the TTI information**

Register the name (local FAX name), fax number, and local FAX ID printed in the transmit terminal identification (TTI) area.

By registering the TTI data, the receiver can easily find out where the FAX came from.

#### **Local FAX Name Registration**

Register the local FAX name printed on in the transmit terminal identification.

**NOTE:** To change the entry, follow the same operation.

- 1 Press the **System Menu** key.
- Press [FAX/i-FAX], [Next] of *Transmission*, [Next] of *Basic*, and then [Change] of *Local FAX Name Entry*. The entry screen will be displayed.
- 3 Enter the Local FAX Name to be registered. Up to 16 characters can be entered.

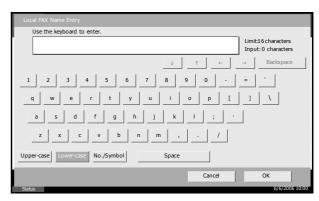

**NOTE:** For details on character entry, refer to *Character Entry Method on page 2 of the Appendix*.

- 4 Press [OK].
- To exit from this setup, press [Close] several times until the System Menu default screen is displayed.

#### **Local FAX Information Entry**

Register the local FAX information (local FAX number/ID) printed on in the transmit terminal identification (TTI) area. The Local FAX ID is used for transmission limit purposes. (Refer to *Transmission Restriction on page 6-16.*)

**NOTE:** If you install the Dual FAX option and then use 2 phone lines, you can register Local Fax Numbers for each of the lines.

To change the registration contents, follow the same operation.

2-4 OPERATION GUIDE

- 1 Press the **System Menu** key.
- **2** Press [FAX/i-FAX], [Next] of *Transmission*, and then [Next] of *FAX*.

When you register the Local FAX Number, go to next step. When you register the Local FAX ID, go to step 6.

#### **Local FAX Number Entry**

- **3** Press [Change] of Local FAX Number 1 or Local FAX Number 2 (option).
  - If you have already registered a number, the current registered number is displayed.
- 4 Using the numeric keys, enter the local number to register.

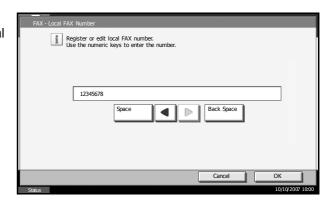

- Up to 20 digits can be entered.
- Press [Space] to enter a space.
- Use [◀] or [▶] to move the cursor.
- Pressing [Back Space] deletes the character to the left of the cursor.
- **5** Press [OK].

#### **Local FAX ID Entry**

6 Press [Change] of Local FAX ID.

The entry screen is displayed.

7 Using the numeric keys or [+]/[-], enter the four-digit Local FAX ID number to register.

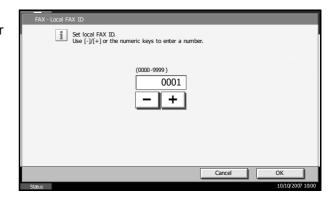

- 8 Press [OK].
- **9** To exit from this setup, press [Close] several times until the System Menu default screen is displayed.

OPERATION GUIDE 2-5

#### **Date and Time Entry**

Register the date and time of the machine's built-in clock. Because the FAX delayed transmission is conducted based on the time registered here, be sure to register the correct date and time.

**IMPORTANT:** Correct the time displayed on the touch panel of the operation panel regularly. Otherwise, the time displayed may eventually deviate from the current time.

- 1 Press the **System Menu** key.
- **?** Press [▼], [Date/Timer], and then [Change] of *Date /Time*.
- 3 Enter the date and time using [+]/[-]. Enter the time by a 24-hour system.

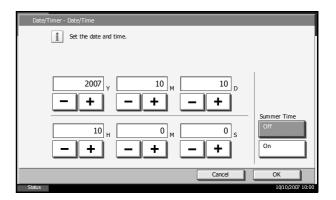

**NOTE:** Settings include Year (Y), Month (M), Date (D), Hour (H), Minute (M) and Second (S).

- **4** Select *Summer Time* if appropriate.
- **5** Press [OK].
- To exit from this setup, press [Close] several times until the System Menu default screen is displayed.

2-6 OPERATION GUIDE

## 3 FAX Operation (Basic)

This chapter explains the following basic operations.

| • | Automatic Send                             | 3-2  |
|---|--------------------------------------------|------|
| • | FAX Automatic Reception                    | 3-11 |
| • | Cancelling Communication                   | 3-13 |
| • | Using the Address Book                     | 3-16 |
| • | Using One-touch Keys                       | 3-28 |
| • | Using the Speed Dial key                   | 3-31 |
| • | Dialing the Same Receiving System (Redial) | 3-32 |
| • | Previewing Images                          | 3-33 |

OPERATION GUIDE 3-1

#### **Automatic Send**

General transmission using the numeric keys is explained.

**NOTE:** To send an Internet fax (i-FAX), refer to *i-FAX Transmission on page 8-10*.

#### Switching to the Send Screen

Check that the basic send screen is displayed on the touch panel. (*Refer to page 1-7*.)

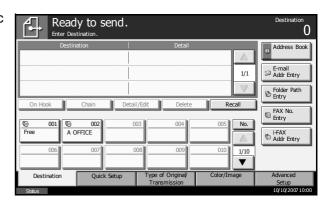

If the basic send screen is not displayed, press the **Send/FAX** key.

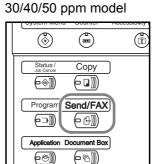

25/30 ppm model

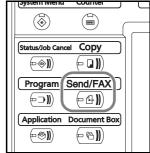

#### **Selection of Transmission Method**

There are two transmission methods - memory transmission and direct transmission. The default is memory transmission.

To select direct transmission, use the following procedure.

1 Press
[Advanced
Setup], and
then [FAX
Direct
Transmission].

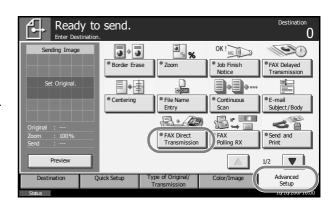

3-2 OPERATION GUIDE

- 2 Press [On.]
- 3 Press [OK].

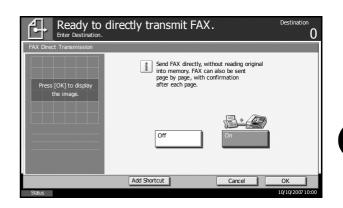

| Setting for Direct transmission | Description                                                                                                    |
|---------------------------------|----------------------------------------------------------------------------------------------------|
| Off                             | Starts memory transmission. After originals are scanned into memory, the communication starts.                          |
| On                              | Starts direct transmission. Dials the receiving system, and after the communication has started, originals are scanned. |

**NOTE:** In direct transmission, you can designate only one destination for one transmission.

## Memory Transmission (When originals are placed in the document processor)

After originals placed in the document processor are scanned and stored in the memory, the receiving system is dialed. This method is very convenient because you can have originals returned to you without waiting for sending of the originals to be completed. It is suitable for sending multiple-page sheet originals.

## Memory Transmission (When originals are placed on the glass surface)

This method is suitable for sending book originals that cannot be placed in the document processor. After originals placed on the glass surface are scanned and stored in the memory, the receiving system is dialed.

**NOTE:** When continuous scan is set, you can continue with scanning of a next original after an original on the glass surface has been stored in memory. Every time one page is scanned, you perform an operation to allow continued scanning, and after all the originals have been stored in memory, the receiving system is dialed.

OPERATION GUIDE 3-3

## Direct Transmission (When originals are placed in the document processor)

After the telephone line has connected with the receiving system, scanning of the originals placed in the document processor starts. When multiple-page originals are placed, each page is scanned after the previous one is sent.

## Direct Transmission (When originals are placed on the glass surface)

This method is suitable for sending book originals that cannot be placed in the document processor. After the telephone line has connected with the receiving system, the originals placed on the glass surface are scanned and sent.

**NOTE:** When continuous scan is set, you can continue with scanning of a next original after an original on the glass surface has been sent. Every time one page is scanned, you perform an operation to allow continued scanning.

#### **Placing Originals**

**3** Place the originals on the glass surface or in the optional document processor. Refer to the machine's *Operation Guide* for placing originals.

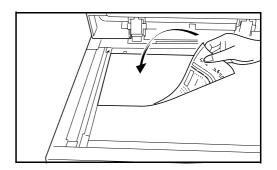

3-4 OPERATION GUIDE

#### **Dial the Receiving System**

4 1 Press [FAX No. Entry].

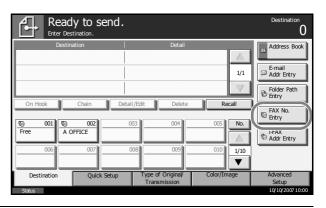

**NOTE:** When you press the numeric keys to enter numbers, the screen changes to the entry screen for the fax number (the screen shown in the next step).

2 Enter the fax number of the receiving system using the numeric keys.

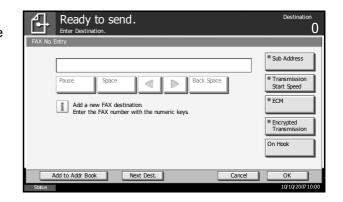

**NOTE:** Up to 64 digits can be entered as the fax number of the receiving system.

Press [Space] to enter a space.

Use [◀] or [▶] to move the cursor.

To correct the fax number, press [Back Space] on the touch panel, and delete the digits one by one before reentering the fax number. To delete the number entirely, press the **Clear** key on the operation panel.

When [Add to Addr Book] is displayed, you can register entered contents to the Address Book.

#### [Pause]

Pressing this key adds about three seconds of waiting time during dialing. For example, when dialing the receiving system on an external line, you can use this method to insert a pause before resuming dialing after you dial a specific number.

3 If necessary, make any detailed settings. Press each key to change the setting, and press [OK].

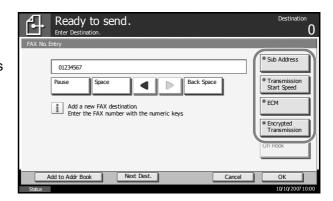

| Key                         | Description                                                                                                    |
|-----------------------------|----------------------------------------------------------------------------------------------------|
| Sub Address                 | To communicate using the sub address, press this key. For details, refer to Sub Address Communication on page 4-50.                                                                                                    |
| Transmission Start<br>Speed | To change the transmission start speed, press this key. Select the speed from 33,600 bps, 14,400 bps, and 9,600 bps.                                                                                                    |
| ECM                         | ECM (error correction mode) is a function to automatically resend an image that has not been correctly sent or received due to the effects of noise on the telephone line during transmission. To change the ECM communication setting, press this key. |
| Encrypted<br>Transmission   | To send faxes using encryption, press this key. For details, refer to <i>Encryption on page 6-26</i> .                                                                                                    |

#### [On Hook]

Press this key to connect to the telephone line.

When the FAX number has been entered, the machine starts dialing to the receiving system.

After pressing this key, you can dial the number of the receiving system using the numeric keys. For details, refer to *Manual Send on page 4-11*.

## Dialing methods without using the numeric keys

- Using the Address Book (Refer to page 3-16.)
- Using One-touch keys (Refer to page 3-28.)
- Using the Speed Dial key (Refer to page 3-31.)
- Manual redial (recall) (Refer to page 3-32.)

3-6 OPERATION GUIDE

**NOTE:** In addition to a fax, you can include e-mail transmission and folder (SMB/FTP) transmission to send as one job. For details, refer to the machine's *Operation Guide*.

When the destination includes fax, the color mode becomes completely monochrome.

## **Selecting the Resolution**

- **5** Select the resolution suitable for sending originals.
  - 200 x 100 dpi (Normal): when sending originals with standard size characters
    - Typical character size: 10.5 point (example: Resolution)
  - 200 × 200 dpi (Fine): when sending originals with relatively small characters and thin lines
    - Typical character size: 8 point (example: Resolution Resolution)
  - 200 × 400 dpi (Super Fine): when sending originals with minute characters and lines
    - Typical character size: 6 point (example: Resolution Resolution)
  - 400 × 400 dpi (Ultra Fine): when sending originals with minute characters and lines more finely
    - Typical character size: 6 point (example: Resolution Resolution)
  - 600 × 600 dpi (600dpi): when sending originals with minute characters and lines as finely as possible

Typical character size: 6 point (example:Resolution Resolution)

NOTE: The default setting is 200 × 200 dpi (Fine).

The higher the resolution, the clearer the image. However, higher resolution also means longer send times. Normally, up to  $400 \times 400$  dpi (Ultra Fine) is recommended.

The FAX transmission and transmission resolution are the same settings.

The machine does not support resolution of  $300 \times 300$  dpi when sending faxes. If you have selected  $300 \times 300$  dpi, the machine sends faxes after lowering the resolution to  $200 \times 200$  dpi (Fine).

Using the program function, you can register the FAX transmission and transmission resolution separately.

1 To change the resolution, press [Color/ Image], and then [Scan Resolution].

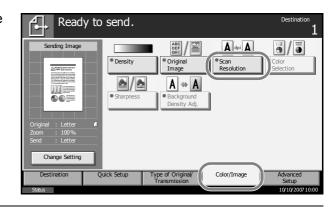

**NOTE:** You can see a preview of the image to be sent by pressing [Preview]. For details, refer to *Previewing Images on page 3-33*.

- 2 Select the resolution.
- 3 Press [OK].

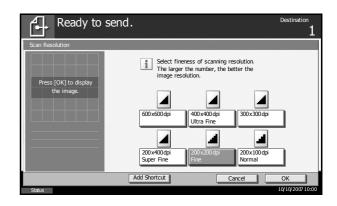

#### **IMPORTANT:**

- If you select a high resolution, the image becomes clearer. However, the higher the resolution is, the longer the send time is.
- When you send originals at a resolution of 200 × 400 dpi (Super Fine) or higher, the fax machine on the receiving system needs to be capable of receiving the originals at such image quality. When the receiving system does not have such capability, originals are sent at an image quality of 200 × 200 dpi (Fine).

## Selecting the Density

- **6** Adjusting the density when scanning originals
  - Manual (-3 to +3): You can adjust the density using seven levels or 13 levels.
  - Auto: The optimal density is chosen according to the density of the originals.

3-8 OPERATION GUIDE

To change the original density, press [Color/ Image], and then [Density].

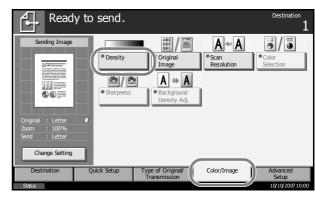

**NOTE:** You can see a preview of the image to be sent by pressing [Preview]. For details, refer to *Previewing Images on page 3-33*.

- 2 Select the density.
- 3 Press [OK].

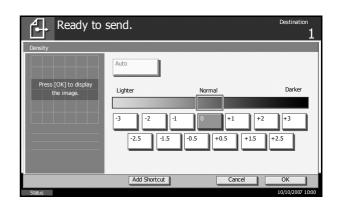

## **Send Start**

**7** Press the **Start** key. Transmission begins.

30/40/50 ppm model

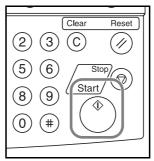

25/30 ppm model

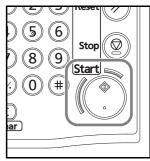

## **Checking the Send Status**

1 Press the Status/Job Cancel key.

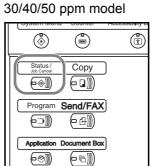

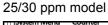

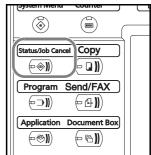

**2** Press [Sending Jobs].

The list of accepted time, destination, and status are displayed for each job.

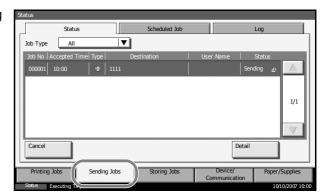

## **Cancelling the Transmission**

On the Sending Jobs screen above, select the job, and press [Cancel].

When the cancel confirmation screen appears, press [Yes].

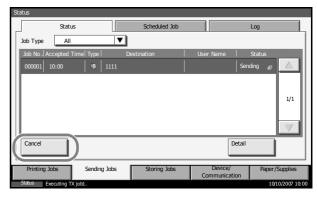

**NOTE:** Pressing the **Stop** key on the operation panel while originals are being scanned cancels the transmission.

3-10 OPERATION GUIDE

# **FAX Automatic Reception**

When using this machine as a FAX-dedicated machine that does not receive telephone calls, set the machine to FAX-dedicated reception. No special operation is required when receiving faxes.

**NOTE:** When you are receiving DRD service from a telephone company, change the reception method to [Auto (DRD)]. For details, refer to *DRD* Reception (Available for inch versions only) on page 6-14.

## **Reception Method**

This machine allows the following five reception methods.

- Auto (Normal)
- Auto (FAX/TEL) (Refer to page 6-2.)
- Auto (TAD) (Refer to page 6-4.)
- Auto (DRD) (Refer to page 6-14.)
- Manual (Refer to page 4-12.)

## **Checking and Changing the Reception Method**

1 Press the System Menu key.

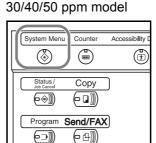

25/30 ppm model

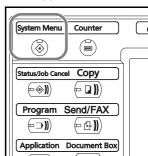

**2** Press [FAX/i-FAX], [Next] of *Reception*, [Next] of *FAX*, and then [Change] of *RX Setting*.

Application Document Box

- 3 Select [Auto (Normal)].
- ▲ Press [OK].
- To exit from this setup, press [Close] several times until the System Menu default screen is displayed.

#### **Reception Starts**

1 When a fax has been sent to you, the machine rings the registered number of times, and then starts receiving the fax.

After reception has started, the **Receive** indicator blinks.

**NOTE:** You can change the number of times the ringing tone rings. (Refer to *Rings on page 6-7*.)

To cancel the reception, refer to Cancelling Transmission (Disconnection of Communication) on page 3-15.

#### **Memory Reception**

When the machine cannot print a fax due to paper running out or a paper jams, it temporarily stores originals that have been sent in the image memory. When the machine returns to the printable state, printing starts.

During memory reception, FAX Reception Printing Jobs are displayed on Printing Jobs of the Status screen. To print the received originals, supply paper or remove jammed paper.

**NOTE:** For the Status screen, refer to the machine's *Advanced Operation Guide*.

#### **Reception Print**

Received originals are output on the top tray with the print side facing downward. Up to 250 sheets of plain paper (80 g/m²) can be held on the top tray. However, the number of sheets varies with the condition of the paper to be used.

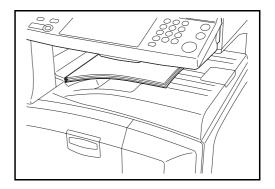

#### IMPORTANT:

- The number of sheets that can be held varies with the output tray.
   Refer to the machine's Operation Guide. When the number of sheets to be printed exceeds the number of sheets that can be held, remove all the paper on the top tray.
- Even if the machine is not capable of printing due to paper running out or a paper jam, it can still receive faxes (memory reception).

3-12 OPERATION GUIDE

# **Cancelling Communication**

The method for cancelling communication with this machine differs depending on the transmission method (memory transmission or direct transmission) and communication form. Methods of cancelling in various cases are explained here.

# **Cancelling Memory Transmission (while originals are being scanned)**

**During memory** transmission, to cancel scanning while originals are being scanned. press the Stop key on the operation panel, or press [Cancel] on the touch panel. Scanning of originals is canceled, and the originals are ejected. When originals remain in the document processor, take them out from the original output table.

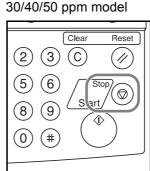

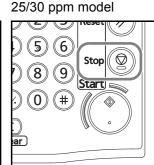

# **Cancelling Memory Transmission (during communication)**

During memory transmission, to cancel communication after it has started following the completed scanning of originals, use the following procedure.

**NOTE:** You can cancel transmission by disconnecting the telephone line. For details, refer to *Cancelling Transmission (Disconnection of Communication) on page 3-15.* 

1 Press the Status/ Job Cancel key. 30/40/50 ppm model

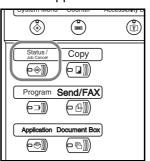

25/30 ppm model

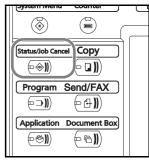

2 Press [Sending Jobs].

Select the job you want to cancel, and press [Cancel].

When the cancel confirmation screen appears, press [Yes].

Communication is canceled.

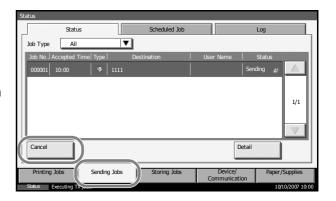

# **Cancelling and Sending Delayed Transmissions (Queued)**

To cancel delayed transmissions that are queued, or to send delayed transmissions immediately rather than waiting for the specified time, use the procedure below.

1 Press the Status/ Job Cancel key.

30/40/50 ppm model

25/30 ppm model

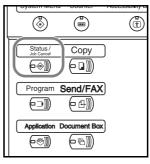

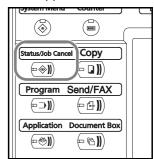

- **2** Press [Sending Jobs], and then [Scheduled Job].
- To cancel a delayed transmission, select the job to be cancelled and press [Cancel].

When the cancel confirmation screen appears, press [Yes].

Transmission is canceled.

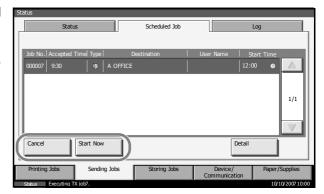

To send delayed transmission immediately, select the job to be sent and press [Start Now].

When the send confirmation screen appears, press [Yes].

Transmission begins.

3-14 OPERATION GUIDE

## **Cancelling Direct Transmission**

During direct transmission, to cancel communication during transmission, press the **Stop** key on the operation panel or [Cancel] on the touch panel. The originals that have been scanned are ejected, and the screen returns to the send default screen. When originals remain in the document processor, take them out.

# **Cancelling Transmission (Disconnection of Communication)**

When you cancel sending or receiving by disconnecting the telephone line during communication, use the following procedure.

**NOTE:** If the Dual FAX option is installed, disconnect the line currently being used for communication.

1 Press the Status/ Job Cancel key.

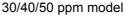

25/30 ppm model

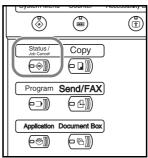

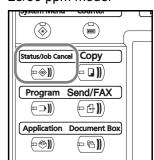

- 2 Press [Device/Communication].
- 3 Press [Line Off] of FAX Port 1 or FAX Port 2 (option).

When the cancel confirmation screen appears, press [Yes].

The line in transmission is disconnected.

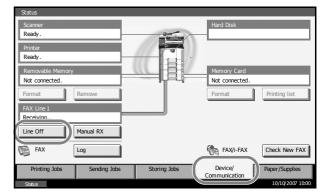

## **Cancelling Polling or Sub Address Bulletin Board Transmissions**

To cancel a polling or sub address bulletin board transmission, delete the polling transmission original saved in the polling box. For information on how to delete the saved original, refer to *Deleting Originals in a Polling Box on page 4-61*.

# **Using the Address Book**

You can select the destination for a fax or i-FAX from the Address Book.

## Registering a New Destination

You can register new destinations to the Address Book. There are two registration methods - contact registration; and, group registration for registering several contact registrations as a unit.

**NOTE:** To register an i-FAX address as a contact, refer to *Contact Registration (i-FAX) on page 3-19*.

#### **Contact Registration (fax)**

Up to 2,000 destinations can be registered. Destination name, fax number, sub address communication, encryption, transmission start speed, and ECM communication can be registered for each destination.

- 1 Press the **System Menu** key.
- **2** Press [Edit Destination], [Register/Edit] of *Address Book*, [Add], [Contact], and then [Next].
- 3 Press [Change] of Address Number.

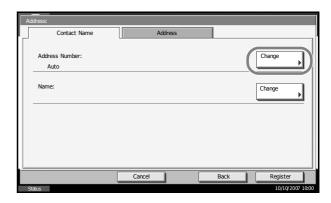

4 Using [+]/[-] or the numeric keys, enter the custom address number (0001 to 2,500).

**NOTE:** The address number is the identification number for each destination. You can select a number available from a total of 2,500 numbers for registration - 2,000 numbers for contact registration and 500 numbers for group registration.

When '0000' is displayed, an available number is automatically assigned.

- **5** Press [OK].
- Press [Change] of Name.

3-16 OPERATION GUIDE

**7** Enter the destination name to be displayed on the Address Book, and press [OK]. Up to 32 characters can be entered.

**NOTE:** For details on character entry, refer to *Character Entry Method on page 2 of the Appendix*.

- 8 Press [Address].
- **9** Use  $[\blacktriangle]/[\blacktriangledown]$  to select *FAX*.
- 10 Press [Change Dest.].
- Use the numeric keys to enter the number of the receiving system.

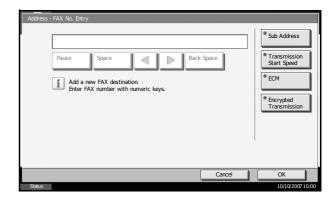

**NOTE:** Up to 32 digits can be entered as the number of the receiving system.

Press [Space] to enter a space.

Use [◀] or [▶] to move the cursor.

To correct the fax number, press [Back Space] on the touch panel, and delete the digits one by one before reentering the fax number. To delete the number entirely, press the **Clear** key on the operation panel.

## [Pause]

Pressing this key adds about three seconds of waiting time during dialing. For example, when dialing the receiving system on an external line, you can use this method to insert a pause before resuming dialing after you dial a specific number.

12 Press [Sub Address]. When you do not use sub address communication, go to step 16.

Press [Sub Address Max 20 digits] and enter the sub address using the numeric keys.

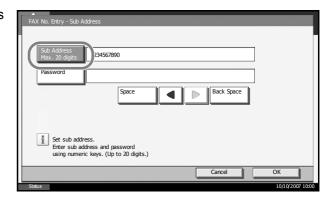

**NOTE:** You can use up to 20 digits including the numbers from 0 to 9, '(space)', '#' and '\*' characters to enter a sub address.

Press [Space] to enter a space.

Use  $[\blacktriangleleft]$  or  $[\blacktriangleright]$  to move the cursor.

Pressing [Back Space] deletes the character to the left of the cursor.

Press [Password] and enter the sub address password using the numeric keys.

**NOTE:** You can use up to 20 digits including the numbers from 0 to 9, '(space)', '#' and '\*' characters to enter a sub address password. When the machine receives originals, a sub address password is not used.

- **15** Press [OK].
- Press [Encrypted Transmission]. If you are not using encryption, go to step 21.
- Press [On], and select Encryption Key No.

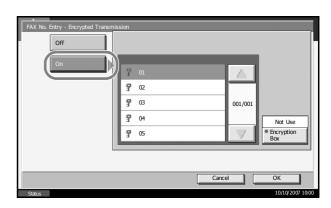

To specify the FAX Box of the receiving system, press [Encryption Box], and go to the next step.

To print originals in the receiving system, select [Not Use], press [OK], and go to Step 21.

Press [Use], and enter the encryption FAX Box number (four digits) with the numeric keys, and press [OK].

3-18 OPERATION GUIDE

- 20 Press [OK].
- 21 If necessary, change the settings for transmission start speed and ECM communication. Change the settings after pressing each key, and press [OK].

| Key                         | Description                                                                                                    |  |
|-----------------------------|----------------------------------------------------------------------------------------------------|--|
| Transmission Start<br>Speed | To change the transmission start speed, press this key. Select the speed from 33,600 bps, 14,400 bps, and 9,600 bps.                                                                                                    |  |
| ECM                         | ECM (error correction mode) is a function to automatically resend an image that has not been correctly sent or received due to the effects of noise on the telephone line during transmission. To change the ECM communication setting, press this key. |  |

- **22** Check if each item has been entered correctly, and press [OK].
- Check if the destination has been set correctly, and press [Register]. The destination is added to the Address Book.

#### **Contact Registration (i-FAX)**

Up to 2,000 contacts can be registered. Contact name, i-FAX address, transmission mode and the conditions for the destination machine can be registered for each contact.

- 1 Press the **System Menu** key.
- **2** Press [Edit Destination], [Register/Edit] of *Address Book*, [Add], [Contact], and then [Next].
- **3** Press [Change] of Address Number.

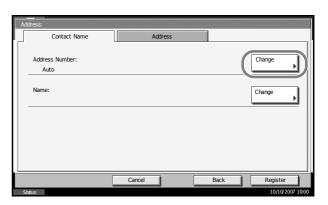

4 Using [+]/[-] or the numeric keys, enter the custom address number (0001 to 2,500).

**NOTE:** The address number is the identification number for each destination. You can select numbers available from a total of 2,500 numbers for registration - 2,000 numbers for contact registration and 500 numbers for group registration.

When '0000' is displayed, the number available is automatically assigned.

- **5** Press [OK].
- 6 Press [Change] of *Name*.
- **7** Enter the destination name to be displayed on the Address Book, and press [OK]. Up to 32 characters can be entered.

**NOTE:** For details on character entry, refer to *Character Entry Method on page 2 of the Appendix*.

- **8** Press [Address].
- **9** Use  $[\blacktriangle]/[\blacktriangledown]$  to select *i-FAX*.
- 10 Press [Change Dest.].
- 11 Press [i-FAX Address].

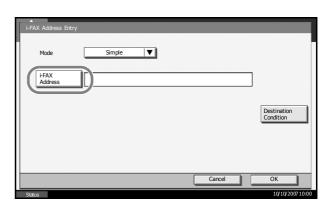

12 Enter the destination address and press [OK]. Up to 126 characters can be entered.

**NOTE:** For details on character entry, refer to *Character Entry Method on page 2 of the Appendix*.

3-20 OPERATION GUIDE

**13** Press [▼] of *Mode* and select *Simple* or *Full*.

| Transmission<br>mode | Description                                                       |  |
|----------------------|-------------------------------------------------------------------|--|
| Simple mode          | Transmission confirmation is not sent to the destination machine. |  |
| Full mode            | Transmission confirmation is sent to the destination machine.     |  |

- **14** Press [Destination Condition].
- **15** Specify the destination conditions and press [OK].

| Item        | Description                                                                                                    |  |
|-------------|----------------------------------------------------------------------------------------------------|--|
| Resolution  | Specify the resolutions that can be received by the destination fax machine.  If you try to send an i-FAX using a prohibited resolution, it is automatically changed to a permitted resolution and then sent.  200 × 100 dpi: Permitted (fixed)  200 × 200 dpi: Permitted (fixed)  200 × 400 dpi: Permitted or prohibited  400 × 400 dpi: Permitted or prohibited  600 × 600 dpi: Permitted or prohibited  To permit a resolution setting, press the key for that resolution so that it is highlighted.  To prohibit a resolution, press the key again so that it is no longer highlighted. |  |
| Compression | Select a suitable file format for the destination fax machine. MH, MR, MMR or JBIG                                                                                                    |  |
| Paper Size  | Specify the suitable document size options for the destination fax machine.  • A4/Letter: Permitted (fixed)  • B4: Permitted or prohibited  • A3/Ledger: Permitted or prohibited  To permit a document size setting, press the key for that size so that it is highlighted.  To prohibit a setting, press the key again so that it is no longer highlighted.                                                                                                    |  |

- **16** Press [OK].
- **17** Press [OK].
- 18 Check if the destination has been set correctly, and press [Register]. The destination is added to the Address Book.

#### **Group Registration**

You can register several destinations that have been registered to be contacted as a unit. This method is convenient because several destinations can be designated at one time. Up to 500 groups can be registered.

**NOTE:** Group registration requires destinations that have been registered as contact registration. Perform the necessary contact registration in advance.

- 1 Press the **System Menu** key.
- **2** Press [Edit Destination], [Register/Edit] of *Address Book*, [Add], [Group], and then [Next].
- **3** Press [Change] of Address Number.

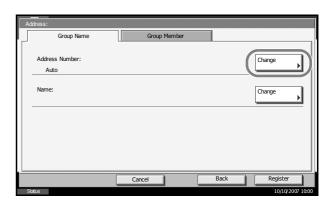

4 Use the numeric keys or [+]/[-] to enter the address number (0001 to 2,500).

**NOTE:** The address a number is the identification number for each group. You can select a number available from a total of 2,500 numbers for registration - 2,000 numbers for contact registration and 500 numbers for group registration.

When '0000' is displayed, an available number is automatically assigned.

- **5** Press [OK].
- 6 Press [Change] of *Name*.
- 7 Enter the group name to be displayed on the Address Book, and press [OK]. Up to 32 characters can be entered.

**NOTE:** For details on character entry, refer to *Character Entry Method on page 2 of the Appendix*.

**8** Press [Group Member].

3-22 OPERATION GUIDE

- 9 Press [Add].
- Select the destination (contact) to be registered to the group.

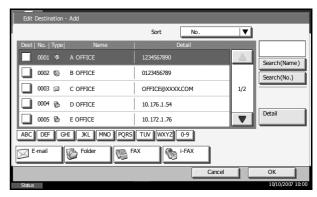

**NOTE:** You can search for destinations by name or address number.

- **11** Press [OK].
- **12** To add a destination, repeat steps 8 to 11.

Check that the destination you selected has been added to the group and press [Register]. The group is added to the Address Book.

# Selecting a Destination from the Address Book

Select a destination registered in the Address Book.

Press [Address Book] on the basic send screen.

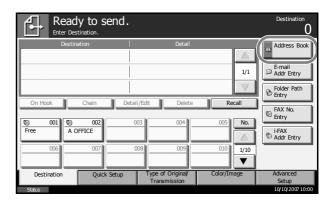

2 Select the destination from the list. You can select several destinations. The checkbox of the destination selected is checked.

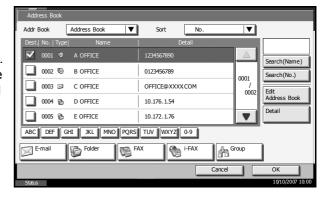

**NOTE:** To cancel the selection, press the checkbox to erase the checkmark.

# 3 Press [OK].

The destination you have selected is registered in the destination list.

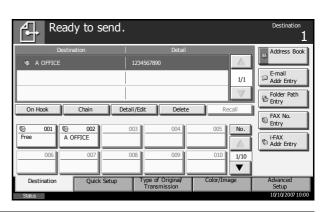

**NOTE:** To delete the destination that has been registered, select the destination, and press [Delete].

3-24 OPERATION GUIDE

## Searching for a Destination

You can search for a destination registered in the Address Book, and further refine your search if necessary.

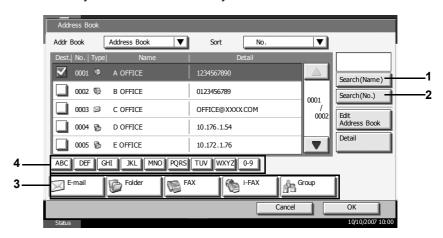

| Keys<br>used | Search method                      | Search words, etc.                                                                                                    |
|--------------|------------------------------------|----------------------------------------------------------------------------------------------------|
| 1            | Search (Name)                      | Search by the registered name.                                                                                          |
| 2            | Search (No.)                       | Search by the address number.                                                                                           |
| 3            | Destination type search refinement | Refine your search by using the type of destination registered (e-mail, folder (SMB/FTP), FAX, Internet FAX, and group) |
| 4            | Capital letter search refinement   | Refine your search by the capital letters of the registered name.                                                       |

## Search (Name)

Press [Search (Name)] and enter the name you want to search.

#### Search (No.)

Press [Search (No.)] and enter the address number you want to search.

## **Destination type search refinement**

Press [E-mail], [Folder], [FAX], [i-FAX] or [Group]. The destination by the destination type is displayed.

#### Capital letter search refinement

Press the key of the capital letter you want to search.

## **Changing/Deleting Registration Contents**

You can change or delete the contents of destinations (contact) or groups.

- 1 Press the **System Menu** key.
- **2** Press [Edit Destination] and then [Register/Edit] of *Address Book*.
- Select the destination or group to edit.

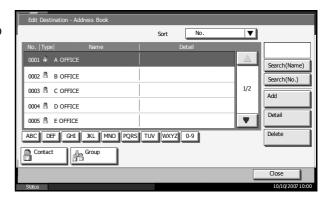

**NOTE:** The destinations and groups can be rearranged and searched by destination name, group name, and address number.

4 Press [Detail].

## 5 When editing the destination of a contact registration

Change Address Number, Name, the fax number of the destination, and the send details setting. For details, refer to steps 3 to 23 in Contact Registration (fax) or steps 3 to 17 in Contact Registration (i-FAX).

#### When editing a group

- 1 Change *Address Number* and *Name*. For details, refer to *Group Registration* steps 3 to 7.
- 2 Press [Group Member].
- To add a contact to a group, press [Add]. Refer to steps 10 and 11 in *Group Registration* for information how to add contacts. To remove a contact from a group, select the contact to be removed and press [Delete]. Press [Yes] in the confirmation screen to remove the contact.
  - You can view detailed information on the selected contact by pressing [Detail].

# When deleting the destination of a contact registration or group

Press [Delete]. Press [Yes] in the confirmation screen to delete the destination or group.

Press [Register]. When the change confirmation screen appears, press [Yes]. Changes or deletions made to the registered details are applied in the Address Book.

3-26 OPERATION GUIDE

# **Printing Address List**

You can print the list of destinations registered in the Address Book.

You can sort the list in the order of names or address numbers of the destinations.

- 1 Press the **System Menu** key.
- **2** Press [Edit Destination], and then [Next] of *List Print*.
- **3** Press [Print] of Address List (Name) or Address List (No.).

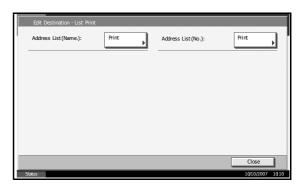

When the printing confirmation screen appears, press [Yes]. The machine prints a list.

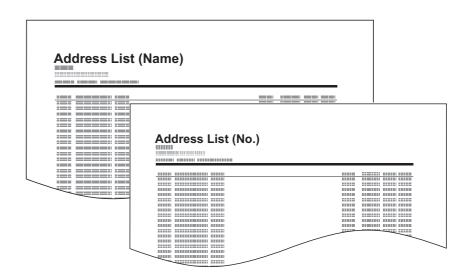

# **Using One-touch Keys**

With One-touch keys on the [Destination] screen, you can access destinations in the Address Book.

# Registering a New One-touch Key

You can register the destination (contact or group) in the Address Book to a One-touch key. Up to 100 destinations can be registered.

- 1 Press the **System Menu** key.
- **?** Press [Edit Destination] and then [Change] of *One-touch Key*.
- 3 Select the Onetouch key number to which to register the destination (001 to 100). Pressing [No.] directly selects the One-touch key number.

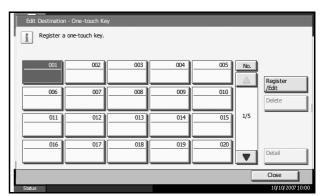

- 4 Press [Register/Edit].
- **5** Select the destination (contact or group) to register to the One-touch key from the Address Book.

Pressing [Detail] shows the detailed information of the destination you have selected.

**NOTE:** You can rearrange or search for the destination by destination name, group name, or address number.

- **6** Press [OK]. The destination is registered to the One-touch key.
- **7** To exit from this setup, press [Close] several times until the System Menu default screen is displayed.

3-28 OPERATION GUIDE

## Selecting a Destination by One-touch Key

Select a destination by a One-touch key.

On the [Destination] screen, press the One-touch key to which the destination is registered.

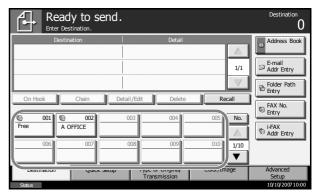

**NOTE:** When the One-touch key for the destination is not displayed on the touch panel, press  $[\blacktriangle]/[\blacktriangledown]$  on the right side. The next/previous One-touch keys are displayed.

# **Changing/Deleting Registration Contents**

You can change the destination registered to a One-touch key to another destination, or delete the registration contents of the One-touch key.

**NOTE:** When changing the destination information in the Address Book, the information registered to the One-touch key is updated.

- 1 Press the **System Menu** key.
- **2** Press [Edit Destination] and then [Change] of *One-touch Key*.
- 3 Select the One-touch key number to edit (001 to 100). Pressing [No.] selects the One-touch key number by direct input.
- When changing the destination to another destination
  - 1 Press [Register/Edit].
  - 2 Select the new destination (contact or group).
    Pressing [Detail] shows the detailed information of the destination you have selected.

**NOTE:** You can rearrange or search for the destinations by destination name, group name, or address number.

- 3 Press [OK].
- **4** Pressing [Yes] on the change confirmation screen registers the destination to the One-touch key.

# When deleting registration contents

- 1 Press [Delete].
- **2** Pressing [Yes] on the deletion confirmation screen deletes the registration contents of the One-touch key.

To exit from this setup, press [Close] several times until the System Menu default screen is displayed.

3-30 OPERATION GUIDE

# **Using the Speed Dial key**

You can designate a three-digit One-touch key number (speed dial) to select the destination.

**NOTE:** For details, refer to *Using One-touch Keys on page 3-28.* 

Press [No.] on the [Destination] screen, and enter three-digit one-touch key number to the number entry screen.

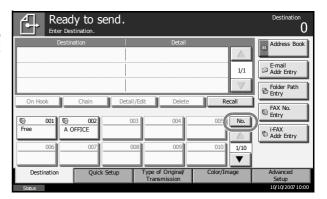

# **Dialing the Same Receiving System (Redial)**

Redial is a function allowing you to dial the last entered number once again.

#### **Automatic Redial**

This function automatically redials a receiving system that does not respond when you try to send fax.

No particular setting is required for automatic redial. Because the machine redials repeatedly at a regular interval, you do not need to worry even when the communication by the receiving system is prolonged.

**NOTE:** When using direct transmission, the machine does not automatically redial.

You can change the number of automatic redials from between 0 and 14. For details, refer to *Retry Times on page 6-9*.

You cannot send delayed transmission immediately while the machine is waiting for redial.

## Manual Redial (Recall)

Use this when the receiving system does not respond when you have tried to send a fax. When you want to send the fax to the same receiving system, press [Recall], and you can call the receiving system you dialed on the destination list.

1 Press [Recall]. The receiving system you dialed is displayed on the destination list.

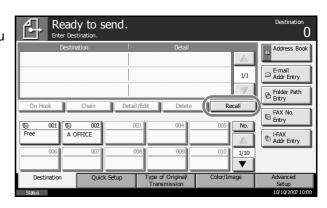

**NOTE:** When the last transmission included multi-address transmissions and computers and e-mail destinations, they are also displayed. If necessary, add or delete the receiving system.

**2** Press the **Start** key. The transmission will start.

**NOTE:** Recall information is canceled in the following conditions.

- When you turn the power off
- When you send a next fax (new recall information is registered)
- · When you log out

3-32 OPERATION GUIDE

# **Previewing Images**

You can display a preview image of a scanned original on the panel to check the image to be sent.

- 1 Prepare to send the image as described in steps 1 to 6 in *Automatic Send* on page 3-2.
- Press [Preview] on the left side of the [Quick Setup], [Type of Original/ Transmission], [Color/Image] or [Advanced Setup] screen.

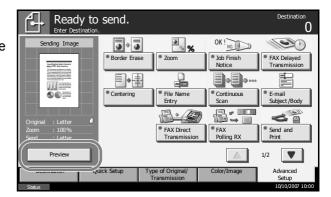

The machine scans the original and displays a preview image.

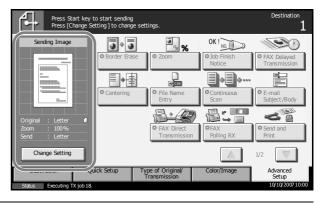

**NOTE:** If the transmission functions below are modified, the results are applied in the preview image. For more information on the transmission functions, refer to *Automatic Send on page 3-2* or *FAX Operation (Advanced) on page 4-1*.

- · Scan Resolution
- · Scan Density
- Original Size Selection
- · Sending Size Selection
- Zoom
- Original Orientation
- · Selection of Image Quality
- Border Erase

If you have placed a multiple-page original in the optional document processor, the machine scans all the originals but only the first page is previewed.

You cannot change the transmission functions while the preview image is displayed.

**3** Press the **Start** key to send the fax. Transmission begins.

To change any of the transmission functions, press the **Stop** key or press [Change Setting]. The preview image disappears and the destination is cancelled. To see the preview again, make the transmission function changes and select the destination.

**NOTE:** To see a preview image when you are using the optional document processor, place the originals in the document processor again.

You can also see a preview image in the same way with polling transmissions. When you press the **Start** key for a polling transmission, the machine scans the originals and saves the images in the polling box. For more information on polling transmissions, refer to *Using Polling Transmission on page 4-56*.

You cannot preview images in the following situations:

- When the original is a non-standard document size
- · When you are using Mixed Sized Originals mode

3-34 OPERATION GUIDE

# 4 FAX Operation (Advanced)

This chapter explains the method to effectively use FAX.

| • | Long Originals             | 4-2  |
|---|----------------------------|------|
| • | Delayed Transmission       | 4-3  |
| • | Broadcast Transmission     | 4-5  |
| • | Standby Transmission       | 4-7  |
| • | Interrupt Send             | 4-8  |
| • | Chain Dial                 | 4-9  |
| • | Manual Send                | 4-11 |
| • | Manual Reception           | 4-12 |
| • | Remote Switch Function     | 4-14 |
| • | Memory Forwarding          | 4-16 |
| • | FAX Box Function           | 4-43 |
| • | Sub Address Communication  | 4-50 |
| • | Program Dial               | 4-53 |
| • | Polling Communication      | 4-55 |
| • | Account Management         | 4-64 |
| • | Other Convenient Functions | 4-68 |

# **Long Originals**

Use the optional document processor to scan long originals (originals that are longer in the paper feeding direction).

**NOTE:** To send 2-sided originals, select [Off] (scan as standard size). (Refer to 1-sided / 2-sided Selection on page 4-68.)
Originals of up to 1,600 mm/63" long can be scanned.

- 1 Press the Send/FAX key.
- **2** Place the originals in the optional document processor.
- **3** Press [Type of Original/Transmission], and then [Long Original].
- To scan standard size originals, press [Off], and to scan long originals, press [On].

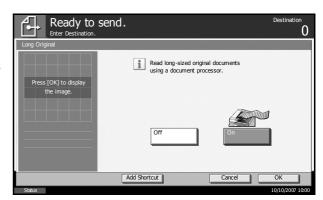

- **5** Press [OK].
- **6** Set the destination, and press the **Start** key. Transmission begins.

4-2 OPERATION GUIDE

# **Delayed Transmission**

When you have set a transmission start time, this function automatically sends originals at the preset time. You can use delayed transmission together with the broadcast transmission function, etc.

The method for sending originals to one destination after setting the start time is explained here.

**IMPORTANT:** If the current time displayed on the touch panel is not correct, you cannot send originals correctly at the preset time. In this case, adjust the time. For details, refer to *Date and Time Entry on page 2-6*.

NOTE: You cannot select direct transmission.

Set the time from between 00:00 and 23:59 in one-minute increments.

Together with standby transmission and interrupt send, you can set up to 200 destinations for delayed transmission.

When two or more delayed transmissions are set for the same time, the communication will start in the order that the delayed transmissions have been set. When delayed transmissions have been set in reverse order, however, sending of originals to be sent to the same destination is prioritized over the ones to be sent to different destinations.

You can cancel a delayed transmission any time before the specified transmission time. You can also send a delayed transmission before the specified time. (Refer to Cancelling and Sending Delayed Transmissions (Queued) on page 3-14.)

If you use delayed transmission when sending documents stored in the Custom Box by fax, you cannot move documents until sending is finished. For details on using Custom Boxes, refer to the machine's *Operation Guide*.

#### **Batch Transmission Function**

When fax originals to be sent to the same destination are set to the same transmission start time with delayed transmission, you can send up to 10 groups of originals using batch transmission. This function prevents repeated communication to the same destination and reduces the communication cost.

**NOTE:** You cannot send originals as a batch transmission in the case of direct transmission.

In the case of broadcast transmission, when you have set two or more groups of originals to the same transmission start time, and each group includes the same receiving system fax number, you cannot send the originals as a batch transmission.

When the transmission start time has come, and there are fax originals waiting for redial to the same receiving system, the waiting originals are also sent together as a batch transmission.

When job accounting is ON, only the originals with the same account ID set using delayed transmission are sent as a batch transmission.

- 1 Press the Send/FAX key.
- **2** Place the originals.
- 3 Press [Advanced Setup], and then [FAX Delayed Transmission].
- Press [On] and use [+]/[-] to enter the transmission start time.

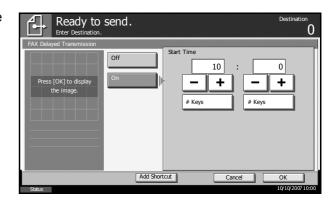

**NOTE:** You can also press [# Keys] and use the numeric keys to enter the transmission start time.

- **5** Press [OK].
- **6** Set the destination, and press the **Start** key.

Originals are scanned, and transmission begins at the preset time.

4-4 OPERATION GUIDE

#### **Broadcast Transmission**

This function allows you to send the same originals to several destinations in one operation. The machine stores (memorizes) originals to send in memory temporarily, and automatically repeats dialing and transmission to the set destination afterwards.

**NOTE:** When using a group for the destination, you can send originals to up to 500 destinations in one operation.

You can use this function together with sub address communication and delayed transmission.

When direct transmission has been selected, it changes to memory transmission at the time of transmission.

- Press the Send/FAX key.
- Place the originals.
- **3** Select the destination.

#### Enter the fax number

- 1 Press [FAX No. Entry], and use the numeric keys to enter the fax number. Press [Next Dest.] to enter the next fax number.
- **2** After entering all the destinations, press [OK].

#### Enter the i-FAX address

- 1 Press [i-FAX Addr Entry].
- **2** Press [i-FAX Address], enter the i-FAX address and then press [OK]. Press [Next Dest.] to enter the next i-FAX address.
- **3** After entering all the destinations, press [OK].

#### Select the destination from the Address Book

- 1 Press [Address Book].
- 2 Select the check boxes beside the destinations to select from the list.
- 3 Press [OK].

## Select the destination from the One-touch keys

Press all the One-touch keys to which necessary destinations are registered.

**NOTE:** For more information on sending an Internet fax (i-FAX), refer to *i-FAX Transmission on page 8-10*. For details of the Address Book, refer to *Using the Address Book on page 3-16*. For details of One-touch keys, refer to *Using One-touch Keys on page 3-28*.

You can select destinations using a combination of direct entry, the Address Book and One-touch keys.

4 After selecting all the destinations, press the **Start** key. Transmission begins.

**NOTE:** In addition to a fax, you can include e-mail transmission and folder (SMB/FTP) transmission to send as one job. For details, refer to the machine's *Operation Guide*.

4-6 OPERATION GUIDE

## **Standby Transmission**

During a communication, you can scan originals and schedule a next transmission. When the first communication is completed, the machine automatically starts the scheduled next transmission. When using standby transmission, you do not need to wait when a communication has prolonged due to broadcast transmission.

**NOTE:** Together with delayed transmission and interrupt send, up to 200 transmissions can be scheduled.

You can use other functions such as broadcast transmission.

- 1 Press the Send/FAX key.
- 2 Place the originals.
- **3** Select the destination, and set transmitting functions if you want to use any.
- 4 Press the **Start** key. Scanning of the originals starts, and the next transmission is scheduled.
- When the communication is completed, the scheduled transmission will begin.

## **Interrupt Send**

During communication, when you scan originals by selecting direct transmission, you can use interrupt send. Even when the communication is prolonged due to broadcast transmission or a next transmission being scheduled, the machine will first send originals for which interrupt send has been set.

**NOTE:** When the number of standby transmissions and delayed transmissions has already reached 200, you cannot use interrupt send. Depending on the timing of the interruption, you may not be able to interrupt transmission immediately.

- Press the Send/FAX key.
- **2** Load the originals to be sent using Interrupt Send.
- 3 Press [Advanced Setup], and then [FAX Direct Transmission].
- 4 Press [On].

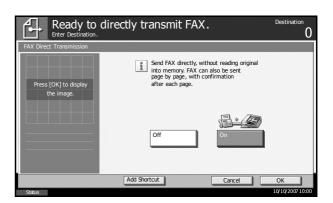

- **5** Press [OK].
- 6 Set the destination, and press the **Start** key. The originals are left in queue, and the transmission will start when transmission becomes possible.

**NOTE:** For operation of direct transmission, refer to *Selection of Transmission Method on page 3-2.* 

To cancel transmission while waiting for interrupt send, press the **Stop** key on the operation panel or [Cancel] on the touch panel. For details, refer to *Cancelling Communication on page 3-13*.

**7** When the interrupt send is completed, the canceled communication and standby transmission will automatically resume.

4-8 OPERATION GUIDE

## **Chain Dial**

Chain dial is a function that allows you to dial by linking fax numbers of the receiving systems with a chain number created with a number common to several destinations. By setting a toll free number and an area code to a chain number, you do not need to enter such numbers for each transmission.

**NOTE:** You can use the chain number at the head of the fax number of the receiving system.

It is convenient to register chain numbers that are used frequently to the Address Book or One-touch keys. For registration to the Address Book, refer to *Registering a New Destination on page 3-16*. For registration to One-touch keys, refer to *Registering a New One-touch Key on page 3-28*.

As an example, when using '212' as the chain number

- 1 Press the Send/FAX key.
- **2** Place the originals.
- **3** Press [FAX No. Entry], and enter '212' using the numeric keys, and press [OK]. To use the Address Book or One-touch keys, select the destinations to which '212' has been registered.

**NOTE:** For the Address Book and One-touch keys, refer to *Using the Address Book on page 3-16* and *Using One-touch Keys on page 3-28*.

From the destination display, select the destination to which '212' has been registered, and press [Chain].

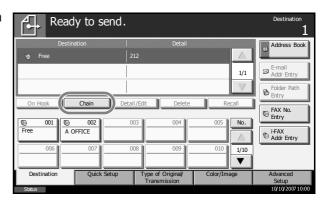

**5** Enter the fax number to connect to the chain number.

#### Use the numeric keys to enter a fax number

- 1 Press [FAX No. Entry]. '212' is already entered, and then enter the fax number. Press [Next Dest.] to enter the next fax number.
- **2** After entering all the destinations, press [OK].

#### Select fax number from the Address Book

- 1 Press [Address Book].
- **2** Select the destination from the list. You can select several destinations.
- **3** Press [OK]. The chain number '212' is automatically added to all the destinations.

## Select fax number from One-touch key

Select the destination from One-touch keys. You can select several destinations. The chain number '212' is automatically added to all the destinations.

**6** Press the **Start** key. Transmission begins.

4-10 OPERATION GUIDE

## **Manual Send**

This method allows you to send originals by pressing the **Start** key after confirming that the telephone line has connected to the receiving system. Connecting a telephone set (commercially available product) to this machine enables you to talk with the person at the receiving system before sending originals.

### Using after Confirming the Connection to the Receiving System

You can send originals after confirming that the telephone line has connected to the receiving system.

- 1 Press the **Send/FAX** key.
- 2 Set the originals.
- 3 Press [On Hook].
- **4** Use the numeric keys to enter the number of the receiving system.

NOTE: To cancel the operation, press [Line Off].

When you hear the fax tone, the telephone line has connected to the receiving system. Press the **Start** key. Transmission begins.

#### Using a Telephone to Send

When you want to talk to the person at the receiving system or the receiving system needs to switch to fax, use this method to send originals.

- **1** Set the originals.
- **2** Lift the handset, and dial the number of the receiving system.
- 3 Check if the telephone line has connected to the fax of the receiving system.

#### When you hear the fax tone

The receiving system is on fax.

- 1 Press the Send/FAX key.
- 2 Press [On Hook].
- 3 Press the Start key. Transmission begins.

#### When you hear a voice from the receiving system

The telephone line has connected to the telephone of the receiving system. When the conversation is over, follow steps 1 to 3 above.

When sending starts (when the **Send** indicator on the operation panel starts blinking), return the handset to its original position.

## **Manual Reception**

This method allows you to receive faxes by pressing [Manual RX] after confirming that the telephone line has connected to the sending system. Connecting a telephone set (commercially available product) to this machine enables you to receive originals after talking to the person at the sending system.

**NOTE:** FAX Automatic Reception has been preset for the receiving mode of this machine. To use Manual Reception, you need to change the receiving mode to Manual Reception. To change to manual mode, refer to *Receiving Mode on page 6-10*.

When the Dual FAX option is installed, the only receiving mode available on port 2 is FAX Automatic reception.

## Receiving after Confirming Connection to the Sending System

You can receive originals after confirming by sound that the telephone line has connected to the sending system.

- **1** When there is an incoming call, the machine makes a ringing tone.
- Press the Send/FAX key.
- 3 Press [On Hook], and then [Manual RX].
- 4 After the sending side has started transmission, the machine starts receiving the originals.

## Using the Telephone to Receive

Use this method when you want to receive originals after talking to the person at the sending system.

- 1 When there is an incoming call, the telephone connected to the machine makes a ringing tone.
- **2** Lift the handset of the telephone.
- **3** Check if the telephone line has connected to the fax of the sending system.

## When you hear the fax tone

The sending system is on fax.

4-12 OPERATION GUIDE

1 Press the Status/Job Cancel key.

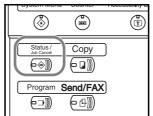

Application Document Box

**-⊗** 

30/40/50 ppm model

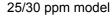

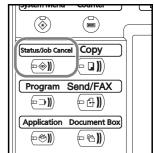

Press [Device/ Communication], and then [Manual RX]. Reception will start.

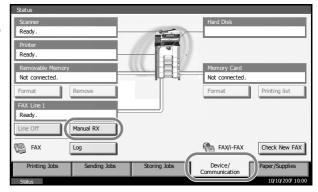

**NOTE:** When using a telephone set that can send tone signals, use the telephone to start the reception of originals with the remote switch function. (Refer to *Remote Switch Function on page 4-14.*)

## When you hear a voice from the receiving system

The telephone line has connected to the telephone of the sending system. When the conversation is over, follow steps 1 to 2 above.

After the sending system has started transmission, the machine starts receiving originals.

When reception starts (when the **Receive** indicator on the operation panel starts blinking), return the handset to its original position.

## **Remote Switch Function**

You can start fax reception by operation from the connected telephone set. This function is convenient for using this machine and a telephone set (commercially available product) in combination installed at places distant from each other.

To start fax reception by operation from the connected telephone set, use the following operation.

**NOTE:** In order to use remote switch, it is necessary to connect the tone signal-sending telephone set (commercially available product) to the machine. However, even if it is a tone signal-sending telephone set, this function may not be used satisfactorily depending on the type of telephone set. For details, contact our agent or the store where you purchased this machine.

## **How to Register Remote Switch Dial**

Remote switch dial is set to 55 at the factory, but you can change the dial number.

- 1 Press the **System Menu** key.
- **2** Press [FAX/i-FAX], [Next] of *Reception*, [Next] of *FAX*, and then [Change] of *Remote SW Dial*.
- Press [+]/[-] or the numeric keys to enter the number you newly register. (00 to 99)

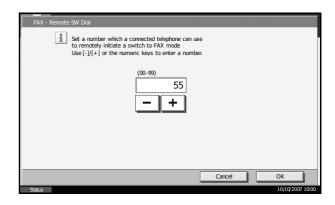

- 4 Press [OK].
- To exit from this setup, press [Close] several times until the System Menu default screen is displayed.

## **Using the Remote Switch Dial**

To start fax reception by operation from the connected telephone set, use the following operation.

4-14 OPERATION GUIDE

1 The connected telephone set makes a ringing tone.

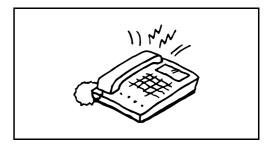

**2** Lift the handset of the telephone.

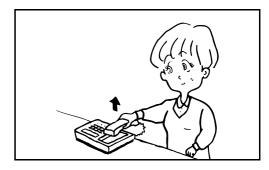

When you hear the fax tone from the handset, enter the two-digit remote switch dial number using the dial button on the telephone set.

**NOTE:** The remote switch dial is set to 55 at the factory.

**4** The telephone line switches to the machine, and reception starts.

## **Memory Forwarding**

When you have received a fax, you can forward the received image to other faxes, computers, and FAX Boxes.

## Type of Forwarding Destination and Requirements for Forwarding

You can set forwarding destinations and requirements for forwarding.

## Type of Forwarding Destination

You can forward the received fax to other fax machines or FAX Boxes, send it as an i-FAX or E-mail attachment or transfer it to a folder (SMB or FTP).

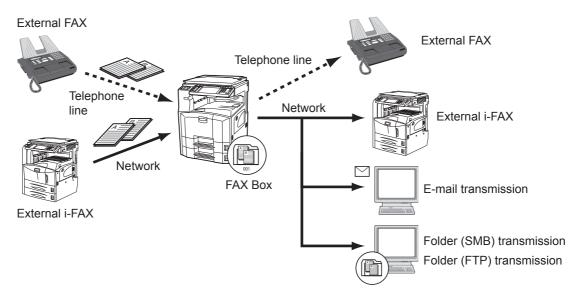

## Requirements for Forwarding

#### **IMPORTANT:**

- If the forwarding requirements are specified, only one destination matching the requirements are printed from the registered destinations.
- The forwarding requirements are searched for according to the priorities 1 through 4 above.
- If multiple destinations match the requirements, the first one is printed.

The forwarding requirements are as follows:

- 1 Sub address
- 2 Sender fax number
- **3** Port (when the Dual FAX option is installed)
- 4 Recipient's address (i-FAX)

4-16 OPERATION GUIDE

By using the memory forwarding function, you can perform the following communication.

#### Sub address confidential delivery

You can store the received originals in the FAX Box registered in advance without printing them, and output the originals without anyone seeing them.

#### Setting example

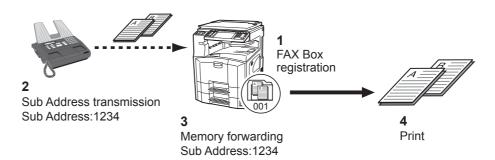

- 1 Register the FAX Box. (Refer to page 4-43.)
- **2** Perform sub address transmission. (*Refer to page 4-50*.)
- **3** Store originals in the FAX Box with memory forwarding.
- **4** Print originals from the FAX Box. (*Refer to page 4-45*.)

## Sub address relay broadcast communication

Received originals are forwarded to multiple fax machines. By setting a sub address as the forwarding requirement, you can restrict relay broadcasting to a specific communication.

**NOTE:** When memory forwarding is used, the machine can output received originals.

#### Setting example

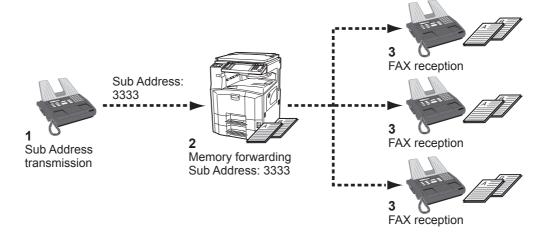

- **1** Perform sub address transmission. (*Refer to page 4-50.*)
- **2** Use memory forwarding to forward received originals to multiple fax machines.
- 3 Each forwarding destination receives the fax.

## **Registration of Forwarding Settings (Forward All)**

To set memory forwarding, use the following procedure.

**NOTE:** To perform forwarding settings for each reception requirement, refer to *Registration of Forwarding Settings (for Each Requirement) on page 4-20.* 

To change the entry contents, follow the same operation.

- 1 Press the **System Menu** key.
- **2** Press [FAX/i-FAX], and then [Next] of *Forward Setting*.
- 3 Press [Use Requirements for All RX].
- 4 Press [Next] of Forward Setting.

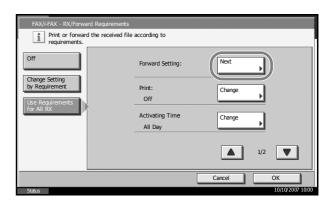

- **5** Press [Change] of Forward Destination.
- 6 Set the Forwarding Destination. Select the other party by pressing one of the following keys, and press [OK] to add the other party to the list.

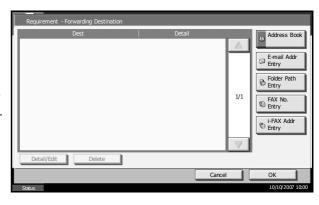

4-18 OPERATION GUIDE

**NOTE:** You can register multiple destinations. By setting a group as the destination, you can specify up to 500 recipients.

| Key               | Description                                                                                                    |
|-------------------|----------------------------------------------------------------------------------------------------|
| Address Book      | Select the destination registered in the Address Book                                                                                                    |
| E-mail Addr Entry | Forward originals in e-mail transmission. Enter the e-mail address of the other party to which you will forward the received originals.                                                                            |
| Folder Path Entry | Forward originals with folder (SMB) transmission or folder (FTP) transmission. Enter the Host Name, Path, Login User Name, and Login Password of the other party to which you will forward the received originals. |
| FAX No. Entry     | Forward originals to another fax. Enter the recipient's fax number using the numeric keys and set the transmission details.                                                                                        |
| i-FAX Addr Entry  | Forward originals using i-FAX. Enter the Internet fax address of the recipient and set the conditions for the destination machine.                                                                                 |

**NOTE:** To edit a registered destination, select the destination to be edited from the list, press [Detail/Edit] and edit the information.

To remove a registered destination, select the destination to be removed from the list and press [Delete].

- **7** Press [OK].
- **8** Perform forward detail setting. You can change the following settings.
  - · File format setting
  - · File separation setting

**NOTE:** For details on forwarding settings, refer to *Forwarding Detail Settings on page 4-25*.

- 9 Press [OK].
- 10 Perform forward detail setting. You can change the following settings.
  - · Print setting
  - · Enable time setting
  - · File name registration

**NOTE:** For details on forwarding settings, refer to *Forwarding Detail Settings on page 4-25*.

- **11** Press [OK]. Memory forwarding is set.
- To exit from this setup, press [Close] several times until the System Menu default screen is displayed.

## **Registration of Forwarding Settings (for Each Requirement)**

To perform forwarding settings for each reception requirement, follow the steps below. Up to 100 requirements for forwarding can be registered.

- 1 Press the **System Menu** key.
- **2** Press [FAX/i-FAX], and then [Next] of *Forward Setting*.
- **3** Press [Change Setting by Requirement].
- 4 Press [Add].

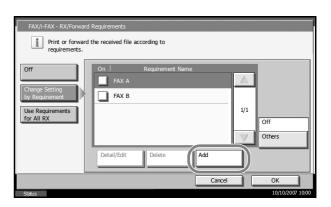

5 Press [Change] of Requirement Name.

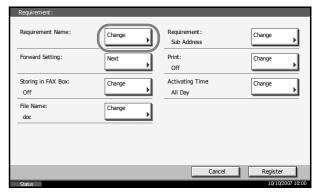

**6** Enter the requirement name, and press [OK].

**NOTE:** For details on character entry, refer to *Character Entry Method on page 2 of the Appendix*.

Up to 32 characters can be entered for the requirement name.

4-20 OPERATION GUIDE

- **7** Press [Change] of Requirement.
- To forward fax reception, select [FAX] and press [Next].
  To forward i-FAX reception, select [i-FAX] and press [Next].
- **9** Register the forwarding requirements.

## When FAX was selected in step 8.

| Forwarding requirements | Registration method                                                                                                    |
|-------------------------|----------------------------------------------------------------------------------------------------|
| Sub Address             | Press [Sub Address] and enter the sub address using the numeric keys. You can use up to 20 digits including the numbers from 0 to 9, '(space)', '#' and '*' characters to enter a sub address. |
| Sender FAX<br>Number    | Press [Sender FAX Number] and enter the sender's fax number using the numeric keys. You can enter up to 20 characters.                                                                         |
| Port                    | Press [Port] and select [Port 1] or [Port 2]. This setting only appears when the Dual FAX option is installed.                                                                                 |

## When i-FAX was selected in step 8.

| Forwarding requirements | Registration method                                                                                                    |
|-------------------------|----------------------------------------------------------------------------------------------------|
| E-mail Address          | Press [E-mail Address]. Enter the destination Internet fax address and then press [OK]. You can enter up to 126 characters. |

**NOTE:** When setting a forwarding condition by selecting a sender's FAX number (a local FAX information entry of the destination machine) but leaving blank to the sender's FAX number, you can forward a FAX that is received from a sender whose number is not registered in the sender's FAX number entries.

When you set the sender fax number or destination address as a forwarding requirement, you can use an asterisk (\*) as a wild-card character. You can use this feature to specify a domain or to specify faxes from a particular country or region, for example.

#### E.g.

- '44\*': Only fax numbers that start with '44' are forwarded.
- '\*@AAAA.com' or '\*@AAAA\*': Only Internet faxes received from senders at the AAAA.com or AAAA domains are forwarded.

The wild-card character '\*' can only be used at the beginning or end of a character string. You cannot register a wild-card character '\*' by itself. When registering a forwarding condition using the '\*' wild-card character, up to 5 destinations can be registered.

- 10 Press [OK].
- **11** Press [Next] of Forward Setting.
- 12 Press [Change] of Forward Destination.
- Set the Forward Destination. Select the other party by pressing one of the following keys, and press [OK] to add the other party to the list.

| Key               | Description                                                                                                    |
|-------------------|----------------------------------------------------------------------------------------------------|
| Address Book      | Select the destination registered in the Address Book.                                                                                                    |
| E-mail Addr Entry | Forward originals with e-mail transmission. Enter the e-mail address of the other party to which you forward the received originals.                                                                               |
| Folder Path Entry | Forward originals with folder (SMB) transmission or folder (FTP) transmission. Enter the Host Name, Path, Login User Name, and Login Password of the other party to which you will forward the received originals. |
| FAX No. Entry     | Forward originals to another fax. Enter the recipient's fax number using the numeric keys and set the transmission details.                                                                                        |
| i-FAX Addr Entry  | Forward originals using i-FAX. Enter the Internet fax address of the recipient and set the conditions for the destination machine.                                                                                 |

4-22 OPERATION GUIDE

**NOTE:** To edit a registered destination, select the destination to be edited from the list, press [Detail/Edit] and edit the information.

To remove a registered destination, select the destination to be removed from the list and press [Delete].

- **14** Press [OK].
- **15** Set details for forwarding settings. You can change the following settings.
  - · File format setting
  - File separation setting

**NOTE:** For details on forwarding settings, refer to *Forwarding Detail Settings on page 4-25*.

- **16** Press [OK].
- **17** Press [Change] of Storing in FAX Box.
- 18 Press [On] or [Off].

To store the originals in the FAX Box, press [On]. If you do not want to store the originals in the FAX Box, select [Off], press [OK] and proceed to step 20.

**NOTE:** To set the FAX Box as the Forward Destination, register the FAX Box in advance. For details, refer to *FAX Box Function on page 4-43*.

- **19** Select the FAX Box to be used to store the originals and press [OK].
- 20 Set details for forwarding settings. You can change the following settings.
  - · Print setting
  - Enable time setting
  - · File name registration

**NOTE:** For details on forwarding settings, refer to *Forwarding Detail Settings on page 4-25*.

- **21** Press [Register]. The forwarding settings is registered.
- To register another forwarding settings, repeat steps 4 to 21.
- **23** Press [Others].
- **24** Press [Change] of *Others*.

25 Select [On] or [Off], and press [OK].

To register a forwarding setting in the case that received originals have not met reception requirements, select [On].

To perform normal reception print in the case that received originals have not met reception requirements, press [Off], and go to step 27.

**26** Perform forwarding settings, referring to steps 11 to 20.

**NOTE:** You can only store originals in the FAX Box when valid requirements are set.

- **27** Press [Register]. The forwarding settings is registered.
- Select the checkbox beside the forwarding settings to be enabled from the list. The checkbox beside the forwarding setting to be enabled is checked.

**NOTE:** To disable the setting, press the checkbox to delete the checkmark.

- **29** Press [OK]. Memory forwarding is set.
- To exit from this setup, press [Close] several times until the System Menu default screen is displayed.

## **Changing/Deleting a Forwarding Settings (for Each Requirement)**

To change or delete a forwarding setting, follow the steps below.

- **1** Follow steps 1 to 3 of Registration of Forwarding Settings (for Each Requirement) on page 4-20.
- **2** Select the requirement name to be deleted or changed.

To delete the requirement name, go to the next step. To change the requirement name, go to step 4.

- **3** Press [Delete]. When the confirmation screen is displayed, press [Yes] and go to step 6.
- 4 Press [Detail/Edit].
- **5** Change the forwarding settings referring to steps 5 to 21 of *Registration of Forwarding Settings (for Each Requirement) on page 4-20.*
- When the deletion or change is completed, press [OK].
- **7** To exit from this setup, press [Close] several times until the System Menu default screen is displayed.

4-24 OPERATION GUIDE

## **Cancelling the Forwarding Settings**

To cancel the memory forwarding, follow the steps below.

- 1 Press the **System Menu** key.
- **2** Press [FAX] and then [Change] of Forward Setting.
- **3** Press [Off] and then [OK].
- To exit from this setup, press [Close] several times until the System Menu default screen is displayed.

## **Forwarding Detail Settings**

With the forwarding settings, you can change the following detail settings.

### **Enable Time Setting**

Register the times when the preset requirements become enabled and disabled.

- **1** Follow steps 1 to 3 of *Registration of Forwarding Settings (Forward All) on page 4-18.*
- **2** Press [Change] of Activating Time.
- 3 Select [All Day] or [Preset Time].

To forward received originals all day, select [All Day], press [OK] and then go to step 5.

To set the forwarding time, select [Preset Time] and go to the next step.

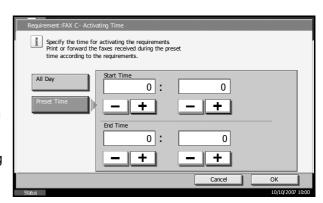

4 Press [+]/[-] to enter Start Time and End Time, and then press [OK].

**NOTE:** Enter the time on the 24 hours system.

- **5** Press [OK].
- To exit from this setup, press [Close] several times until the System Menu default screen is displayed.

#### **File Format Setting**

If you are sending the file as an E-mail attachment or transferring it to a folder (SMB or FTP), select PDF or TIFF as the file format.

- **1** Follow steps 1 to 4 of *Registration of Forwarding Settings (Forward All) on page 4-18.*
- **2** Press [Change] of *File Format*.
- 3 Press [PDF] or [TIFF], and then [OK].
- 4 Press [OK].
- 5 Press [OK].
- To exit from this setup, press [Close] several times until the System Menu default screen is displayed.

#### File Separation Setting

If you are sending the file as an E-mail attachment or transferring it to a folder (SMB or FTP), you can choose whether the pages are separated.

- **1** Follow steps 1 to 4 of *Registration of Forwarding Settings (Forward All) on page 4-18.*
- **2** Press [Change] of File Separation.
- **3** Press [Off] or [Each Page], and then [OK].
- 4 Press [OK].
- **5** Press [OK].
- To exit from this setup, press [Close] several times until the System Menu default screen is displayed.

## **Print Setting**

You can set whether the machine should print received originals when forwarding them. You can select either 1 or 2 as the number of copies.

- **1** Follow steps 1 to 3 of Registration of Forwarding Settings (Forward All) on page 4-18.
- **2** Press [Change] of *Print*.
- 3 Press [On] or [Off].

If you selected [On], press [+] or [-] to set the number of copies.

4-26 OPERATION GUIDE

- 4 Press [OK].
- 5 Press [OK].
- To exit from this setup, press [Close] several times until the System Menu default screen is displayed.

#### File Name Registration

You can set the file name to be created when forwarding. You can append information such as the date/time and the job number or fax number (address for an i-FAX).

- **1** Follow steps 1 to 3 of Registration of Forwarding Settings (Forward All) on page 4-18.
- **2** Press [**▼**].
- **3** Press [Change] of *File Name*.
- 4 Press [File Name].
- **5** Enter the file name and press [OK].
- To insert additional information into the file name, press [Job No.], [Date and Time], [Add FAX No. to Front] or [Add FAX No. to Back].

**NOTE:** For details on character entry, refer to *Character Entry Method on page 2 of the Appendix*.

Please note that when you have not add any additional information, file names become the same, and, therefore, old files are overwritten when received originals are forwarded with folder (SMB) transmission and folder (FTP) transmission.

- **7** Press [OK].
- **8** Press [OK].
- **9** To exit from this setup, press [Close] several times until the System Menu default screen is displayed.

# Settings for Memory Forwarding from COMMAND CENTER (RX/Forward Requirements Settings)

You can use COMMAND CENTER on a computer connected to the network to specify the memory forwarding settings on this machine.

Refer to the machine's *Operation Guide* for information on the network settings.

## **Accessing COMMAND CENTER**

- 1 Open the web browser.
- In the Address or Location bar, enter the machine's IP address as the URL, e.g. http://192.168.48.21/. The web page displays basic information about the machine and COMMAND CENTER as well as the current status of the machine.

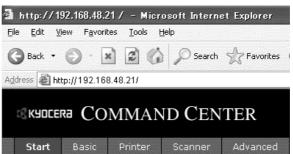

- 3 Select a category from the navigation bar on the left to view and set values for that particular category.
- 4 If administrator privileges have been enabled on COMMAND CENTER, remember to enter the correct user name and password when trying to access the relevant screens.

#### **RX/Forward Requirements Settings**

#### FAX/i-FAX > Common > RX/Forward Requirements > General

Specify the RX/forward requirements settings.

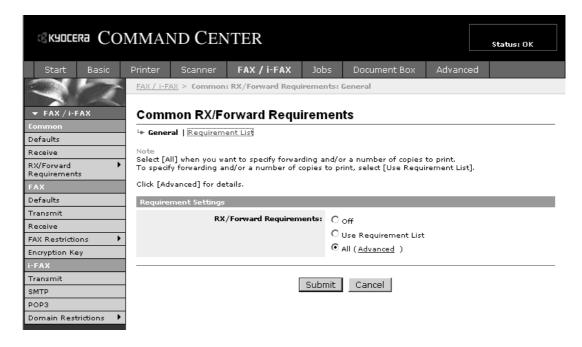

4-28 OPERATION GUIDE

The settings available on the RX/Forward Requirements page are shown below

| Item                       | Description                                                                                                    |
|----------------------------|----------------------------------------------------------------------------------------------------|
| RX/Forward<br>Requirements | Select All, Use Requirement List or Off. All: All received faxes are forwarded. Clicking Advanced displays the Advanced settings page for RX/forward requirements. (Refer to Advanced RX/Forward Requirements on page 4-29.) Use Requirement List: Forwards faxes as per the reception requirements. Click Requirement List to register reception requirements. (Refer to Requirement List Settings on page 4-31.) Off: Faxes are not forwarded. |

After completing the settings, click **Submit** to save the settings.

## **Advanced RX/Forward Requirements**

### FAX/i-FAX > Common > RX/Forward Requirements > Advanced

Specify the advanced RX/forward requirements settings.

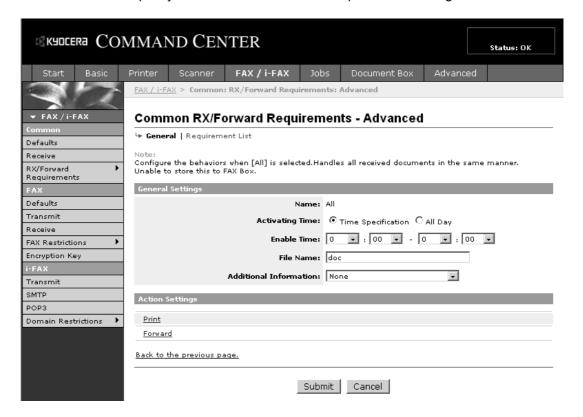

The settings available on the Advanced RX/Forward Requirements page are shown below.

| ltem                   | Description                                                                                                    |
|------------------------|----------------------------------------------------------------------------------------------------|
| Name                   | Displays All.                                                                                                    |
| Activating Time        | Specifies whether a time is specified.                                                                                                    |
| Enable Time            | Registers times when the specified requirements are enabled or disabled. You can register any time between 00:00 and 23:59.                         |
| File Name              | Sets the name of the file created when a fax is forwarded.                                                                                          |
| Additional Information | Appends information such as the date/time, job number and destination address to the file name.                                                     |
| Print                  | To print the fax, click <b>Print</b> . The Print page is displayed. (Refer to <i>Print Settings on page 4-37</i> .)                                 |
| Forward                | To select the forwarding destination, click <b>Forward</b> . The Forwarding page is displayed. (Refer to <i>Forwarding Settings on page 4-38</i> .) |

After completing the settings, click **Submit** to save the settings.

4-30 OPERATION GUIDE

## **Requirement List Settings**

## FAX/i-FAX > Common > RX/Forward Requirements > Requirement List

Specify the requirement list settings.

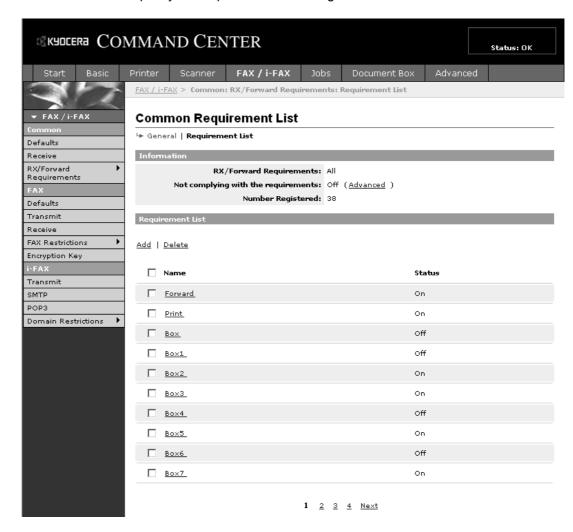

The settings available on the Requirement List page are shown below.

| Item                                | Description                                                                                                    |
|-------------------------------------|----------------------------------------------------------------------------------------------------|
| Not complying with the requirements | <b>On</b> is displayed when forwarding settings not conforming to the requirements list are enabled and <b>Off</b> when disabled. To specify forwarding settings not conforming to the requirements list, click <b>Advanced</b> . (Refer to <i>Advanced Non-Conformity with Requirements List on page 4-36</i> .)         |
| Requirement List                    | Displays the registered forwarding settings. Click the checkboxes for the forwarding setting to be enabled so that they are ticked. To change a forwarding setting, click the name of the setting to be changed. The Requirement List - Detail/Edit page appears. (Refer to Requirement List - Detail/Edit on page 4-34.) |

| ltem   | Description                                                                                                    |
|--------|----------------------------------------------------------------------------------------------------|
| Add    | Click <b>Add</b> to add a new forwarding setting. The Requirement List - Add page appears. (Refer to <i>Adding Requirement List Settings on page 4-32</i> .) |
| Delete | To delete a forwarding setting, click the checkbox for the setting to be deleted so that it is ticked and then click <b>Delete</b> .                         |

## **Adding Requirement List Settings**

# FAX/i-FAX > Common > RX/Forward Requirements > Requirement List - Add

Use this page to add to the requirement list.

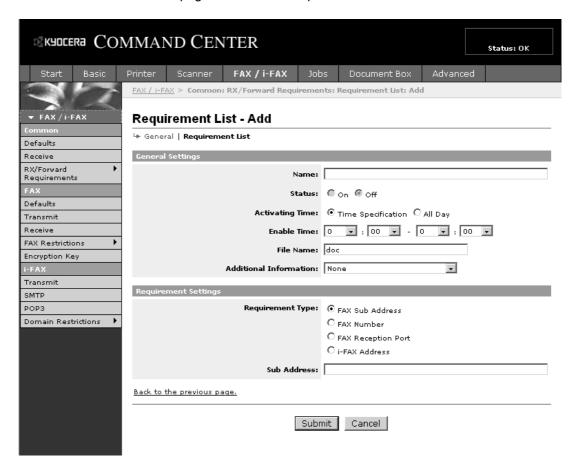

4-32 OPERATION GUIDE

The settings available on the Requirement List - Add page are shown below

| ltem                   | Description                                                                                                    |
|------------------------|----------------------------------------------------------------------------------------------------|
| Name                   | Enter the forwarding requirement name.                                                                                      |
| Status                 | Off is selected.                                                                                                    |
| Activating Time        | Specifies whether a time is specified.                                                                                      |
| Enable Time            | Registers times when the specified requirements are enabled or disabled. You can register any time between 00:00 and 23:59. |
| File Name              | Sets the name of the file created when a fax is forwarded.                                                                  |
| Additional Information | Appends information such as the date/time, job number and destination address to the file name.                             |
| Requirement Type       | Choose from the following requirements:                                                                                     |
|                        | FAX Sub Address                                                                                                    |
|                        | FAX Number                                                                                                    |
|                        | FAX Reception Port                                                                                                    |
|                        | i-FAX Address                                                                                                    |
| Sub Address            | If <b>FAX Sub Address</b> was selected in the requirement type, enter the sub address.                                      |
| FAX Number             | If <b>FAX Number</b> was selected in the requirement type, enter the fax number.                                            |
| Reception Port         | If FAX Reception Port was selected in the requirement type, select the port.                                                |
| i-FAX Address          | If <b>i-FAX Address</b> was selected in the requirement type, enter the Internet fax address.                               |

After completing the settings, click **Submit** to save the settings.

### Requirement List - Detail/Edit

## FAX/i-FAX > Common > RX/Forward Requirements > Requirement List - Detail/Edit

Use this page to view and edit the requirement list details.

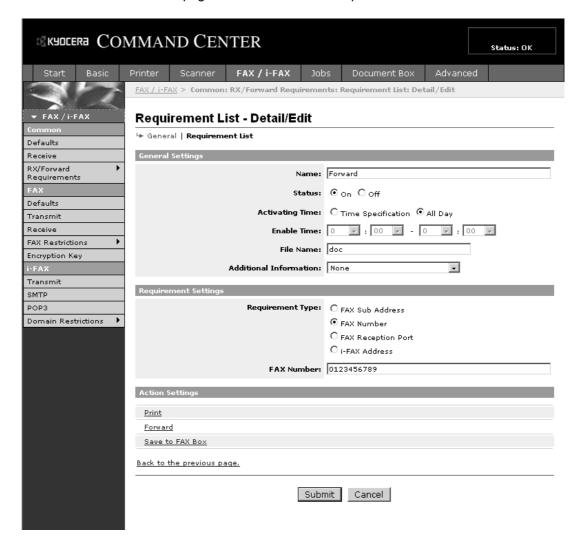

The settings available on the Requirement List - Detail/Edit page are shown below.

| Item            | Description                                                                                                    |
|-----------------|----------------------------------------------------------------------------------------------------|
| Name            | Enter the forwarding requirement name.                                                                                      |
| Status          | Specifies whether the forwarding settings are enabled.                                                                      |
| Activating Time | Specifies whether a time is specified.                                                                                      |
| Enable Time     | Registers times when the specified requirements are enabled or disabled. You can register any time between 00:00 and 23:59. |

4-34 OPERATION GUIDE

| Item                   | Description                                                                                                    |
|------------------------|----------------------------------------------------------------------------------------------------|
| File Name              | Sets the name of the file created when a fax is forwarded.                                                                                                    |
| Additional Information | Appends information such as the date/time, job number and destination address to the file name.                                                                 |
| Requirement Type       | Choose from the following requirements:  FAX Sub Address  FAX Number  FAX Reception Port  i-FAX Address                                                         |
| Sub Address            | If <b>FAX Sub Address</b> was selected in the requirement type, enter the sub address.                                                                          |
| FAX Number             | If <b>FAX Number</b> was selected in the requirement type, enter the fax number.                                                                                |
| Reception Port         | If FAX Reception Port was selected in the requirement type, select the port.                                                                                    |
| i-FAX Address          | If <b>i-FAX Address</b> was selected in the requirement type, enter the Internet fax address.                                                                   |
| Print                  | To print the fax, click <b>Print</b> . The Print page is displayed. (Refer to <i>Print Settings on page 4-37</i> .)                                             |
| Forward                | To select the forwarding destination, click <b>Forward</b> . The Forwarding page is displayed. (Refer to <i>Forwarding Settings on page 4-38</i> .)             |
| Save to FAX Box        | To select a FAX Box, click <b>Save to FAX Box</b> . The page for storing received faxes in a FAX Box appears. (Refer to <i>FAX Box Settings on page 4-42</i> .) |

After completing the settings, click **Submit** to save the settings.

### **Advanced Non-Conformity with Requirements List**

## FAX/i-FAX > Common > RX/Forward Requirements > Requirement List > Advanced

Specify the advanced non-conformity with requirements list settings.

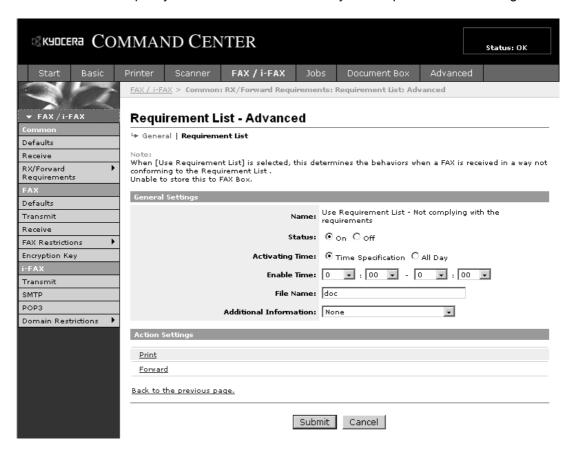

The settings available on the Advanced Non-Conformity with Requirements List page are shown below.

| Item                   | Description                                                                                                    |
|------------------------|----------------------------------------------------------------------------------------------------|
| Name                   | Displays Use Requirement List - Not complying with the requirements.                                                        |
| Status                 | Specifies whether the forwarding settings not conforming to the requirements list are enabled.                              |
| Activating Time        | Specifies whether a time is specified.                                                                                      |
| Enable Time            | Registers times when the specified requirements are enabled or disabled. You can register any time between 00:00 and 23:59. |
| File Name              | Sets the name of the file created when a fax is forwarded.                                                                  |
| Additional Information | Appends information such as the date/time, job number and destination address to the file name.                             |

4-36 OPERATION GUIDE

| ltem    | Description                                                                                                    |
|---------|----------------------------------------------------------------------------------------------------|
| Print   | To print the fax, click <b>Print</b> . The Print page is displayed. (Refer to <i>Print Settings on page 4-37</i> .)                                 |
| Forward | To select the forwarding destination, click <b>Forward</b> . The Forwarding page is displayed. (Refer to <i>Forwarding Settings on page 4-38</i> .) |

After completing the settings, click **Submit** to save the settings.

## **Print Settings**

## FAX/i-FAX > Common > RX/Forward Requirements > Advanced (Requirement List - Detail/Edit) > Print

Use this page to specify the print settings.

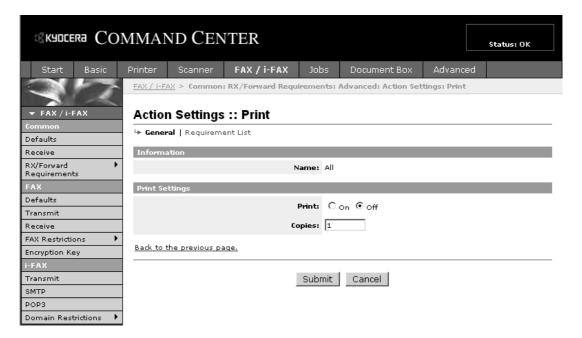

The settings available on the Print page are shown below.

| Item   | Description                                                      |
|--------|------------------------------------------------------------------|
| Print  | Specifies whether faxes forwarded to this machine are printed.   |
| Copies | Choose whether 1 copy or 2 copies of a received fax are printed. |

After completing the settings, click **Submit** to save the settings.

#### **Forwarding Settings**

# FAX/i-FAX > Common > RX/Forward Requirements > Advanced (Requirement List - Detail/Edit) > Forward

Use this page to select forwarding destinations.

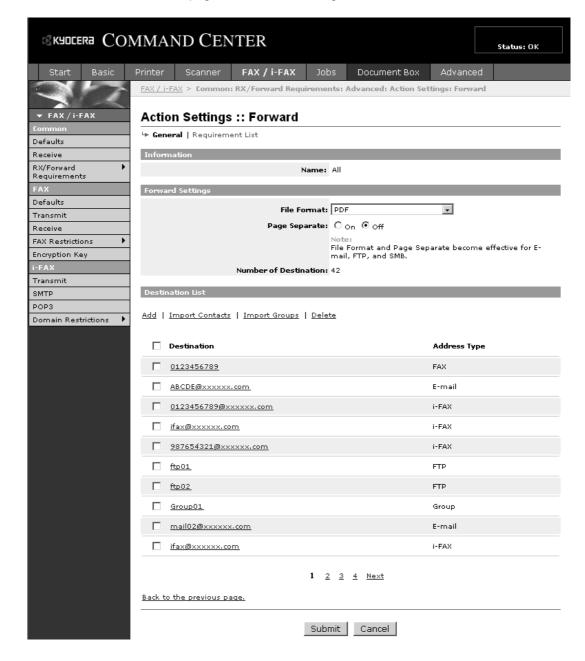

4-38 OPERATION GUIDE

The settings available on the Forward page are shown below.

| Item                  | Description                                                                                                    |
|-----------------------|----------------------------------------------------------------------------------------------------|
| File Format           | Choose either PDF or TIFF as the file format used for storing forwarded files.                                                                                                    |
| Page Separate         | Choose whether pages are separated when faxes are forwarded to a computer.                                                                                                    |
| Number of Destination | Displays the number of registered destinations.                                                                                                    |
| Destination List      | Displays the registered destinations. Click the checkboxes for the destinations to be enabled so that they are ticked. To change a destination, click the name of the destination to be changed. The Forward - Edit page is displayed. Change the destination information and click <b>Submit</b> . |
| Add                   | Click <b>Add</b> to add a new destination. The Forward - Add page appears. (Refer to <i>Adding Destinations on page 4-40</i> .)                                                                                                    |
| Import Contacts       | To add a destination registered as a contact from the Address Book, click <b>Import Contacts</b> . Click the checkbox for the destination in the Address Book to be added so that it is ticked and then click <b>Submit</b> .                                                                       |
| Import Groups         | To add a destination registered as a group from the Address Book, click <b>Import Groups</b> . Click the checkbox for the destination in the Address Book to be added so that it is ticked and then click <b>Submit</b> .                                                                           |
| Delete                | To delete a destination, click the checkbox for the destination to be deleted so that it is ticked and then click <b>Delete</b> .                                                                                                    |

After completing the settings, click **Submit** to save the settings.

#### **Adding Destinations**

## FAX/i-FAX > Common > RX/Forward Requirements > Advanced (Requirement List - Detail/Edit) > Forward - Add

Use this page to add destinations.

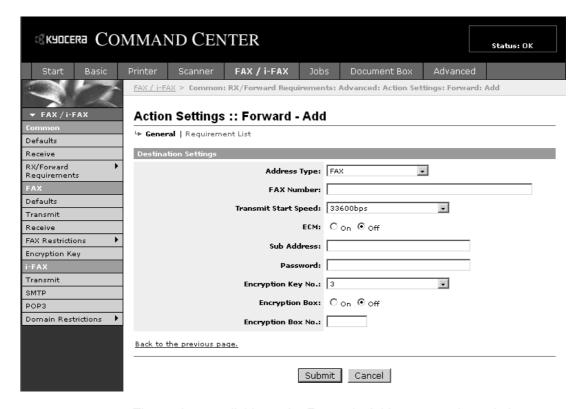

The settings available on the Forward - Add page are shown below.

| ltem         | Description                  |
|--------------|------------------------------|
| Address Type | Select the destination type. |
|              | E-mail                       |
|              | • SMB                        |
|              | • FTP                        |
|              | • FAX                        |
|              | • i-FAX                      |

If you selected **E-mail** as the destination type, specify the settings below.

• E-mail

If you selected **SMB** or **FTP** as the destination type, specify the settings below.

- Host Name
- Path

4-40 OPERATION GUIDE

- · Login User Name
- Login Password

If you selected **FAX** as the destination type, specify the settings below.

- FAX Number
- · Transmit Start Speed
- ECM
- Sub Address
- Password
- Encryption Key No.
- · Encryption Box
- Encryption Box No.

If you selected **i-FAX** as the destination type, specify the settings below.

- · i-FAX Address
- · Connection Mode
- · Scan Resolution
- File Format (TIFF)
- · Paper Size

After completing the settings, click **Submit** to save the settings.

#### **FAX Box Settings**

## FAX/i-FAX > Common > RX/Forward Requirements > Requirement List - Detail/Edit > Save to FAX Box

Use this page to select the FAX Box used to store received faxes.

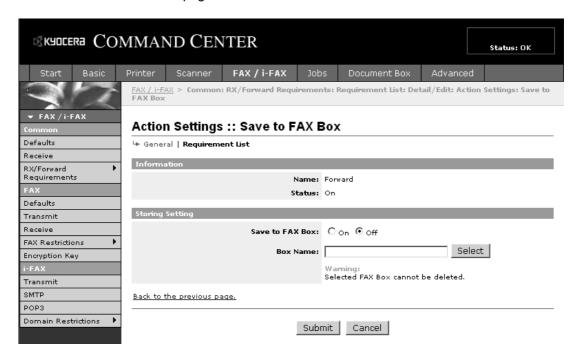

The settings available on the Save to FAX Box page are shown below.

| Item            | Description                                                                                                    |
|-----------------|----------------------------------------------------------------------------------------------------|
| Save to FAX Box | Specifies whether received faxes are stored in a FAX Box.                                                                                                    |
| Box Name        | Displays the name of the selected FAX Box.                                                                                                    |
| Select          | To select a FAX Box, click <b>Select</b> . Click the checkbox for the FAX Box you want to select from the FAX Box list so that it is ticked and then click <b>Select</b> . |

After completing the settings, click **Submit** to save the settings.

4-42 OPERATION GUIDE

# **FAX Box Function**

#### **FAX Box**

A FAX Box is a box for storing received originals on the hard disk of the machine to which the FAX System is to be installed. Using the memory forwarding function, you can store received originals in a personal FAX Box.

# Registering a FAX Box

Up to 100 FAX Boxes can be registered.

- 1 Press the **System Menu** key.
- Press [Document Box/Removable Memory], [Register/Edit] of *Edit Box* and [Register/Edit] of *FAX Box*.
- 3 Press [Add].

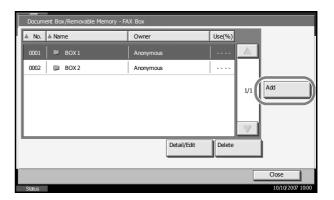

4 Press [Change] of the required items.

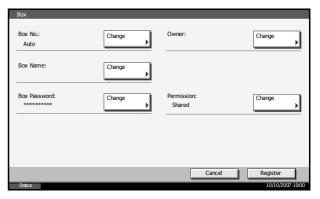

**NOTE:** The *Owner* and *Permission* are displayed when the user login has been enabled.

#### When Box No. is selected

- 1 Press [+]/[-], or enter the Box No. by using the numeric keys.
- 2 Press [OK].

#### When Owner is selected

1 Select the box owner.

You can also search for the owner by using [Search (Name)] or [Search (Login)].

Press [Detail] to check *User Name*, *Login User Name*, *Access Level*, *Account Name* and *E-mail Address*. When you have finished checking the details, press [Close].

**2** When you have finished selecting the owner, press [OK].

#### When Box Name is selected

- **1** Enter the FAX Box name. Up to 32 digits can be entered.
- 2 To complete the entry, press [OK].

**NOTE:** For details on character entry, refer to *Character Entry Method on page 2 of the Appendix*.

#### When Box Password is selected

- **1** Press [Password] and enter the password. Up to 16 digits can be entered.
- **2** For confirmation, press [Confirm Password] and enter the same password.
- **3** To complete the entry, press [OK].

**NOTE:** A box password can be set if user login is disabled or if user login is enabled but the FAX Box is shared by other users.

#### When Permission is selected

- 1 To use a FAX Box personally, press [Private]. To share a FAX Box with other users, press [Shared].
- **2** To complete the selection, press [OK].
- To complete the registration of all contents, press [Register]. To register other FAX Boxes, repeat steps 3 to 5.
- **6** To complete the registration of FAX Boxes, press [Close].
- 7 To exit from this setup, press [Close] several times until the System Menu default screen is displayed.

# Changing/Deleting a FAX Box

**1** Follow steps 1 to 2 of Registering a FAX Box on page 4-43.

4-44 OPERATION GUIDE

2 Select the box to be deleted or changed.

To delete the FAX Box, go to the next step, and to change the FAX Box, go to step 4.

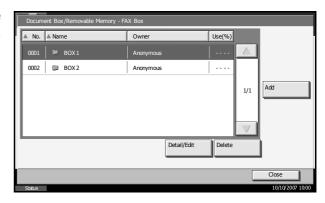

- **3** Press [Delete]. When the deletion confirmation screen appears, press [Yes]. Go to step 5.
- 4 Press [Detail/Edit] and change the FAX Box, referring to steps 4 to 5 of Registering a FAX Box on page 4-43.
- **5** To delete or change other FAX Boxes, repeat steps 2 to 4.
- **6** After deleting and changing FAX Boxes, press [Close].
- **7** To exit from this setup, press [Close] several times until the System Menu default screen is displayed.

# **Printing Originals from a FAX Box**

To print the originals that have been sent to a FAX Box, use the following operation.

- 1 Press the **Document Box** key.
- Press [FAX Box].
- 3 Select a FAX Box and press [Open].

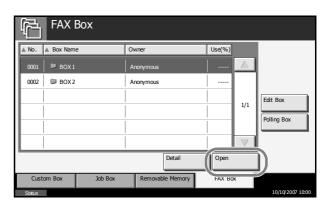

**NOTE:** You must enter a box password in the following situations:

- · If user login is disabled
- If user login is enabled but the FAX Box has been selected by another user when you login with user privileges

4 Press the checkbox and select originals from the list. The selected originals are check-marked.

**NOTE:** To cancel the selection, press the checkbox and delete the checkmark.

To check the image of the originals, refer to the preview. For information on previewing images, refer to *Previewing Images on page 4-47*.

For information on working with lists in FAX Boxes, refer to the machine's *Advanced Operation Guide*.

From a FAX Box, only printing is available. Sending cannot be done.

**5** Press [Print].

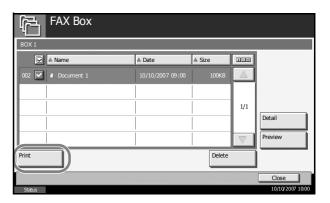

- Select whether the originals are to be deleted from the FAX Box after printing is completed. To delete the data, press [On].
- **7** Press [Start Print]. The print starts.

# **Deleting Originals from a FAX Box**

Use the procedure below to delete an original that you have forwarded to a FAX Box.

- **1** Follow steps 1 to 4 in *Printing Originals from a FAX Box on page 4-45.*
- 2 Press [Delete].

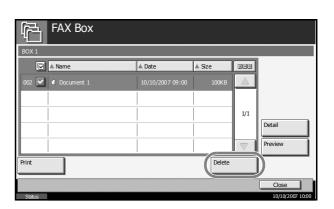

When the deletion confirmation screen appears, press [Yes]. The original is deleted.

4-46 OPERATION GUIDE

# **Checking Details and Renaming Files**

You can use the procedure below to check the details of documents forwarded to a FAX Box. You can also use this procedure to rename files.

- **1** Follow steps 1 to 4 in *Printing Originals from a FAX Box on page 4-45.*
- 2 Press [Detail].

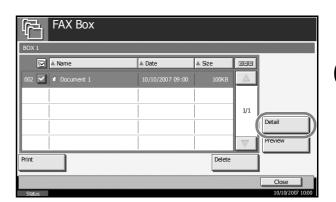

The details for the selected original are displayed.

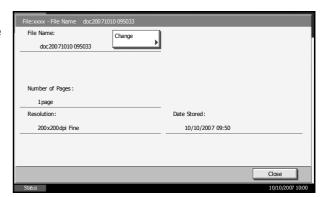

| ltem                                             | Description                                                  |  |
|--------------------------------------------------|--------------------------------------------------------------|--|
| File Name                                        | File name of the original Press [Change] to rename the file. |  |
| Number of Pages  Number of pages in the original |                                                              |  |
| Resolution                                       | Resolution of the original                                   |  |
| Date and Time                                    | The date and time the original was forwarded.                |  |

4 When you have finished checking the details, press [Close].

# **Previewing Images**

You can use the procedure below to preview an image of an original forwarded to a FAX Box on the touch panel.

**1** Follow steps 1 to 4 in *Printing Originals from a FAX Box on page 4-45.* 

Press [Preview]. The preview screen appears.

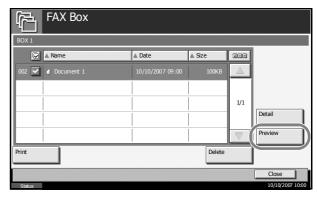

#### Using the Preview screen

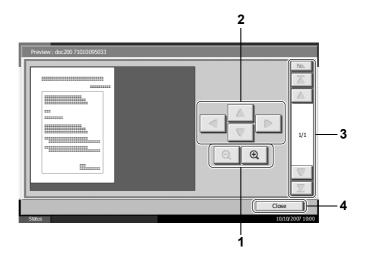

- 1 Press [♠] to zoom in and [♠] to zoom out.
- 2 When you zoom in, the displayed area changes.
- 3 If the original consists of multiple pages, press [▲] or [▼] to move back or forward 1 page. Press [▲] to skip to the first page or [▼] to skip to the last page. You can also press [No.] to move to a specified page number.
- 4 Exit the Preview screen.

# **Printing a FAX Box List**

You can print the FAX Box list in which the list of Box No.'s and Box names of the registered FAX Boxes are described. When there are originals in the FAX Boxes, the number of pages is displayed.

**NOTE:** The list cannot be printed when user login has been enabled and the administrator is logged in.

1 Press the **System Menu** key.

4-48 OPERATION GUIDE

- **2** Press [Document Box/Removable Memory], [Register/Edit] of *Edit Box*, and then [Print] of *FAX Box List*.
- When the printing confirmation screen appears, press [Yes]. The machine prints a list of the FAX Boxes.

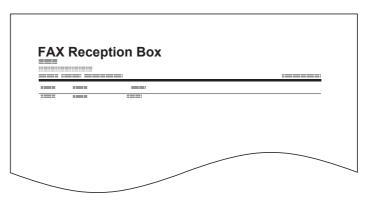

#### **Sub Address Communication**

#### **Sub Address Communication**

Sub address communication is communication in which data is sent and received with sub addresses and passwords attached in conformance with the ITU-T (International Telecommunication Union) recommendations. Sub addresses enable communication modes with third-party machines that were previously only possible between our brand machines. These include confidential delivery (sending originals to an original delivery box set up in the receiving system) and polling communication (reception of documents from a source machine that is controlled from the receiving machine). Using sub address communication and the memory forwarding function on this machine also allows advanced communication functions such as storing received originals in FAX Boxes and forwarding originals to other fax machines.

**NOTE:** In order to conduct sub address communication, the other party's system also needs to be equipped with sub address communication functions of the same type.

Sub address-based communication can be used together with various kind of functional communication. When registering a sub address and sub address password in the Address Book and One-touch keys, you can omit their entry before transmission. For details, refer to the explanations in the procedure of each communication method and registration method.

#### Sub Address

With the machine, sub address and sub address passwords are called sub address.

#### **Sub Address**

Use the numbers from 0 to 9, '(space)', and '#' and '\*' characters to enter a sub address of up to 20 digits. When the machine receives originals, the sub address is used as the forward requirement for memory forwarding.

#### **Sub Address Password**

Use the numbers from 0 to 9, ' (space)', and '#' and '\*' characters to enter a sub address password of up to 20 digits. When the machine receives originals, a sub address password is not used.

#### **Sub Address Transmission**

To use sub address transmission, follow the steps below.

**NOTE:** To use sub address transmission, check that a sub address and password have been set in the receiving system in advance.

4-50 OPERATION GUIDE

For the setting method when the machine receives originals, refer to *Memory Forwarding on page 4-16*.

- 1 Press the Send key.
- **2** Place the originals.
- **3** Press [FAX No. Entry].

**NOTE:** When a sub address has been registered to the destination of the Address Book, you can use the destination. When a sub address-registered destination in the Address Book is used for a One-touch key, you can also use the One-touch key. In this case, go to step 9.

4 Use the numeric keys to enter the fax number of the other party.

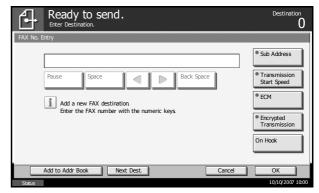

- **5** Press [Sub Address].
- Press [Sub Address Max 20 digits] and enter the sub address using the numeric keys.

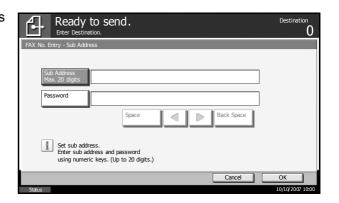

**NOTE:** You can use up to 20 digits including the numbers from 0 to 9, '(space)', '#' and '\*' characters to enter a sub address.

**7** Press [Password] and enter the sub address password using the numeric keys.

**NOTE:** You can use up to 20 digits including the numbers from 0 to 9, '(space)', '#' and '\*' characters to enter a sub address password. When the machine receives originals, a sub address password is not used.

- 8 Press [OK].
- 9 Press [OK].

10 Press the Start key. Transmission begins.

4-52 OPERATION GUIDE

# **Program Dial**

You can register transmission requirements such as the other party to which you send originals and transmission time as a program. After registration, you can recall transmission requirements only by pressing the program number. Also, you can assign names to programs to make recalling programs easier and more convenient.

**NOTE:** The copy function can be also registered to the program. Up to 50 programs including copying and sending functions can be registered. When user login has been enabled, only the administrator can register.

# **Registering Programs**

- 1 Transmission requirements have been registered, press the **Program** key.
- 2 Press [Register].
- **3** Press the program number to be registered (1 to 50).

To register using the Send screen or Copy screen, go to the step 5.

**NOTE:** When selecting a program number that has been registered, you can replace the currently set function with the function represented by the program number.

- 4 Press [Send] and then [Next].
- **5** Enter the program name, and press [Register]. The program is registered.

**NOTE:** For details on character entry, refer to *Character Entry Method on page 2 of the Appendix*.

# **Changing/Deleting Registration Contents**

You can change program numbers and program names, or delete programs.

- 1 Press the Program key.
- Press [Edit] and press the key of the program number to be changed or deleted (1 to 50).

To change the program number, press [Change] of No. Use [+]/[-] or the numeric keys to change the program number, and press [OK].

To change the program name, press [Change] of *Name*. Press

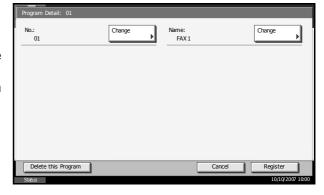

[Name], enter the program name, and press [OK]. Check that the program name is entered correctly, and press [OK].

4 Press [Register]. When you select [Yes] on the change confirmation screen, the program is changed.

To delete registration contents, press [Delete this Program]. When you press [Yes] on the deletion confirmation screen, the program is deleted.

## **Using Program Dial**

- 1 Place the originals.
- 2 Press the **Program** key.
- Press [Call] and then the key of the program number to call up (1 to 50).

  Press [No.] to recall the program number by direct entry.

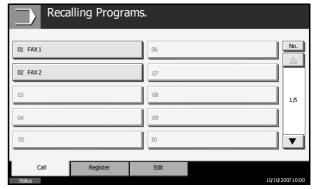

**NOTE:** You can also use the program you have called up to change transmission requirements such as changing the other party.

Press the Start key. Transmission begins.

4-54 OPERATION GUIDE

# **Polling Communication**

Polling communication is a communication mode in which the transmission of originals on the sending machine is controlled by the receiving machine. This allows the receiving machine to tailor the reception of originals to its own circumstances. This machine supports both polling transmission and polling reception.

**IMPORTANT:** Because the receiving machine dials the sending machine in polling communication, call charges are normally borne by the recipient.

# **Polling Transmission**

Originals to be used in polling transmissions should be stored in a Polling box. When a polling request is received from the destination, the stored originals are sent automatically.

Once originals intended for polling transmission have been sent to the destination, they are automatically deleted. However, if you set *Delete Transmitted File* to [Off], the originals are stored in the Polling box until you delete them. You can use polling transmission with the same originals as many times as you wish. (*Refer to page 4-56*.)

**NOTE:** You can store up to 10 originals for polling transmission.

You can also add to or overwrite originals up until a polling request arrives from the destination.

Using sub addresses at the same time allows the communication modes described below.

#### **Sub Address Bulletin Board Communication**

This is a communication mode that allows a Polling box to be used like a bulletin board, giving multiple recipients free access to the stored originals. Set *Delete Transmitted File* to [Off] so that the same original can be polled multiple times. Also, by using sub addresses<sup>†</sup>, you can set up a sub address communication mode that provides the same sort of bulletin-board functionality even when the recipient is using a third-party machine.

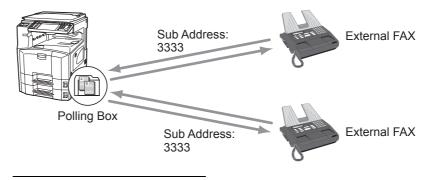

†. On this machine, the sub address and sub address password.

#### **IMPORTANT:**

- The recipient's machine must also be equipped with the same sort of sub address bulletin board communication function. Some fax machines cannot store originals and some do not support polling reception. Check both the sending and receiving machines beforehand to ensure that they each have the required functionality. (For example, even if you store an original in a Polling box on this machine, you will not be able to establish successful communication if the receiving fax machine has no polling reception function.)
- The sender must also provide the recipient with the sub address and sub address password.

**NOTE:** For more information on sub addresses, refer to *Sub Address Communication on page 4-50*.

For information on how to receive files using sub address bulletin board communication, refer to *Using Polling Reception with Sub Addresses on page 4-60*.

#### **Deleting Originals After Polling Transmission**

Originals intended for polling transmission are automatically deleted after they have been sent to the destination. To allow polling transmission of the same original to multiple destinations, set this option to [Off].

- 1 Press the **System Menu** key.
- Press [Document Box/Removable Memory], [Next] of *Polling Box* and [Change] of *Delete Transmitted File*.
- Select either [Off] or [On].

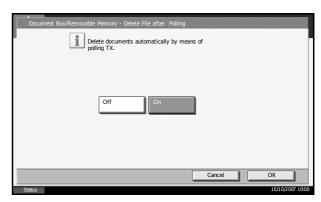

- 4 Press [OK].
- To exit from this setup, press [Close] several times until the System Menu default screen is displayed.

## **Using Polling Transmission**

Place the originals.

4-56 OPERATION GUIDE

- 2 Press the **Document Box** key.
- **3** Press [FAX Box], [Polling Box], and then [Store File].
- 4 Change the required functions for the original to be stored. For information on using the functions, refer to the machine's Advanced Operation Guide.

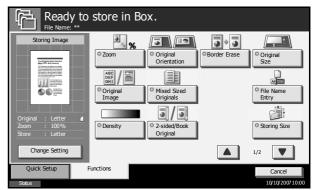

| Function              | Description                                                                                                    |
|-----------------------|----------------------------------------------------------------------------------------------------|
| Zoom                  | Automatically enlarges or reduces scanned originals to match the storage size.                                                                                                    |
| Original Orientation  | To ensure that the originals are stored in the correct orientation, this indicates which end of the original is the top. To use the following functions, select the orientation of the originals. |
|                       | 1-sided / 2-sided Selection                                                                                                    |
|                       | Border Erase                                                                                                    |
| Border Erase          | Scans originals with the black frame around the outside of the originals erased.                                                                                                    |
| Original Size         | Select the size of originals to be scanned. Be sure to select the original's size when using custom size originals.                                                                               |
| Original Image        | Select image quality.                                                                                                    |
| Mixed Sized Originals | Allows you to use the optional document processor to load and store multiple originals of different sizes. This function allows up to 30 sheets to be placed in the document processor.           |
| File Name Entry       | Allows you to rename the files created from scanned originals. You can also use this function to add the job number and/or date.                                                                  |
| Density               | Adjusts the density used for scanning originals.                                                                                                    |
| 2-sided/Book Original | Select the type and binding of originals.                                                                                                    |
| Storing Size          | Selects the storage size (the size of stored originals).                                                                                                    |
| Scan Resolution       | Chooses the level of detail used for scanning originals.                                                                                                    |

| Function        | Description                                                                                                    |
|-----------------|----------------------------------------------------------------------------------------------------|
| Continuous Scan | Allows you to divide originals that cannot be placed in the document processor at one time into multiple scans and then store the result as a single file. With this function, originals continue to be scanned until you press [Scan Finish]. |
| Multi-page Form | Allows you to use the optional document processor to scan multi-page documents such as forms as a single bundle.                                                                                                    |
| Long Original   | Allows you to use the optional document processor to scan overlength originals (documents that are long in the feed direction).                                                                                                    |

- **5** To use sub addresses, press [▼], [Sub Address], and then [On].
- Press [Sub Address] and enter the sub address using the numeric keys.

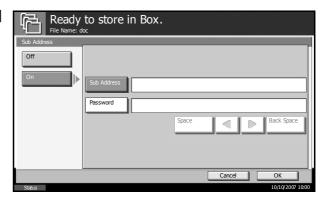

**NOTE:** You can use up to 20 digits including the numbers from 0 to 9, '(space)', '#' and '\*' characters to enter a sub address.

**7** To set the password, press [Password] and enter the password using the numeric keys.

**NOTE:** If a password has been entered, you can only send faxes if you enter a matching password.

You can use up to 20 digits including the numbers from 0 to 9, ' (space)', '#' and '\*' characters to enter a sub address password. When the machine receives originals, a sub address password is not used.

- **8** Press [OK].
- **9** Press the **Start** key. The originals are scanned and stored in the Polling box.

**NOTE:** You can see a preview of the image to be stored by pressing [Preview]. For details, refer to *Previewing Images on page 3-33*.

4-58 OPERATION GUIDE

# **Polling Reception**

This function automatically triggers transmission of originals stored on the sending machine when the receiving machine dials the sending machine's number. If multiple contacts are specified, they are dialed in sequence and originals are received from each contact.

**NOTE:** By setting a group as the destination, you can receive originals from up to 500 contacts in a single operation. If you specified a destination for which encrypted communication is registered, encrypted communication is disabled for polling reception.

When the Dual FAX option is installed and a receive-only port is specified, communication is via the other port.

To use polling reception, you must first ensure that the sending machine is set up for polling transmission. (Refer to *Polling Transmission on page 4-55.*)

#### **Using Polling Reception**

**NOTE:** When the other party is using sub addresses, refer to *Using Polling Reception with Sub Addresses* below.

- 1 Press the Send/FAX key.
- Select the destination.

**NOTE:** Only fax numbers can be selected as destinations.

You can select destinations using a combination of numeric keys input and Address Book or One-touch keys selection.

- **3** Press [Advanced Setup], and then [FAX Polling RX].
- 4 Press [On].

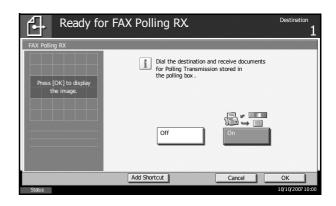

- **5** Press [OK].
- **6** Press the **Start** key. The operations for reception begin.

# **Using Polling Reception with Sub Addresses**

For polling reception, enter the sub address (on this machine, sub address and sub address password) set at the sending machine. This communication is still possible when the other party is using a third-party machine provided it is equipped with the same type of sub address communication function.

**IMPORTANT:** Check the sub address set by the sender beforehand.

- Press the Send/FAX key.
- 2 Select the destination. Here, refer to *Sub Address Transmission on page 4-50* when entering the sub address.

**NOTE:** Only fax numbers can be selected as destinations.

You can select destinations using a combination of numeric keys input, One-touch keys selection and selection from the Address Book containing registered sub addresses.

**3** Press the **Start** key. The operations for reception begin.

## **Printing from a Polling Box**

Use this procedure to print an original stored in a Polling box.

- 1 Press the **Document Box** key.
- Press [FAX Box], and then [Polling Box].
- 3 Select an original by pressing a checkbox in the list. A tick appears in the checkbox for the selected original.

**NOTE:** To cancel a selection, press the checkbox again so that it is no longer ticked.

To check the image of the originals, refer to the preview. For information on previewing images, refer to *Previewing Images on page 4-62*.

For information on working with lists in a Polling box, refer to the machine's *Advanced Operation Guide*.

4-60 OPERATION GUIDE

4 Press [Print].

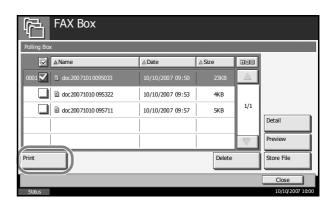

When the printing confirmation screen appears, press [Yes]. Printing begins.

# **Deleting Originals in a Polling Box**

Use this procedure to delete an original stored in a Polling box.

**NOTE:** If *Delete Transmitted File* is set to [On], originals are automatically deleted following polling transmission. (*Refer to page 4-56*.)

- **1** Follow steps 1 to 3 in *Printing from a Polling Box on page 4-60*.
- 2 Press [Delete].

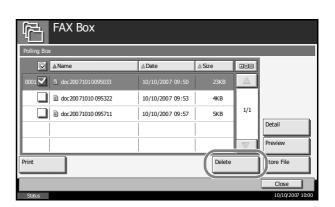

When the deletion confirmation screen appears, press [Yes]. The original is deleted.

# **Checking Details and Renaming Files**

Use this procedure to check the details of an original stored in a Polling box. You can also use this procedure to rename files.

**1** Follow steps 1 to 3 in *Printing from a Polling Box on page 4-60*.

2 Press [Detail].

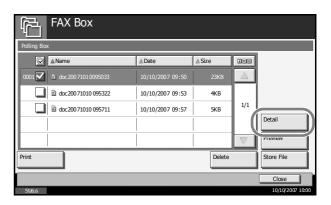

The details for the selected original are displayed.

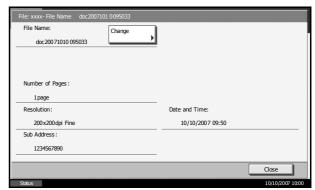

| Item            | Description                                                                   |
|-----------------|-------------------------------------------------------------------------------|
| File Name       | File name of the original Press [Change] to rename the file.                  |
| Number of Pages | Number of pages in the original                                               |
| Resolution      | Resolution used during scanning                                               |
| Sub Address     | Specified sub address If there is no information, this item is not displayed. |
| Date and Time   | The date/time when the original was stored.                                   |

4 When you have finished checking the details, press [Close].

# **Previewing Images**

Use this procedure to view a preview image of the stored document on the touch panel.

**1** Follow steps 1 to 3 in *Printing from a Polling Box on page 4-60*.

4-62 OPERATION GUIDE

Press [Preview]. The preview screen appears.

For information on previewing images, refer to *Using the Preview screen on page 4-48*.

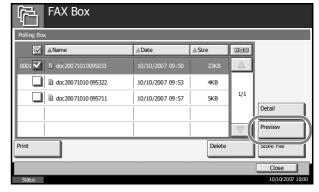

# **Account Management**

Account management is user management that specifies the users who can use the machine and job accounting that controls the usage per account. In user accounting, up to 1,000 users can be managed using User ID and Password. In job accounting, the status of fax use per account can be known for up to 1,000 accounts for sending of originals and making communication reservation after entering Account ID. For each management method, refer to the machine's *Advanced Operation Guide*.

#### **Description of User Accounting**

| Item                           | Description                                            |  |
|--------------------------------|--------------------------------------------------------|--|
| Registration of User           | Register user access privileges, User ID and Password. |  |
| Enable/Disable User accounting | Enable User accounting.                                |  |

**NOTE:** For details, refer to the machine's Advanced Operation Guide.

#### **Description of Job Accounting**

| Item                                  | Description                                                                                                    |
|---------------------------------------|----------------------------------------------------------------------------------------------------|
| Registration of Account               | Register Account Name and Account ID. Up to 8 digits can be entered.                                                                                  |
| Enable/Disable job accounting         | Enable job accounting.                                                                                                    |
| FAX send restriction                  | Restricts the number of fax sheets that can be sent. You can prohibit the use of this sending function or cancel the sending restriction.             |
| Fax port restriction <sup>†</sup>     | Restricts the ports used.                                                                                                    |
| Counting of the number of used sheets | You can reset the counting, referring to the number of fax sheets to be sent and the time required for sending fax by all the accounts or by account. |
| Print of Accounting<br>Report         | You can print the printed and sent page numbers that have been counted by all the accounts.                                                           |

†. Requires the Dual FAX option.

**NOTE:** For details, refer to the machine's *Advanced Operation Guide*.

4-64 OPERATION GUIDE

#### Communication modes subject to job accounting

- Normal transmission
- · Delayed transmission
- · Broadcast transmission
- · Sub address transmission
- · Encrypted transmission
- Manual send when dialed from this machine to the receiving system
- Polling transmission
- Network FAX transmission

#### Restriction of use function

When you have enabled job accounting, you need to enter an Account ID when performing the following operations.

- · Normal transmission
- · Delayed transmission
- · Broadcast transmission
- · Sub address transmission
- · Output from FAX Box
- · Encrypted transmission
- · Cancelling of sending jobs
- · Manual send when dialed from this machine to the receiving system
- Polling transmission
- Network FAX transmission

**IMPORTANT:** You can use 'Make a call', 'Checking FAX Job History' and 'Communication Control Report Output' functions without entering an Account ID or Administrator No.

When job accounting has been enabled, batch transmission function works only for communication to be performed for the same Account ID. The communication to be performed with a different Account ID is not conducted as a batch transmission.

Normally, the Local FAX Name is printed in the transmit terminal identification (TTI). However, when job accounting has been enabled, and you send originals after entering an Account ID, the Account Name is printed.

# Logging in when User Accounting has been Enabled

When user accounting has been enabled, you need to enter a User ID and Password to use the machine.

1 Press [Login User Name].

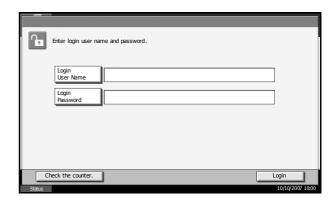

**2** Enter a User Name, and press [OK].

**NOTE:** For details on character entry, refer to *Character Entry Method on page 2 of the Appendix*.

- **3** Press [Login Password].
- ▲ Enter the password and press [OK].
- After confirming that the correct User ID and password have been entered, press [Login].

**NOTE:** You can check the number of pages used by a user by entering the user name and password and pressing [Check the counter.]. Press [Close] in the counter browsing screen to log in.

6 Perform the fax operation.

**NOTE:** When the operation is completed, press the **Logout** key.

# Logging in when Job Accounting has been Enabled

When job accounting has been enabled, you need to enter an Account ID when using the machine.

**NOTE:** When both user accounting and job accounting have been enabled, the screen for entering a User ID and Password is displayed.

4-66 OPERATION GUIDE

1 Use the numeric keys to enter Account ID, and press [Login].

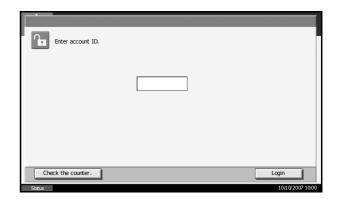

**NOTE:** You can check the number of pages used by a department by entering the Account ID and pressing [Check the counter.]. Press [Close] in the counter browsing screen to log in.

**2** Perform the fax operation.

**NOTE:** When the operation is completed, press the **Logout** key.

#### **Other Convenient Functions**

Functions that are convenient when sending fax are introduced here. For usage of each function, refer to the machine's *Advanced Operation Guide*.

# **Original Size Selection**

Select the size of originals to be scanned. Be sure to select the original's size when using custom size originals.

## Sending Size Selection

Select the sending size (the size of image to be sent).

#### Zoom

Scan originals by automatically zooming them according to the sending size.

# **Mixed Sized Originals**

Use the optional document processor to place originals of different sizes together and send them. In this method, up to 30 sheets can be placed in the document processor.

**NOTE:** For direct transmission, you cannot use Mixed Sized Originals. (Refer to *Selection of Transmission Method on page 3-2.*)

# Multi-page Form

Scan connected multi-page originals such as forms. The optional document processor is required.

#### 1-sided / 2-sided Selection

Select the type and binding of originals.

| Original                                    | Туре                 | Binding                           |
|---------------------------------------------|----------------------|-----------------------------------|
| 1-sided sheet original                      | 1-sided              | _                                 |
| 2-sided sheet original                      | 2-sided <sup>†</sup> | Binding Left/Right,<br>Biding Top |
| Open book original such as magazine or book | Book ††              | Binding Left,<br>Binding Right    |

- †. Only when the optional document processor is introduced.
- ††. Only when the glass surface is used.

4-68 OPERATION GUIDE

**NOTE:** For direct transmission, you cannot use [2-sided] and [Book]. (Refer to *Selection of Transmission Method on page 3-2*.)

# **Original Orientation**

To ensure that the originals are sent in the correct orientation for reading, indicate which end of the original is the top. To use the following functions, select the orientation of the originals.

- · 1-sided / 2-sided Selection
- Border Erase

# **Selection of Image Quality**

Select image quality.

| Item            | Detail                                                                                               |  |  |
|-----------------|----------------------------------------------------------------------------------------------------|--|--|
| Text +<br>Photo | Suitable for originals containing a mixture of text and photos.                                      |  |  |
| Text            | Sharply renders pencil text and fine lines.                                                          |  |  |
| Photo           | For enhanced copies of photographs.                                                                  |  |  |
| for OCR †       | Image quality suitable for OCR software (Applications converting images into text data) <sup>†</sup> |  |  |

†. When you send fax, this is changed to [Text].

## **Continuous Scan**

When you cannot place multi-page originals into the document processor at one time, the multi-page originals can be scanned in batches and sent as one job. In this method, originals are scanned until you press [Scan Finish].

You can change the following items during scanning.

- · Original Size Selection
- · 1-sided / 2-sided Selection
- · Sending Size Selection
- Original Orientation
- · Selection of Image Quality
- Scan Density
- Scan Resolution
- Zoom
- Border Erase

**NOTE:** Original Size Selection, Selection of Image Quality, Scan Density, Scan Resolution and Border Erase can be changed only when direct transmission is selected.

#### **Border Erase**

You can erase black borders around originals when scanning. For border erase, the following methods are available.

#### **Border Erase Sheet**

Erase black borders from around sheet originals.

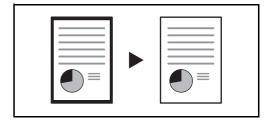

#### **Border Erase Book**

Erase black borders found around and in the middle of pages of thick books. You can set the width of Border Erase for around and in the middle of books separately.

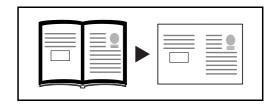

#### **Individual Border Erase**

Erase top, bottom, left and right black borders to individually set widths.

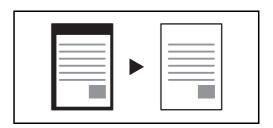

4-70 OPERATION GUIDE

The Border Erase width that can be set in each mode is as follows.

| Specifications | Border Erase range        |  |
|----------------|---------------------------|--|
| Inch           | 0-2" (0.01" unit)         |  |
| Centimeter     | 0 mm to 50 mm (1 mm unit) |  |

# **Job Finish Notice**

This function is used to inform when the transmission of e-mail is completed.

# **Send and Print**

When you send originals, this feature allows you to print a copy of the document being sent.

#### **Send and Store**

When you send originals, this feature allows you to store a copy of the document being sent in a Document Box.

4-72 OPERATION GUIDE

# 5 Checking Transmission Results and Registration Status

This chapter explains how to check fax transmission results and functional registration status.

| • | Various Tools for Checking Transmission Results and |      |
|---|-----------------------------------------------------|------|
|   | Registration Status                                 | 5-2  |
| • | Checking FAX Job History                            | 5-3  |
| • | Printing Administrative Reports                     | 5-8  |
| , | Reporting FAX Receipt Result by E-mail              | 5-13 |

# Various Tools for Checking Transmission Results and Registration Status

Check the fax transmission results and registration status using the following tools.

| Tool                                                | Display<br>Location | Contents to<br>Check                                                                           | Timing of Check                                                                                                    | Reference<br>Page |
|-----------------------------------------------------|---------------------|------------------------------------------------------------------------------------------------|----------------------------------------------------------------------------------------------------|-------------------|
| FAX job<br>history check                            | Touch panel         | History of latest<br>200 send and<br>receipt results<br>stored                                 | Any time                                                                                                    | 5-3               |
| Send result<br>report /<br>Receipt result<br>report | Report printing     | Latest send or receipt result                                                                  | Automatic printout after every sending or receiving operation (No Print Output or Error Only is also optionally available.) | 5-8               |
| Activity report                                     | Report printing     | Latest 50 send or receipt results                                                              | Any time, and automatic printout after every 50 sending/receiving                                                           | 5-10              |
| Status page                                         | Report printing     | Registration<br>status of Local<br>FAX Number,<br>Local FAX Name,<br>fax line setting,<br>etc. | Any time                                                                                                    | 5-11              |
| Reporting of FAX receipt result by E-mail           | PC                  | Fax receipt                                                                                    | Fax reception is reported by e-mail.                                                                                        | 5-13              |

5-2 OPERATION GUIDE

# **Checking FAX Job History**

Display the history of the latest 200 each of send and receipt results on the display for checking.

**NOTE:** Even when job accounting is enabled, 200 each of send and receipt results are displayed regardless of the account ID.

For details of the job history check, refer to the machine's *Advanced Operation Guide*.

# **Displaying Job Log Screen**

- 1 Press the Status/Job Cancel key.
- Press [Sending
  Jobs] to check send
  result, [Printing Jobs]
  to check receipt
  result, and [Storing
  Jobs] to check the
  results of file storage
  in FAX Boxes and
  Polling box. Then
  press [Log].
- Press [▼] in Job Type, and select FAX or I-FAX.

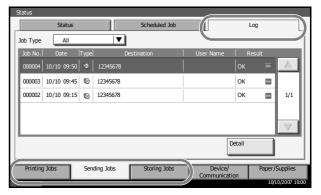

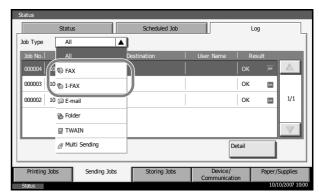

# **Description of the Job Log Screen**

Items shown in each job log screen and the function of each key are as follows.

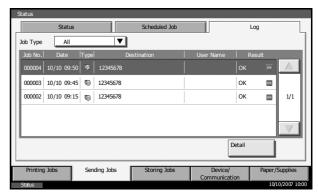

# **Printing Job Log Screen**

| Display / Key          | Description                                                                                                    |
|------------------------|----------------------------------------------------------------------------------------------------|
| Job No.                | Job acceptance number                                                                                                    |
| Date                   | Job date                                                                                                    |
| Туре                   | Icon indicates job type.                                                                                                    |
|                        | Fax reception                                                                                                    |
|                        | i-FAX reception                                                                                                    |
| Job Name               | Job name                                                                                                    |
| User Name              | User name<br>Blank if no information is available                                                                                             |
| Result                 | Result is indicated. OK: Job ended properly. Canceled: Job was canceled. NG: Job ended improperly due to error.                               |
| [▼] in <i>Job Type</i> | Specific type of job can be indicated (Fax or i-FAX reception in this screen).                                                                |
| [Detail]               | Select a job from the list and press this key to show detailed information of the job (Refer to Checking Details of the Job Log on page 5-6). |

5-4 OPERATION GUIDE

# Sending Job Log Screen

| Display / Key          | Description                                                                                                    |
|------------------------|----------------------------------------------------------------------------------------------------|
| Job No.                | Job acceptance number                                                                                                    |
| Date                   | Job date                                                                                                    |
| Туре                   | Icon indicates job type.                                                                                                    |
|                        | Fax transmission                                                                                                    |
|                        | i-FAX transmission                                                                                                    |
| Destination            | Recipient (destination name, fax number or i-FAX address)                                                                                     |
| User Name              | User name<br>Blank if no information is available                                                                                             |
| Result                 | Result is indicated. OK: Job ended properly. Canceled: Job was canceled. NG: Job ended improperly due to error.                               |
| [▼] in <i>Job Type</i> | Specific type of job can be indicated (Fax or i-FAX transmission in this screen).                                                             |
| [Detail]               | Select a job from the list and press this key to show detailed information of the job (Refer to Checking Details of the Job Log on page 5-6). |

# **Storing Job Log Screen**

| Display / Key                   | Description                                                                                                    |
|---------------------------------|----------------------------------------------------------------------------------------------------|
| Job No.                         | Job acceptance number                                                                                           |
| Date                            | Job date                                                                                                    |
| Туре                            | Icon indicates job type.                                                                                        |
|                                 | Storing fax reception data                                                                                      |
|                                 | Storing i-FAX reception data                                                                                    |
| Job Name                        | Job name                                                                                                    |
| User Name                       | User name<br>Blank if no information is available                                                               |
| Result                          | Result is indicated. OK: Job ended properly. Canceled: Job was canceled. NG: Job ended improperly due to error. |
| [ <b>▼</b> ] in <i>Job Type</i> | Specific type of job can be indicated.                                                                          |

| Display / Key | Description                                                                                                    |
|---------------|----------------------------------------------------------------------------------------------------|
| [Detail]      | Select a job from the list and press this key to show detailed information of the job (Refer to Checking Details of the Job Log on page 5-6). |

**NOTE:** Jobs stored in a Polling box appear as scanner ( ) job types.

# **Checking Details of the Job Log**

You can check the detailed information of each job.

## **Displaying Details of the Job Log**

- 1 Press the Status/Job Cancel key.
- **2** Press any of [Printing Jobs], [Sending Jobs] or [Storing Jobs]. Then press [Log].
- Select the job to check, and press [Detail].

Detailed information of the selected job is displayed.

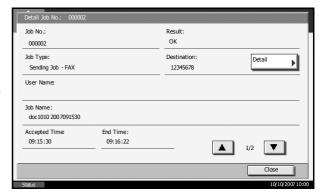

**NOTE:** Press  $[\blacktriangle]$  or  $[\blacktriangledown]$  to check information of the next or previous page.

4 Press [Close] to exit.

# **Description of Detailed Information Screen**

| Item     | Description                                                                                                    |
|----------|----------------------------------------------------------------------------------------------------|
| Job No.  | Job acceptance number                                                                                           |
| Result   | Result is indicated. OK: Job ended properly. Canceled: Job was canceled. NG: Job ended improperly due to error. |
| Job Type | Job type                                                                                                    |

5-6 OPERATION GUIDE

| Item                  | Description                                                                                                    |
|-----------------------|----------------------------------------------------------------------------------------------------|
| Destination           | Recipient Press [Detail] to check the result for each destination. If a send job has multiple destinations, the number of destinations is displayed.                                      |
| User Name             | User name<br>Blank if no information is available                                                                                                    |
| Job Name              | Job name                                                                                                    |
| Accepted Time         | Time when job was accepted                                                                                                    |
| End Time              | Time when job ended                                                                                                    |
| Original Pages        | Number of pages in the original                                                                                                    |
| Color/<br>Monochrome  | Color mode used during scanning                                                                                                    |
| Sender<br>Information | The Local FAX Name or Local FAX Number registered on the other party's machine (for fax reception, polling transmission and manual send/reception).  Blank if no information is available |

# **Printing Administrative Reports**

You can print various administrative reports to check the results of fax transmission or the status of the functional setup.

# **Send Result Reports**

Each time you send a fax, you can print a report to confirm whether the fax was sent successfully. You can also print the transmitted image in the send result report.

- 1 Press the **System Menu** key.
- **2** Press [Report], and [Next] of *Result Report Setting*. Then press [Next], [FAX/i-FAX], and [Change] of *Send Result Report*.
- Press [Off] (not to print), [On] (to print), or [Error Only].

If you selected [On] or [Error], you should then indicate whether the transmitted image is to be printed by selecting [Off] (do not print transmitted image) or [On] (print transmitted image].

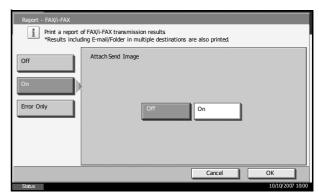

- Press [OK].
- To exit from this setup, press [Close] several times until the System Menu default screen is displayed.

5-8 OPERATION GUIDE

#### With transmitted image

# Send Result Report Completed

#### Without transmitted image

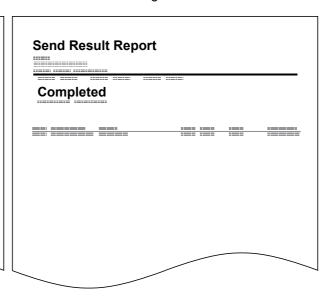

# **FAX RX Result Reports**

Each time you receive a fax, you can print a report to confirm whether the fax was received successfully.

**NOTE:** Fax receipt can also be notified by e-mail instead of checking the receipt result report. (Refer to *Reporting FAX Receipt Result by E-mail on page 5-13.*)

- 1 Press the **System Menu** key.
- **2** Press [Report], and [Next] of *Result Report Setting*. Then press [Change] of *FAX RX Result Report*.
- Press [Off] (not to print), [On] (to print), or [Error and Forward Only].

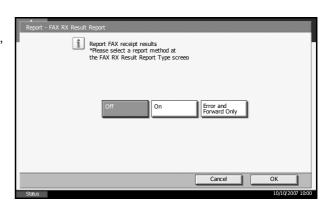

▲ Press [OK].

To exit from this setup, press [Close] several times until the System Menu default screen is displayed.

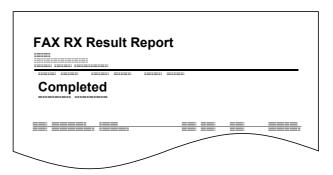

# **Activity Report**

Activity reports are reports of both the sent faxes and the received faxes. Each report lists the history of the latest 50 sent or received fax data. When automatic printout is selected, a report is printed out automatically after every 50 faxes sent or received.

# **Printing Activity Reports**

The latest 50 sent or received fax data are printed as a report.

- 1 Press the Status/Job Cancel key.
- **2** Press [Device/Communication] and then [Log] of FAX.
- **3** Press [Outgoing] to print the sent fax report, and press [Incoming] to print the received fax report.
- 4 Press [Print Report].

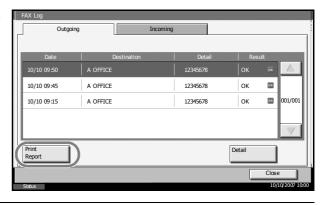

**NOTE:** You can select a shown fax job and press [Detail] to view detailed information of the job.

5-10 OPERATION GUIDE

When the printing confirmation screen appears, press [Yes]. An activity report is printed.

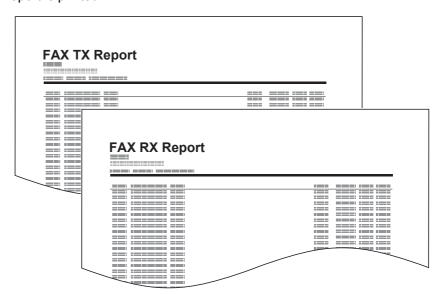

# **Automatic Printout**

An activity report is printed out automatically after every 50 faxes sent or received.

- 1 Press the **System Menu** key.
- **2** Press [Report], and [Next] of *Admin Report Settings*. Then press [Change] of *Outgoing FAX Report* or *Incoming FAX Report*.
- Press [Off] (not to print) or [On] (to print).

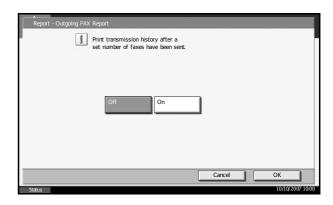

- 4 Press [OK].
- To exit from this setup, press [Close] several times until the System Menu default screen is displayed.

# **Status Page**

A status page provides information on a number of user setups.

FAX-related information includes the Local FAX Number, Local FAX Name, fax line setting, etc. You can print it out as necessary.

- 1 Press the **System Menu** key.
- Press [Report], and [Next] of Report Print. Then press [Print] of Status Page.

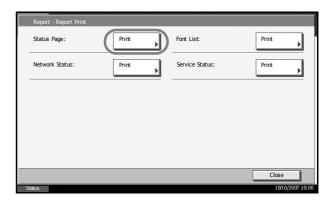

- When the printing confirmation screen appears, press [Yes]. A status page is printed.
- To exit from this setup, press [Close] several times until the System Menu default screen is displayed.

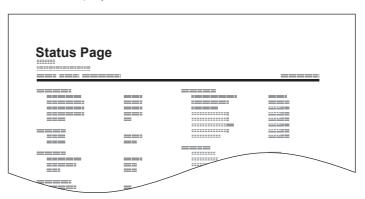

5-12 OPERATION GUIDE

# Reporting FAX Receipt Result by E-mail

Fax receipt can also be notified by e-mail instead of checking the receipt result report.

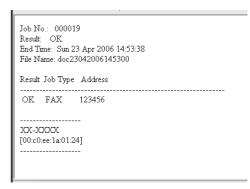

**NOTE:** This setting is displayed when the *FAX RX Result Report* setting is [On] or [Error and Forward Only]. For details, refer to *FAX RX Result Reports on page 5-9.* 

Fax receipt results are reported by e-mail according to the settings of *FAX RX Result Report*. If the *FAX RX Result Report* setting is [On], E-mail notification is provided for every fax. If the setting is [Error and Forward Only], E-mail notification is only provided when an error occurs or the received original is forwarded to other faxes, computers, and FAX Boxes.

- 1 Press the **System Menu** key.
- **2** Press [Report], and [Next] of *Result Report Setting*. Then press [Change] of *FAX RX Result Rprt Type*.
- To select destination from the address book, press [E-mail Address Book] and then [Address Book].

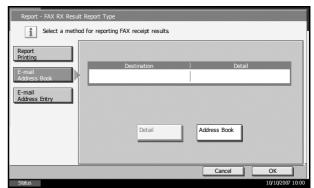

Specify the destination of E-mail, and press [OK].

**NOTE:** Refer to Selecting a Destination from the Address Book on page 3-24 for the procedure of selecting destinations from the Address Book.

To enter an e-mail address directly, press [E-mail Address Entry] and then [E-mail Address].

Enter the desired email address, and press [OK]. Up to 126 characters can be entered.

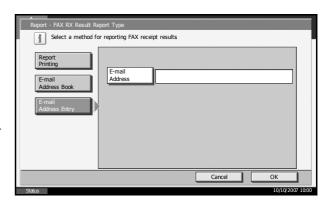

**NOTE:** For details on character entry, refer to *Character Entry Method on page 2 of the Appendix*.

- 4 Press [OK].
- To exit from this setup, press [Close] several times until the System Menu default screen is displayed.

5-14 OPERATION GUIDE

# 6 Setup and Registration

This chapter explains how to perform various setups and registrations.

| • | FAX/TEL Auto Switch Reception                     | 6-2  |
|---|---------------------------------------------------|------|
| • | FAX/Answering Machine Auto Switch Reception       | 6-4  |
| • | Rings                                             | 6-7  |
| • | Volume Adjustment                                 | 6-8  |
| • | Retry Times                                       | 6-9  |
| • | Receiving Mode                                    | 6-10 |
| • | Reception Date/Time                               | 6-11 |
| • | Media Type for Print Output                       | 6-12 |
| • | MP Tray Paper Output                              | 6-13 |
| • | DRD Reception (Available for inch versions only). | 6-14 |
| • | Transmission Restriction                          | 6-16 |
| • | Encryption                                        | 6-26 |
| • | Reduced Reception                                 | 6-31 |
| • | Duplex Print Output                               | 6-32 |
| • | 2 in 1 Reception                                  | 6-33 |
| • | Remote Diagnosis                                  | 6-34 |

# **FAX/TEL Auto Switch Reception**

This reception method is convenient when using both telephone and fax on a single telephone line. When fax originals have been sent, the machine automatically receives them, and when the other party is calling from a telephone, the machine makes a ringing tone urging the user to respond.

#### **IMPORTANT:**

- In order to use FAX/TEL Auto Switch Reception, it is necessary to connect a telephone set (commercially available product) to the machine.
- After the telephone has made a ringing tone for the preset number of times, the other party is required to pay phone line charges even if the receiving system does not respond.

#### Flow of reception

| FAX                                                         | FAX                                                      | Telephone                                        |
|-------------------------------------------------------------|----------------------------------------------------------|--------------------------------------------------|
| When the other party has sent originals with automatic send | When the other party has sent originals with manual send | When the other party is calling from a telephone |

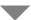

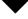

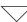

Receives incoming call without making ringing tone. (The other party is required to pay the phone line charge from this point.)

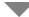

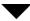

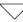

Makes ringing tone twice.

(Only the other party can hear the ringing tone.)

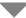

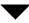

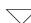

Receive originals from the other party automatically (FAX Automatic Reception)

Makes ringing tone. (Both the other party and the receiving machine can hear the ringing tone.)

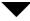

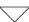

When you lift the handset of the connected telephone set, you can talk to the other party.

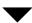

After the end of the conversation, you can receive the fax.

**NOTE:** At the end of the conversation, you can also manually receive the originals. (Refer to *Manual Reception on page 4-12*.)

6-2 OPERATION GUIDE

**Preparation:** Refer to *Receiving Mode on page 6-10* to select [Auto (FAX/TEL)].

1 The connected telephone set makes a ringing tone. Note that if [0] (zero) is set as the number of rings (for FAX/TEL Auto Switch), the connected telephone does not ring.

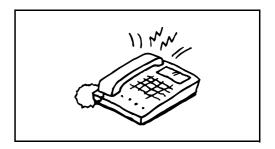

**NOTE:** You can change the number of times the ringing tone rings. (Refer to *FAX/TEL Auto Switch Reception on page 6-2.*)

**2** Respond to the telephone set making the ringing tone.

# 3 When the call is from a telephone

1 The machine makes a ringing tone urging the user to respond. Lift the handset of the telephone within 30 seconds.

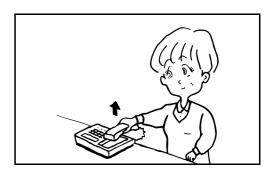

**NOTE:** If you do not lift the handset within 30 seconds, the machine switches to fax reception.

2 Talk to the other party.

**NOTE:** At the end of the conversation, you can manually receive the originals. (Refer to *Manual Reception on page 4-12*.)

#### When the call is from a fax

The machine starts receiving fax originals.

# **FAX/Answering Machine Auto Switch Reception**

This method is convenient when using both the answering machine and fax. When fax originals have been sent, the machine receives them automatically, and when the call is from a telephone, the machine follows the functions of the connected answering machine. Therefore, when the user is absent, the other party can leave a message on the answering machine.

**IMPORTANT:** When using FAX/Answering Machine Auto Switch Reception function, if a silence continues for at least 30 seconds before one minute passes after the machine has received a call from the other party, the machine's silence detection function comes into operation and the machine switches to fax reception.

**NOTE:** In order to use FAX/Answering Machine Auto Switch Reception, it is necessary to connect an answering machine-equipped telephone set (commercially available product) to the machine.

For details, such as responding to messages, refer to the Operation Guide of each answering machine.

Set the number of rings to be made by the machine more than the number of rings to be made by the answering machine. (Refer to *FAX/TEL Auto Switch Reception on page 6-2.*)

6-4 OPERATION GUIDE

#### Flow of reception

| FAX                                                         | FAX                                                      | Telephone                                        |
|-------------------------------------------------------------|----------------------------------------------------------|--------------------------------------------------|
| When the other party has sent originals with automatic send | When the other party has sent originals with manual send | When the other party is calling from a telephone |

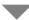

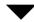

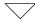

Receive fax originals from the other party automatically (FAX Automatic Reception).

The answering machine plays the message informing the other party that the user is absent.

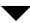

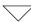

The answering machine records a message from the other party.

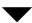

When the other party starts sending originals, the machine receives the originals being sent.

**Preparation:** Refer to *Receiving Mode on page 6-10* to select [Auto (TAD)].

1 The connected telephone set makes ringing tone the set number of times.

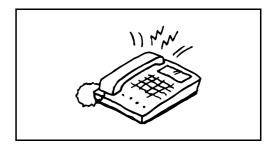

**NOTE:** If you lift the handset while the telephone set is still making the ringing tone, the machine enters a status the same as manual reception. (Refer to *Manual Reception on page 4-12.*)

**2** The answering machine responds.

#### When the call is from a telephone, but the user is absent

The answering machine plays a response message, and starts recording the other party's message.

**NOTE:** When silence continues for at least 30 seconds during recording, the machine switches to fax reception.

# When the call is from a fax

The machine starts receiving fax originals.

6-6 OPERATION GUIDE

# Rings

You can change the number of times to let the phone ring before answering a call as needed. The number of ringing times can be changed independently for each receiving mode of Auto (Normal), Auto (TAD) and Auto (FAX/TEL).

**NOTE:** The number of ringing times can be set to between 1 and 15 times for Auto (Normal) and Auto (TAD), and 0 and 15 times for Auto (FAX/TEL).

For Auto (FAX/TEL), this change is possible only with inch models.

- 1 Press the System Menu key.
- Press [FAX/i-FAX], [Next] of *Reception* and then press [Next] of *FAX*. Press [Change] for the reception mode to be changed.
- 3 Press [+]/[-] or the numeric keys to enter the number.

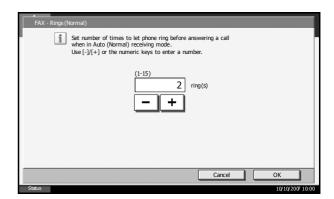

- 4 Press [OK].
- To exit from this setup, press [Close] several times until the System Menu default screen is displayed.

# **Volume Adjustment**

Adjust the volume of the speaker and monitor.

**Speaker Volume:** Volume of the built-in speaker when the line is connected by pressing [On Hook].

**Monitor Volume:** Volume of the built-in speaker when the line is connected without pressing [On Hook] such as in memory transmission.

- 1 Press the **System Menu** key.
- **2** Press [Common Settings], [Next] of *Sound* and then [Change] of *FAX Speaker Volume* or *FAX Monitor Volume*.
- 3 Select any of [1] (Minimum), [2] (Medium), [3] (Maximum) or [0] (Mute).

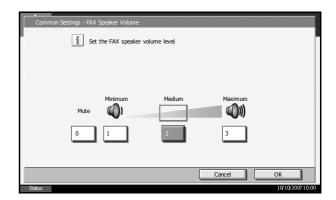

- 4 Press [OK].
- To exit from this setup, press [Close] several times until the System Menu default screen is displayed.

6-8 OPERATION GUIDE

# **Retry Times**

The number of retry times can be changed automatically.

**NOTE:** Retry times can be set to between 0 and 14. For Redial, refer to *Dialing the Same Receiving System (Redial) on page 3-32.* 

- 1 Press the **System Menu** key.
- **2** Press [FAX/i-FAX], [Next] of *Transmission*, [Next] of *FAX* and then [Change] of *Retry Times*.
- Press [+]/[-] or the numeric keys to enter the number.

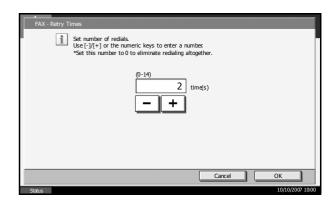

- 4 Press [OK].
- To exit from this setup, press [Close] several times until the System Menu default screen is displayed.

# **Receiving Mode**

The following five receiving modes are available.

- FAX Automatic Reception [Auto (Normal)]
- FAX/TEL Auto Switch Reception [Auto (FAX/TEL)] (Refer to page 6-4.)
- FAX/Answering Machine Auto Switch Reception [Auto (TAD)] (Refer to page 6-4.)
- DRD Reception [Auto (DRD)] (Refer to page 6-14.)
- Manual Reception [Manual] (Refer to page 4-12.)

Select the mode appropriate for the way the machine is used.

**NOTE:** DRD reception mode is available only for inch models.

- 1 Press the **System Menu** key.
- **2** Press [FAX/i-FAX], [Next] of *Reception*, [Next] of *FAX* and then [Change] of *RX Setting*.
- 3 Select the reception mode to be changed.

When [Auto (DRD)] is selected, choose the pattern of ringing.

| Pattern   | Description      |
|-----------|------------------|
| Pattern 1 | Normal Ring      |
| Pattern 2 | Double Ring      |
| Pattern 3 | Short-Short-Long |
| Pattern 4 | Short-Long-Short |

- 4 Press [OK].
- To exit from this setup, press [Close] several times until the System Menu default screen is displayed.

6-10 OPERATION GUIDE

# **Reception Date/Time**

Reception Date/Time function adds the reception date/time, sender information and number of pages on the top of each page when the message is printed out. It is useful for confirming the time of reception if the fax is from a different time zone.

**NOTE:** When the received data is printed on multiple pages, the reception date/time is printed on the fist page only. It is not printed on the pages that follow.

When the received fax data is forwarded after retrieving it from memory, the reception date/time is not added to the forwarded data.

- 1 Press the **System Menu** key.
- **2** Press [FAX/i-FAX], [Next] of *Reception*, [Next] of *Basic* and then [Change] of *Reception Date/Time*.
- 3 Press [On].

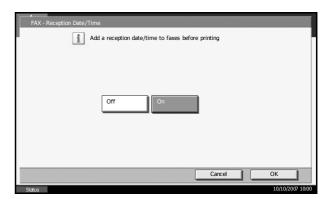

- 4 Press [OK].
- To exit from this setup, press [Close] several times until the System Menu default screen is displayed.

# **Media Type for Print Output**

Specify the paper type to be used for print output of the received fax.

Supported paper types: All media type, Plain, Rough, Recycled, Bond, Color, High Quality, Custom 1 to 8

**NOTE:** Refer to the machine's *Advanced Operation Guide* for details on Custom Paper 1 to 8.

- 1 Press the **System Menu** key.
- **2** Press [FAX/i-FAX], [Next] of *Reception*, [Next] of *Basic* and then [Change] of *Media Type*.
- 3 Select the desired paper type. If no specific paper type is selected, press [All Media Types].

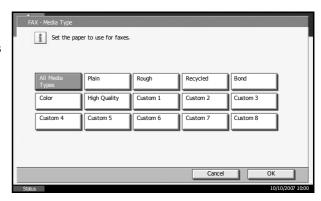

- 4 Press [OK].
- To exit from this setup, press [Close] several times until the System Menu default screen is displayed.

6-12 OPERATION GUIDE

# **MP Tray Paper Output**

You can select whether to use the MP tray paper when printing out the received fax.

- 1 Press the **System Menu** key.
- **2** Press [FAX/i-FAX], [Next] of *Reception*, [Next] of *Basic* and then [Change] of *Multi Purpose Tray*.
- Select either [Off] (not to use) or [On] (to use).

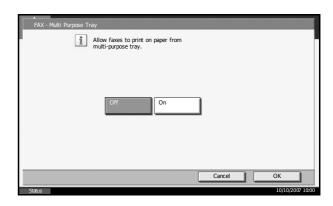

- 4 Press [OK].
- To exit from this setup, press [Close] several times until the System Menu default screen is displayed.

# **DRD Reception (Available for inch versions only)**

This reception mode utilizes the Distinctive Ring Pattern service available through some telephone companies. With this service, you can use two or more fax numbers on a single telephone line. Thus, you can use this fax and a telephone on the same line, and you can still designate a different fax number for each of them. As each number is given a different ring pattern, the machine is able to differentiate between incoming calls. If one of these numbers is designated for the machine, and a desired ring pattern is designated for that number in advance, fax reception will be initiated automatically whenever the machine detects the ring pattern distinctive to the fax.

**NOTE:** Using DRD Reception to receive a telephone call is only possible if a separately purchased telephone is connected to the machine. DRD reception is only possible if you subscribe to the Distinctive Ring Pattern service provided by your telephone company. Contact your telephone company for further information on the Distinctive Ring Pattern service available.

#### Flow of reception

| FAX                                                                                                    | Telephone                                                                                                    |  |  |
|----------------------------------------------------------------------------------------------------|----------------------------------------------------------------------------------------------------|--|--|
| If the other party has dialed your fax number                                                                                                    | If the other party has dialed your telephone number                                                                                                    |  |  |
|                                                                                                    |                                                                                                    |  |  |
| Telephone company                                                                                                    |                                                                                                    |  |  |
| •                                                                                                    | $\overline{\hspace{1cm}}$                                                                                                    |  |  |
| The fax machine will ring using the predetermined ring pattern for a fax and fax reception will start automatically. (The fax will handle the call using the Automatic FAX Reception mode.) | The fax machine will ring using the predetermined ring pattern for a telephone call. Conversation is possible with the other party if you answer the telephone that is connected to this fax machine. |  |  |

**Preparation:** Refer to *Receiving Mode on page 6-10* to select [Auto (DRD)].

6-14 OPERATION GUIDE

1 When a call comes in, the telephone will ring.

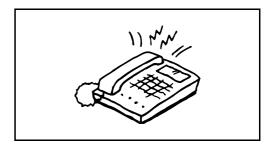

**NOTE:** If you lift the handset while the telephone is still ringing, the machine will deal with the call in the same manner as standard Manual FAX Reception. For details, refer to *Manual Reception on page 4-12*.

**2** The machine will then ring using the predetermined ring pattern.

#### When the call is from a telephone

Lift the handset and speak with the other party. When the conversation is over, fax reception can be initiated manually.

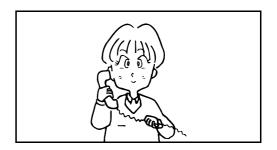

#### When the call is from a fax

Once the ringing tone stops, fax reception will start automatically.

#### **Transmission Restriction**

This function allows you to send or receive originals only when communication requirements are met. Using this function can limit other parties with which you can communicate.

Specifically, you must register communication requirements (Permit FAX No./Permit ID No.) and set the transmission limit in advance. When the machine sends or receives originals, you do not need to perform a special operation for this particular function, and you can operate the machine normally. When sending or receiving has actually started, the machine correctly conducts transmission that meets communication requirements, but when the transmission does not meet the requirements, the machine indicates an error. This mode also allows you to set a [Reject List] for Reception Restriction so that reception from senders on the list of Rejected FAX numbers or from senders whose Local FAX Number is not registered are rejected.

**NOTE:** Before using transmission restriction, be sure to read the following prerequisites, communication establishing requirements, and reception rejection requirements thoroughly, and consult with the other parties with which you communicate.

|                      | Prerequisites                                                                                                    | Communication Establishing<br>Requirements                                                                                                    |
|----------------------|----------------------------------------------------------------------------------------------------|----------------------------------------------------------------------------------------------------|
| Send<br>Restrictions | <ul> <li>Register Permitted FAX numbers or Permitted ID numbers.<sup>†</sup> (Refer to Registering Permit FAX No. on page 6-17 or Registering Permit ID No. on page 6-21.)</li> <li>Send restriction settings are specified in [Permit List + Address Book] in Send Restrictions. (Refer to Setting Send Restriction on page 6-23.)</li> <li>Register the Local FAX Numbers or Local FAX IDs of other parties.</li> </ul> | <ul> <li>The recipient's Local FAX Number matches a Permitted FAX No. registered on the machine.</li> <li>The recipient's Local FAX ID matches a Permitted ID registered on the machine.</li> <li>When the number was dialed using the Address Book or One-touch keys, the last 20 digits of the dialed number match the last 20 digits of the recipient's Local FAX Number. (Excludes manual transmissions.)</li> </ul> |

6-16 OPERATION GUIDE

|                           | Prerequisites                                                                                                    | Communication Establishing<br>Requirements                                                                                                    |
|---------------------------|----------------------------------------------------------------------------------------------------|----------------------------------------------------------------------------------------------------|
| Reception<br>Restrictions | <ul> <li>Register Permitted FAX numbers or Permitted ID numbers. †† (Refer to Registering Permit FAX No. on page 6-17 or Registering Permit ID No. on page 6-21.)</li> <li>Reception restriction settings are specified in [Permit List + Address Book] in Reception Restrictions. (Refer to Setting Reception Restriction on page 6-24.)</li> <li>Register the Local FAX Numbers or Local FAX IDs of other parties.</li> </ul> | <ul> <li>The sender's Local FAX         Number matches a Permitted         FAX No. registered on the         machine.</li> <li>The sender's Local FAX ID         matches a Permitted ID         registered on the machine.</li> <li>A fax number that matches the         last 20 digits of the sender's         Local FAX Number is         registered in the Address Book         on this machine.</li> </ul> |

- †. If there is neither a Permitted FAX No. nor a Permitted ID No. registered for the recipient, sending is not rejected.
- ††. If there is neither a Permitted FAX No. nor a Permitted ID No. registered for the sender, reception is not rejected.

|                        | Prerequisites                                                                                                    | Reception Rejection<br>Requirements                                                                                                    |
|------------------------|----------------------------------------------------------------------------------------------------|----------------------------------------------------------------------------------------------------|
| Reception<br>Rejection | <ul> <li>Register Reject FAX numbers.<sup>†</sup> (Refer to Registering Reject FAX No. on page 6-19.)</li> <li>Reception restriction settings are specified in [Reject List] in Reception Restrictions. (Refer to Setting Reception Restriction on page 6-24.)</li> </ul> | <ul> <li>The sender's Local FAX<br/>Number is not registered.</li> <li>The sender's Local Fax<br/>Number matches a Reject<br/>FAX No. registered on the<br/>machine.</li> </ul> |

†. If there are no Reject FAX numbers registered, calls are only rejected from senders whose Local FAX Numbers (Indicates local FAX information entries, not the actual line numbers.) are not registered.

# Registering Permit FAX No.

**NOTE:** Up to 50 Permit FAX numbers can be registered.

- Press the System Menu key.
- **2** Press [FAX/i-FAX], [Next] of *TX/RX Restriction* and then [Register/Edit] of *Permit No. List.*

3 Press [Add].

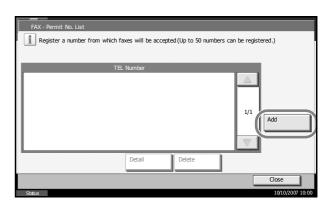

4 Use the numeric keys to enter Permit FAX No. Up to 20 digits can be entered.

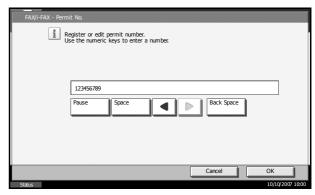

**NOTE:** Press [Pause] to insert a pause (-) between numbers.

Press [Space] to enter a space.

Use [◀] or [▶] to move the cursor.

Pressing [Back Space] deletes the character to the left of the cursor.

- **5** Press [OK].
- 6 When registering other Permit FAX numbers, repeat steps 3 to 5.
- **7** Press [Close].
- **8** To exit from this setup, press [Close] several times until the System Menu default screen is displayed.

# **Changing and Deleting Permit FAX No.**

**1** Follow steps 1 to 2 of *Registering Permit FAX No. on page 6-17*.

6-18 OPERATION GUIDE

2 Select the Permit FAX No. to be changed or deleted.

To change Permit FAX No., go to step 3, and to delete Permit FAX No., go to step 6.

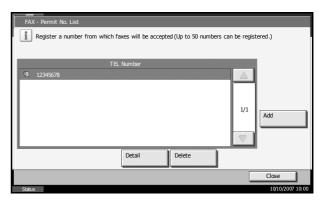

- 3 Press [Detail].
- 4 Use the numeric keys to reenter Permit FAX No. Up to 20 digits can be entered.

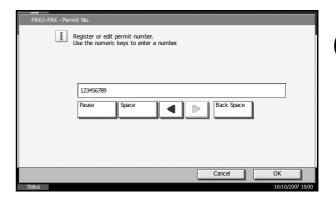

**NOTE:** Press [Pause] to insert a pause (-) between numbers.

Press [Space] to enter a space.

Use [◀] or [▶] to move the cursor.

Pressing [Back Space] deletes the character to the left of the cursor.

- Press [OK]. When the change confirmation screen appears, press [Yes]. Go to step 7.
- 6 Press [Delete]. When the deletion confirmation screen appears, press [Yes].
- **7** To change or delete other Permit FAX numbers, repeat steps 2 to 6.
- **8** Press [Close].
- **9** To exit from this setup, press [Close] several times until the System Menu default screen is displayed.

# Registering Reject FAX No.

**NOTE:** Up to 50 Reject FAX numbers can be registered.

1 Press the **System Menu** key.

- **2** Press [FAX/i-FAX], [Next] of *TX/RX Restriction* and then [Register/Edit] of *Reject No. List.*
- 3 Press [Add].

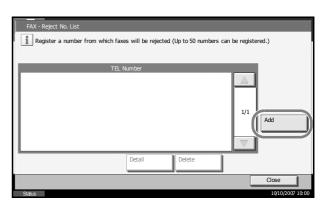

4 Use the numeric keys to enter Reject FAX No. Up to 20 digits can be entered.

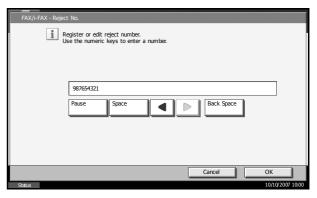

**NOTE:** Press [Pause] to insert a pause (-) between numbers.

Press [Space] to enter a space.

Use  $[\blacktriangleleft]$  or  $[\blacktriangleright]$  to move the cursor.

Pressing [Back Space] deletes the character to the left of the cursor.

- **5** Press [OK].
- **6** To register other Reject FAX numbers, repeat steps 3 to 5.
- **7** Press [Close].
- **8** To exit from this setup, press [Close] several times until the System Menu default screen is displayed.

# **Changing and Deleting Reject FAX No.**

**1** Follow steps 1 to 2 of *Registering Reject FAX No. on page 6-19*.

6-20 OPERATION GUIDE

2 Select the Reject FAX No. to be changed or deleted.

To change Reject FAX No., go to step 3, and to delete Reject FAX No., go to step 6.

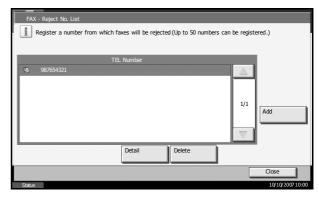

- 3 Press [Detail].
- 4 Use the numeric keys to reenter Reject FAX No. Up to 20 digits can be entered.

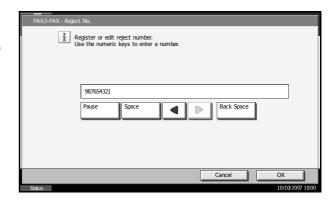

**NOTE:** Press [Pause] to insert a pause (-) between numbers.

Press [Space] to enter a space.

Use  $[\blacktriangleleft]$  or  $[\blacktriangleright]$  to move the cursor.

Pressing [Back Space] deletes the character to the left of the cursor.

- Press [OK]. When the change confirmation screen appears, press [Yes]. Go to step 7.
- 6 Press [Delete]. When the deletion confirmation screen appears, press [Yes].
- **7** To change and delete other Reject FAX numbers, repeat steps 2 to 6.
- **8** Press [Close].
- **9** To exit from this setup, press [Close] several times until the System Menu default screen is displayed.

# Registering Permit ID No.

**NOTE:** Up to 25 Permit ID numbers can be registered.

1 Press the **System Menu** key.

- **2** Press [FAX/i-FAX], [Next] of *TX/RX Restriction* and then [Register/Edit] of *Permit ID List*.
- 3 Press [Add].

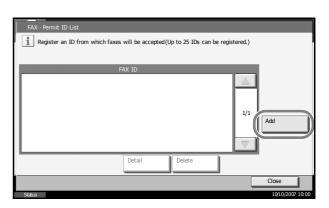

4 Use [+]/[-] or the numeric keys to enter Permit ID No. (0000 to 9999)

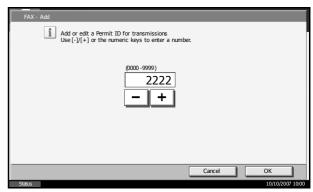

**NOTE:** Press the **Clear** key to display the previous number.

- **5** Press [OK].
- **6** To register other Permit ID numbers, repeat steps 3 to 5.
- **7** Press [Close].
- **8** To exit from this setup, press [Close] several times until the System Menu default screen is displayed.

# **Changing and Deleting Permit ID No.**

**1** Follow steps 1 to 2 of *Registering Permit ID No. on page 6-21*.

6-22 OPERATION GUIDE

2 Select the Permit ID No. to be changed or deleted.

To change Permit ID No., go to step 3, and to delete Permit ID No., go to step 6.

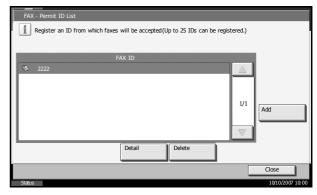

- 3 Press [Detail].
- 4 Use [+]/[-] or the numeric keys to reenter Permit ID No. (0000 to 9999)

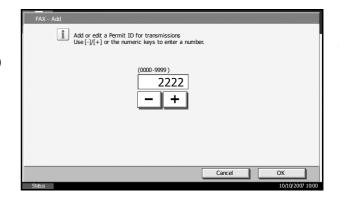

**NOTE:** Press the **Clear** key to display the previous number.

- **5** Press [OK]. When the change confirmation screen appears, press [Yes]. Go to step 7.
- Press [Delete]. When the deletion confirmation screen appears, press [Yes].
- **7** To change and delete other Permit ID numbers, repeat step 2 to 6.
- 8 Press [Close].
- **9** To exit from this setup, press [Close] several times until the System Menu default screen is displayed.

# **Setting Send Restriction**

You can restrict the other parties to which you send originals only to the ones registered in Permit FAX No. and Permit ID No. as well as the ones registered in the Address Book. To change the sending restriction, follow the steps below.

1 Press the **System Menu** key.

- **2** Press [FAX/i-FAX], [Next] of *TX/RX Restriction*, and then [Change] of *TX Restriction*.
- To not use the sending restriction, press [Off]. To restrict the other parties to which you send originals only to the ones registered in Permit FAX No. and Permit ID No. as well as the ones registered in the Address Book, press

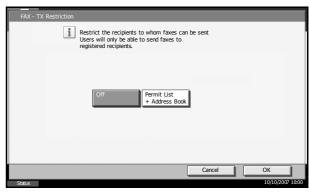

[Permit List + Address Book].

- 4 Press [OK].
- To exit from this setup, press [Close] several times until the System Menu default screen is displayed.

# **Setting Reception Restriction**

You can restrict incoming faxes so that you only receive originals from senders registered in Permit FAX No. and Permit ID No. and senders registered in your Address Book. This mode also allows you to set a [Reject List] for Reception Restriction so that reception from senders on the list of Rejected FAX numbers or from senders whose Local FAX Number is not registered are rejected. To change the reception restriction, follow the steps below.

- 1 Press the **System Menu** key.
- **2** Press [FAX/i-FAX], [Next] of *TX/RX Restriction*, and then [Change] of *RX Restriction*.
- To not use the reception restriction, press [Off]. To restrict the other parties from which you receive originals only to the ones registered in Permit FAX No. and Permit ID No. as well as the ones registered in the Address Book,

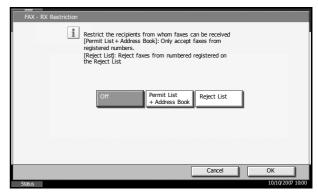

press [Permit List + Address Book]. To block incoming faxes from senders registered in Reject FAX No., press [Reject List].

4 Press [OK].

6-24 OPERATION GUIDE

6

To exit from this setup, press [Close] several times until the System Menu default screen is displayed.

# **Encryption**

This method allows you to communicate with originals encrypted by the sending system. Therefore, even when a third party tries to view the originals in the middle of communication by some means, the third party is prevented from knowing the actual contents of the originals. The originals received are reverted to the originals as they were before transmission (decrypted) by the receiving system, and printed. This is an extremely effective communication method for sending confidential documents that are not to be opened by a third party.

**IMPORTANT:** In order to use encryption communication, the fax of the other party needs to be an our-brand system with the same type of encryption functions.

In encryption communication, in order to encrypt and decrypt originals, the sending and receiving systems must use the same 16-digit encryption key. When the encryption key differs between the sending system and the receiving system, the encryption cannot be conducted. Therefore, the sending system and the receiving system need to have the same encryption key and 2-digit key No. registered in advance.

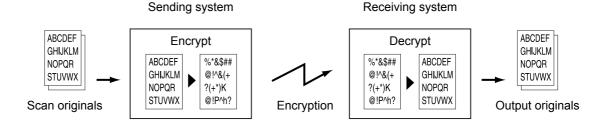

#### Description of settings at sending and receiving systems

| Settings                                                              | Sending<br>system | Receiving system | Reference page |
|-----------------------------------------------------------------------|-------------------|------------------|----------------|
| Encryption Key No.                                                    | (A) 2 digits      | (B) 2 digits     | 6-27           |
| Encryption Key                                                        | (C) 16 digits     | (C) 16 digits    | 6-27           |
| Key No. of Address Book<br>(or when the number is<br>directly dialed) | (A) 2 digits      |                  | 6-27           |
| Receiving system encryption box number †                              | (D) 4 digits      |                  | 6-28           |
| Encryption Box No. †                                                  |                   | (D) 4 digits     | -              |
| Key No. in reception setting                                          |                   | (B) 2 digits     | 6-30           |

†. When the machine receives originals, the Encryption Box is not used.

6-26 OPERATION GUIDE

**NOTE:** Set the same characters for the numbers indicated by the same letter in parentheses. For example, the same characters should be used as the encryption key (C) in both the sending and receiving systems.

# Registering an Encryption Key

An encryption key is required when registering the Address Book used for encryption communication (the other party is directly entered using the numeric keys) in the sending system and when setting encryption in the receiving system.

For the creation of the encryption key, numbers from 0 to 9 and letters from A to F are arranged to form 16 numbers and/or letters arbitrarily. The encryption key created is registered by adding a 2-digit key number from 01 to 20.

**NOTE:** Up to 20 encryption keys can be registered.

- 1 Press the **System Menu** key.
- **2** Press [FAX/i-FAX], [Next] of *TX/RX Common* and then [Register/Edit] of *Encrypt. Key Registration.*
- Select the unregistered encryption key and press [Register/ Edit].

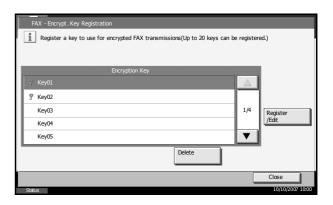

4 Press [Encryption Key].

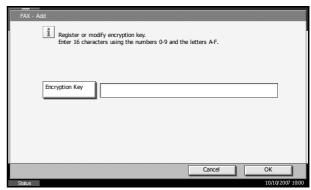

Use the numbers (0 to 9) and the alphabet (A to F) on the touch panel to enter the encryption key (16 digits) and press [OK].

- **6** Press [OK]. To register other encryption keys, repeat steps 3 to 6.
- 7 To exit from this setup, press [Close] several times until the System Menu default screen is displayed.

# Changing and Deleting Registration Contents of Encryption Key

- 1 Follow steps 1 to 2 of Registering an Encryption Key on page 6-27.
- Select the encryption key to be changed or deleted. To change the registration contents, go to step 3, and to delete the registration contents, go to step 7.

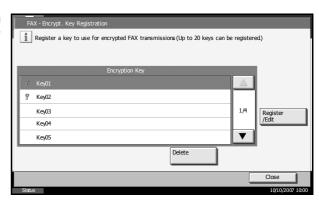

- 3 Press [Register/Edit].
- 4 Press [Encryption Key].
- Press [Backspace] to delete the encryption key last entered. Use the numbers (0 to 9) and the alphabet (A to F) on the touch panel, enter the encryption key (16 digits), and press [OK].
- **6** Press [OK]. When the change confirmation screen appears, press [Yes]. Go to step 8.
- **7** Press [Delete]. When the deletion confirmation screen appears, press [Yes].
- **8** To change or delete other encryption keys, follow steps 2 to 7.
- **9** To exit from this setup, press [Close] several times until the System Menu default screen is displayed.

# **Operation at the Sending System**

When sending originals by encrypted transmission, use the Address Book registered for encryption or set encrypted transmission when dialing directly using the numeric keys.

**NOTE:** Encrypted transmission can be also used in broadcast transmission.

With encryption communication, you cannot conduct sub address communication.

6-28 OPERATION GUIDE

- Register the encryption key you have arranged with the receiving system. (Refer to *Registering an Encryption Key on page 6-27*.) When an encryption key has already been registered, go to the next step.
- 2 Press the Send/FAX key.
- **3** Place the originals.
- 4 Press [FAX No. Entry].
- Use the numeric keys to enter fax number of the other party, and press [Encrypted Transmission].

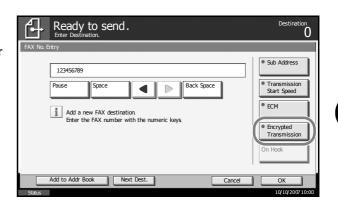

**NOTE:** When encrypted transmission has been set to a destination in the Address Book or One-touch keys, you can use the destination.

6 Press [On] and select the encryption key number.

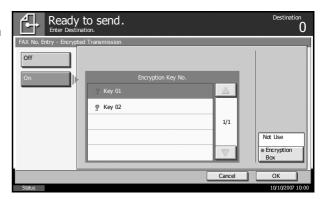

**7** Press [OK] and go to step 10. When the selection of an encryption box is required by the other party, press [Encryption Box] and go to the next step.

**NOTE:** When the machine receives originals, the encryption box is not used.

OPERATION GUIDE 6-29

Press [Use] and use the numeric keys to enter the encryption box number (4 digits), and press [OK].

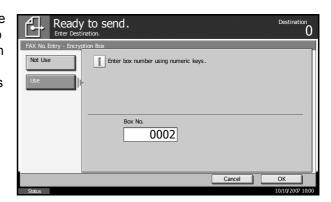

- 9 Press [OK].
- **10** Press [OK].
- 11 Press the **Start** key. The transmission will start.

#### **Operation at the Receiving System**

To conduct encryption communication operating the receiving system, follow the steps below.

**NOTE:** In encryption communication, sub address communication cannot be used.

- Register the encryption key you have arranged with the sending system. (Refer to *Registering an Encryption Key on page 6-27.*)
- 2 Press the System Menu key.
- **3** Press [FAX/i-FAX], [Next] of *Reception* and [Change] of *Encryption RX*.
- Press [On], select the encryption key number and press [OK].

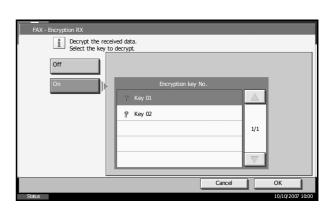

The sending system conducts encrypted transmission. When encryption communication is conducted normally, the machine decrypts the encrypted originals received and prints the originals.

6-30 OPERATION GUIDE

# **Reduced Reception**

When the reception size is larger than the paper size, you can reduce the print size.

| Item | Description                                                                                       |
|------|---------------------------------------------------------------------------------------------------|
| Off  | Print the received data at 100% of the original size by dividing it into several sheets of paper. |
| On   | Print the received data by reducing the original size according to the paper size.                |

- 1 Press the **System Menu** key.
- **2** Press [FAX/i-FAX], [Next] of *Reception*, [Next] of *Basic*, and [Change] of *Reduced RX Size*.
- 3 Select [Off] or [On].

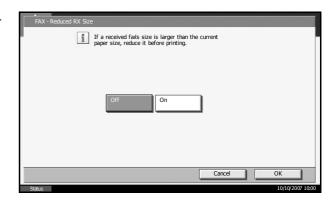

- 4 Press [OK].
- To exit from this setup, press [Close] several times until the System Menu default screen is displayed.

OPERATION GUIDE 6-31

# **Duplex Print Output**

When received multiple pages of data are the same width, they can be printed out on both sides of paper having the same width as the data.

- 1 Press the **System Menu** key.
- **2** Press [FAX/i-FAX], [Next] of *Reception*, [Next] of *Basic* and then [Change] of *Duplex Printing*.
- 3 Select either [Off] or [On].

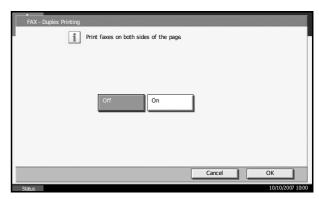

- 4 Press [OK].
- To exit from this setup, press [Close] several times until the System Menu default screen is displayed.

6-32 OPERATION GUIDE

# 2 in 1 Reception

When you receive a multi-page Statement or A5 size original, this function prints 2 pages of the original at a time on one Letter or A4 size sheet of paper.

**NOTE:** If you specify 2 in 1 reception and duplex printing at the same time, 2 in 1 reception is disabled.

- 1 Press the **System Menu** key.
- **2** Press [FAX/i-FAX], [Next] of *Reception*, [Next] of *Basic* and then [Change] of 2 in 1 Print.
- 3 Select either [Off] or [On].

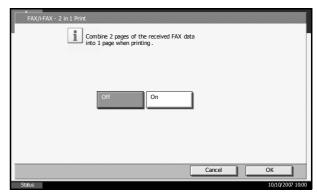

- 4 Press [OK].
- To exit from this setup, press [Close] several times until the System Menu default screen is displayed.

OPERATION GUIDE 6-33

# **Remote Diagnosis**

If a problem arises with this machine and you contact our service representative, this feature enables our Service Center computer to access the machine over the phone and check the machine's status or look for problems.

**NOTE:** To use Remote Diagnosis, you must first sign an agreement with our service representative and register a preset ID on the machine. For more information, contact your Service Representative or Authorized Service Center.

- 1 Press the **System Menu** key.
- **2** Press [FAX/i-FAX], [Next] of *TX/RX Common* and then [Change] of *FAX Remote Diagnosis*.
- 3 Select either [Off] or [On].

If you selected [On], press [+] or [-] or use the numeric keys to enter the preset ID.

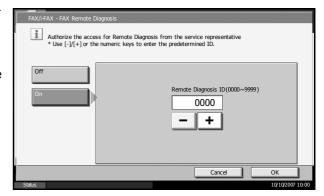

- 4 Press [OK].
- To exit from this setup, press [Close] several times until the System Menu default screen is displayed.

6-34 OPERATION GUIDE

# 7 Optional Equipment

This chapter introduces the optional equipment available for the FAX kit.

| • | FAX Backup Kit | 7-2 |
|---|----------------|-----|
| , | Dual FAX       | 7-3 |

OPERATION GUIDE 7-1

## **FAX Backup Kit**

The FAX Backup Kit is a 128 MB microchip card that you can use to back up important data. Call a service representative for mounting or removal of the card.

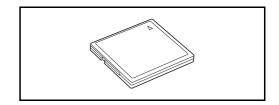

You can use the FAX Backup Kit to back up the following data:

- · Data stored in FAX Boxes
- · Job accounting data

#### Received fax data to be backed up

#### **Data stored in FAX Boxes**

- Since data is backed up automatically when it is stored, no special operation is required.
- The backup data is erased when the data in the FAX Boxes is deleted.

#### Job accounting data

Refer to the machine's Advanced Operation Guide.

#### **Checking Available Space**

Check the available space of the FAX Backup Kit as necessary.

- 1 Press the Status/Job Cancel key.
- 2 Press [Device/ Communication].

Used space / total capacity of the backup memory is displayed.

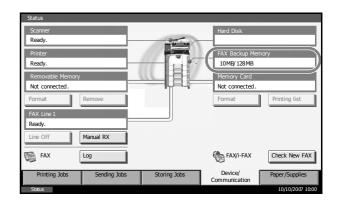

7-2 OPERATION GUIDE

### **Dual FAX**

Installing the Dual FAX option allows you to use 2 phone lines. This reduces the time until faxes are sent to all the recipients in tasks such as sequential broadcast transmissions to multiple recipients. Also, because you can then send and receive simultaneously, there will be fewer occasions when you cannot receive a fax during fax transmission.

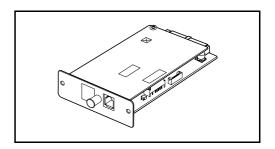

#### **Dual FAX Settings**

Refer to Selection of Telephone Line (Inch version only) on page 2-2 and Local FAX Information Entry on page 2-4 when specifying the settings for the second line.

#### **Reception Port Selection**

You can make one of the 2 phone lines a receive-only line.

- 1 Press the **System Menu** key.
- **2** Press [FAX/i-FAX], [Next] of *Reception* and then press [Change] of *FAX*. Press [Change] of *Reception Port*.
- Select a receive-only port. If you do not want to set up a receive-only port, select [Off].

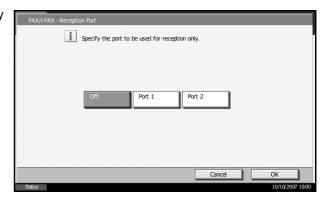

- 4 Press [OK].
- To exit from this setup, press [Close] several times until the System Menu default screen is displayed.

#### **Job Accounting Port Restrictions**

If job accounting is enabled, you can restrict access so that departments can only use one port.

OPERATION GUIDE 7-3

- 1 Press the **System Menu** key.
- 2 Press [User Login/Job Accounting].

If user login administration is invalid, the user authentication screen is displayed. Enter a login user name and password, and press [Login].

- **3** Press [Next] of *Job Accounting Setting*, [Register/Edit] of *Accounting List*, and then [Add].
- 4 Press [Change] of FAX Port Restriction.

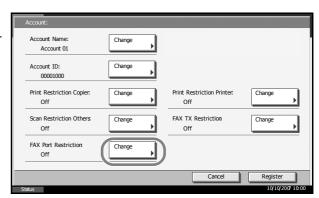

Select [Off], [Use Port 1 Only], or [Use Port 2 Only].

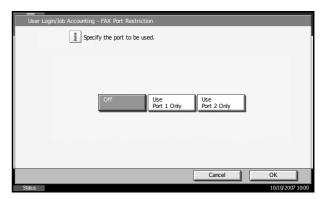

6 Press [OK].

For detailed information on restrictions and job accounting, refer to the machine's *Advanced Operation Guide*.

7-4 OPERATION GUIDE

# 8 Internet Faxing (i-FAX)

This chapter explains how to use Internet faxing (i-FAX).

| • | What is i-FAX?     | 8-2  |
|---|--------------------|------|
| • | i-FAX Settings     | 8-5  |
| • | i-FAX Transmission | 8-10 |
| • | i-FAX Reception    | 8-15 |

OPERATION GUIDE 8-1

#### What is i-FAX?

The i-FAX function sends and receives faxes via the Internet without using a phone line.

The sending machine sends the scanned fax original to the recipient's E-mail address as an E-mail attachment. The receiving machine receives the original from the mail server and prints the fax file.

The main features of i-FAX are:

- It reduces communication costs since it does not use a phone line.
- Address books (on this machine or on a computer) can be used to specify destinations.
- · Faxes can be sent to multiple recipients simultaneously.
- Memory forwarding (refer to page 4-16) can be used to forward faxes received by this machine to multiple recipients as Internet faxes.
- E-mail notification of transmission results

#### i-FAX Transmission Flowchart

The procedure for sending an i-FAX is shown below.

Scan the original on this machine.

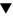

Send the fax to the recipient's E-mail address.

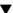

The mail server receives the fax.

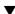

Other fax machines download the fax from the mail server.

#### i-FAX Reception Flowchart

The procedure for receiving an i-FAX is shown below.

Another fax machine sends a fax to this machine's E-mail address.

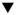

The mail server receives the fax.

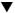

This machine downloads the fax from the mail server.

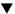

This machine prints the received fax.

8-2 OPERATION GUIDE

#### **Notes on Using i-FAX**

- To use i-FAX, you must connect this machine to a computer using a network cable and specify the network settings. Refer to i-FAX Settings on page 8-5 for details.
- If you cannot successfully send an i-FAX to the recipient, you normally receive an E-mail error message from the server. However, in some cases problems can arise such that you do not receive the error message. For important faxes, you should contact the recipient to check whether the fax was successfully received.
- Due to the low level of security in Internet communication, important documents should be faxed over a direct telephone line.
- Communication over the Internet may take some time due to network congestion or communication faults. Urgent faxes should be sent over a direct telephone line.
- Because Internet faxing sends the faxed originals as files attached to an E-mail message, you cannot communicate directly with the recipient.
- You cannot have a telephone conversation via the Internet.
- If you are using a dial-up connection to the Internet and automatic reception is specified on this machine, you may incur telephone charges even when you receive no faxes because the machine uses the phone line for automatic checking. To change the automatic reception settings or the incoming mail checking interval, refer to i-FAX POP3 Settings on page 8-8.
- The resolution, compression mode and paper sizes that you can use for transmissions are dependent on the performance of the receiving machine. Check the specifications of the receiving machine before sending the fax. If you do not know the specifications of the receiving machine, the recommended transmission settings are a resolution of 200 × 200 dpi, the MH compression mode and a paper size of A4.

#### **Full Mode**

This machine supports full-mode Internet faxing that conforms to the ITU-T T.37 recommendations. If the other party's machine also supports full mode, you can use transmission confirmation when you send a fax to check that it successfully reached the recipient's machine.

#### When this machine receives an i-FAX

The machine sends reception capacity information in response to a transmission confirmation request from the sender. Information on the resolutions, compression modes and paper sizes supported by this machine is sent to the sender.

#### When this machine sends an i-FAX

The machine sends a transmission confirmation to recipients who selected full mode. Transmission confirmation results sent back by recipients are included in the sent fax report. If you register the recipient's reception

OPERATION GUIDE 8-3

capacity information in the address book, this machine will automatically tailor its transmissions to each recipient's reception capacity.

For more information on sent fax reports, refer to *Activity Report on page 5-10*.

For more information on setting the conditions for destination machines, refer to *Contact Registration (i-FAX) on page 3-19* or *i-FAX Transmission on page 8-10*.

8-4 OPERATION GUIDE

## i-FAX Settings

To send and receive Internet faxes, you must first specify the SMTP server and POP3 server settings.

Specify these settings using COMMAND CENTER on a computer that is connected to this machine via a network.

Refer to the machine's *Operation Guide* for information on the network settings.

## **Accessing COMMAND CENTER**

- 1 Open the web browser.
- In the Address or Location bar, enter the machine's IP address as the URL, e.g. http://192.168.48.21/. The web page displays basic information about the machine and COMMAND CENTER as well as the current status of the machine.

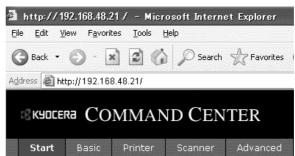

- 3 Select a category from the navigation bar on the left to view and set values for that particular category.
- 4 If administrator privileges have been enabled on COMMAND CENTER, remember to enter the correct user name and password when trying to access the relevant screens.

OPERATION GUIDE 8-5

#### i-FAX SMTP Settings

#### FAX/i-FAX > i-FAX > SMTP

Use this page to specify the settings for the SMTP server used for Internet faxing.

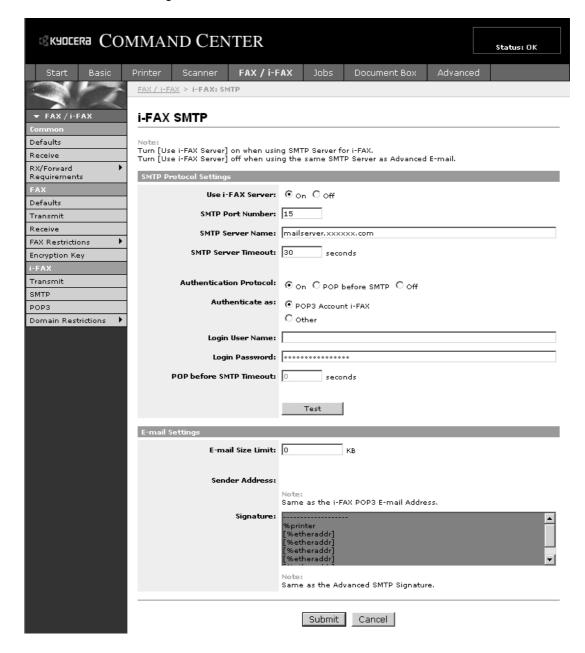

8-6 OPERATION GUIDE

The settings available on the i-FAX SMTP page are shown below.

| Item                       | Description                                                                                                    |
|----------------------------|----------------------------------------------------------------------------------------------------|
| Use i-FAX Server           | If this option is set to <b>Off</b> , use the SMTP server settings for E-mail transmission. To specify separate settings for i-FAX transmission, select <b>On</b> in this setting and register the SMTP server.                                                                                              |
| SMTP Port Number           | Set the port number used by SMTP. Normally, 25 is used.                                                                                                    |
| SMTP Server Name           | Enter the SMTP server name or SMTP server IP address. You can enter up to 62 characters.  If you enter the server name, you must specify the IP address of the DNS server. You can enter the DNS server IP address in the TCP/IP settings screen. Refer to the machine's <i>Operation Guide</i> for details. |
| SMTP Server Timeout        | Enter the timeout period in seconds.                                                                                                    |
| Authentication Protocol    | Specify whether SMTP authentication will be used or whether POP before SMTP will be used. This SMTP authentication is compatible with Microsoft Exchange 2000.                                                                                                    |
| Authenticate as            | Specify the i-FAX user POP3 account or specify another account and the user who will provide authentication.                                                                                                    |
| Login User Name            | If you selected <b>Other</b> in the user setting, enter the user name used for authentication. You can enter up to 62 characters.                                                                                                    |
| Login Password             | If you selected <b>Other</b> in the user setting, enter the login user password used for authentication. You can enter up to 62 characters.                                                                                                    |
| POP before SMTP<br>Timeout | If you selected <b>POP before SMTP</b> in the authentication setting, specify the timeout period in seconds.                                                                                                    |
| Test                       | Runs a test to determine whether the settings specified in this page are correct.                                                                                                    |
| E-mail Size Limit          | Enter the maximum size for E-mails that can be sent in kilobytes. Entering 0 disables this setting.                                                                                                    |
| Sender Address             | Displays the address registered as the E-mail address in the i-FAX POP3 settings.                                                                                                    |
| Signature                  | Displays a text format signature that is inserted at the end of each E-mail message. To change the signature, go to <b>Advanced &gt; E-mail &gt; SMTP &gt; General</b> and edit the signature.                                                                                                    |

After completing the settings, click **Submit** to save the settings.

OPERATION GUIDE 8-7

#### i-FAX POP3 Settings

#### FAX/i-FAX > i-FAX > POP3

Use this page to specify the settings for the POP3 server used for Internet faxing.

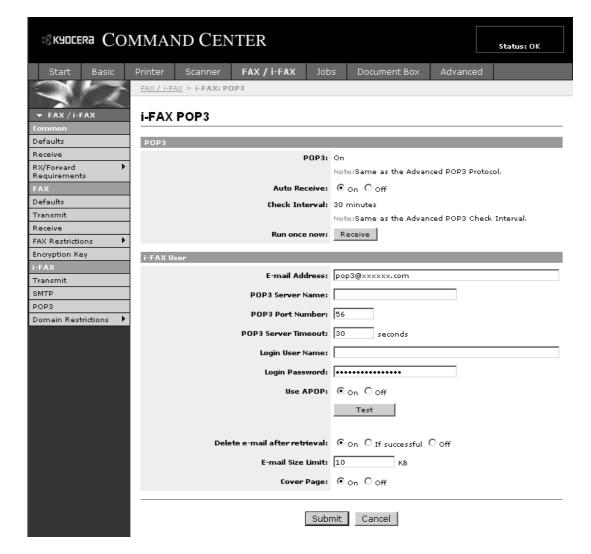

The settings available on the i-FAX POP3 page are shown below.

| Item         | Description                                                                                                    |  |
|--------------|----------------------------------------------------------------------------------------------------|--|
| POP3         | Displays the POP3 settings. To receive Internet faxes, this setting must be <b>On</b> . To change the setting, go to <b>Advanced &gt; E-mail &gt; POP3 &gt; General</b> and set POP3 Protocol to <b>On</b> . |  |
| Auto Receive | Specify whether to automatically check the i-FAX server (POP3 server). To check for E-mail at regular intervals, select <b>On</b> in this setting.                                                           |  |

8-8 OPERATION GUIDE

| ltem                          | Description                                                                                                    |  |
|-------------------------------|----------------------------------------------------------------------------------------------------|--|
| Check Interval                | Displays the interval for connecting to the POP3 server to check for incoming E-mail. To change the setting, go to <b>Advanced &gt; E-mail &gt; POP3 &gt; General</b> and change the <b>Check Interval</b> setting.                                                                                          |  |
| Run once now                  | Click <b>Receive</b> to immediately connect to the POP3 server and check for incoming E-mail.                                                                                                    |  |
| E-mail Address                | Enter the i-FAX address (E-mail address). You can enter up to 62 characters.                                                                                                    |  |
| POP3 Server Name              | Enter the POP3 server name or POP3 server IP address. You can enter up to 62 characters.  If you enter the server name, you must specify the IP address of the DNS server. You can enter the DNS server IP address in the TCP/IP settings screen. Refer to the machine's <i>Operation Guide</i> for details. |  |
| POP3 Port Number              | Sets the port number used by POP3. Normally, 110 is used.                                                                                                    |  |
| POP3 Server Timeout           | Enter the timeout period in seconds.                                                                                                    |  |
| Login User Name               | Enter the login name for the user account. You can enter up to 62 characters.                                                                                                    |  |
| Login Password                | Enter the password for the user account. You can enter up to 62 characters.                                                                                                    |  |
| Use APOP                      | Specify whether to use APOP authentication. To use APOP authentication, select <b>On</b> in this setting.                                                                                                    |  |
| Test                          | Runs a test to determine whether the settings specified in this page are correct.                                                                                                    |  |
| Delete e-mail after retrieval | Select whether to delete E-mail on the server after it has been downloaded.                                                                                                    |  |
| E-mail Size Limit             | Enter the maximum size for E-mails that can be received in kilobytes.                                                                                                    |  |
| Cover Page                    | Specify whether the E-mail messages are also printed. Select <b>On</b> to print faxes with a cover page attached. If the E-mail message includes text, the text is printed on the cover page.                                                                                                    |  |

After completing the settings, click **Submit** to save the settings.

OPERATION GUIDE 8-9

#### i-FAX Transmission

This section explains how to send an i-FAX by directly entering the recipient's E-mail address.

#### **Switching to the Send Screen**

Check that the basic send screen is displayed on the touch panel. (Refer to page 1-6.)

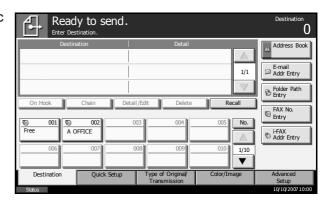

If the basic send screen is not displayed, press the **Send/FAX** key.

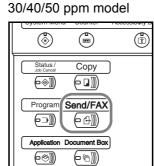

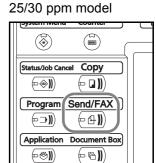

#### **Placing Originals**

**2** Place the originals on the glass surface or in the optional document processor. Refer to the machine's *Operation Guide* for placing originals.

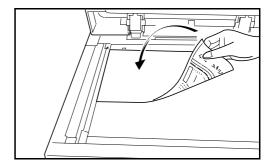

8-10 OPERATION GUIDE

#### **Specifying the Destination**

3 1 Press [i-FAX Addr Entry].

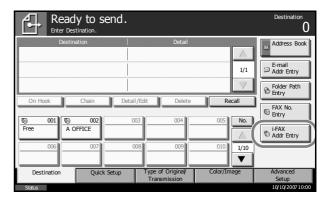

2 Press [i-FAX Address].

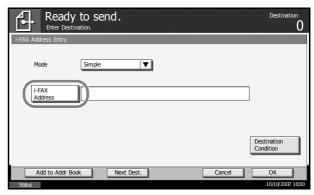

**3** Enter the destination address and press [OK]. You can enter up to 126 characters.

**NOTE:** For details on character entry, refer to *Character Entry Method on page 2 of the Appendix.* 

When [Add to Addr Book] is displayed, you can register entered contents to the Address Book.

**4** Press [**▼**] of *Mode* and select *Simple* or *Full*.

| Transmission<br>mode | Description                                                       |  |
|----------------------|-------------------------------------------------------------------|--|
| Simple mode          | Transmission confirmation is not sent to the destination machine. |  |
| Full mode            | Transmission confirmation is sent to the destination machine.     |  |

**5** Press [Destination Condition].

OPERATION GUIDE 8-11

**6** Specify the destination conditions and press [OK].

| Item        | Description                                                                                                    |
|-------------|----------------------------------------------------------------------------------------------------|
| Resolution  | Specify the resolutions that can be received by the destination fax machine.  If you try to send an i-FAX using a prohibited resolution, it is automatically changed to a permitted resolution and then sent.  200 × 100 dpi: Permitted (fixed)  200 × 200 dpi: Permitted (fixed)  200 × 400 dpi: Permitted or prohibited  400 × 400 dpi: Permitted or prohibited  600 × 600 dpi: Permitted or prohibited  To permit a resolution setting, press the key for that resolution so that it is highlighted.  To prohibit a resolution, press the key again so that it is no longer highlighted. |
| Compression | Select a suitable file format for the destination fax machine. MH, MR, MMR or JBIG                                                                                                    |
| Paper Size  | Specify the suitable document size options for the destination fax machine.  • A4/Letter: Permitted (fixed)  • B4: Permitted or prohibited  • A3/Ledger: Permitted or prohibited  To permit a document size setting, press the key for that size so that it is highlighted.  To prohibit a setting, press the key again so that it is no longer highlighted.                                                                                                    |

#### 7 Press [OK].

#### Other ways of specifying the destination

- Using the Address Book (Refer to page 3-16.)
- Using One-touch keys (Refer to page 3-28.)
- Using the Speed Dial key (Refer to page 3-31.)
- Manual redial (recall) (Refer to page 3-32.)

**NOTE:** In addition to an i-fax, you can include e-mail transmission and folder (SMB/FTP) transmission to send as one job. For details, refer to the machine's *Operation Guide*.

When the destination includes a fax or i-FAX machine, the color mode becomes completely monochrome.

#### **Selecting the Resolution**

**4** Select the resolution suitable for sending originals.

8-12 OPERATION GUIDE

For information on how to select the resolution, refer to *Selecting the Resolution on page 3-7*.

**NOTE:**  $300 \times 300$  dpi is not supported for i-FAX transmissions. If  $300 \times 300$  dpi is selected, the fax is sent at a lower resolution of  $200 \times 200$  dpi (Fine).

If you selected a resolution that is prohibited by the destination conditions, the fax is automatically sent using a lower (permitted) resolution.

#### **Selecting the Density**

**5** Adjusting the density when scanning originals

For information on how to select the density, refer to *Selecting the Density* on page 3-8.

#### **Send Start**

Press the Start key.
Transmission
begins.

30/40/50 ppm model

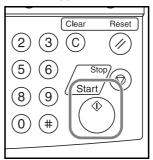

25/30 ppm model

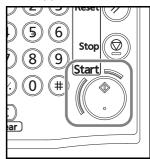

#### **Checking the Send Status**

1 Press the Status/Job Cancel key.

30/40/50 ppm model

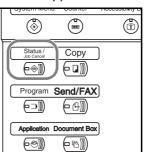

25/30 ppm model

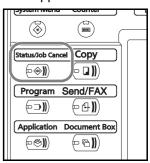

OPERATION GUIDE 8-13

**2** Press [Sending Jobs].

The list of accepted time, destination, and status are displayed for each job.

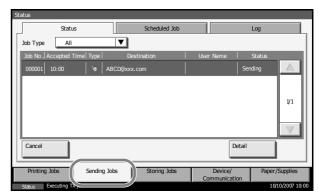

#### **Cancelling the Transmission**

On the Sending Jobs screen above, select the job, and press [Cancel].

When the cancel confirmation screen appears, press [Yes].

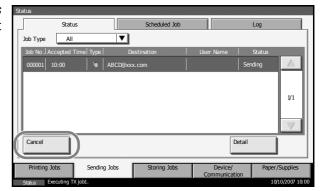

**NOTE:** Pressing the **Stop** key on the operation panel while originals are being scanned cancels the transmission.

8-14 OPERATION GUIDE

### i-FAX Reception

At set intervals, this machine connects to the mail server and automatically downloads and prints any Internet faxes found on the server. No particular user intervention is needed when the machine receives an i-FAX.

You can change the following reception settings:

- · i-FAX address registration
- Incoming E-mail check interval setting
- Cover page (E-mail information) printing

For details, refer to i-FAX POP3 Settings on page 8-8.

#### Manual i-FAX Reception

Use this procedure to check for faxes immediately.

Press the Status/ 1 Job Cancel key.

30/40/50 ppm model

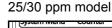

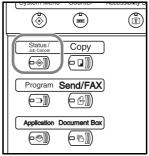

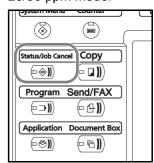

- Press [Device/Communication] 2
- Press [Check New FAX] of FAX/i-FAX.

The machine connects to the mail server and starts downloading any Internet faxes it finds.

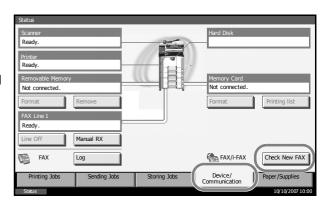

**OPERATION GUIDE** 8-15

8-16 OPERATION GUIDE

# 9 About Network FAX

This chapter explains how to use Network FAX.

Please also read the *Network FAX Driver Operation Guide* (Online Manual) contained in the included CD-ROM, which describes how to operate your PC to send a fax using Network FAX and make various settings.

| • | What is Network FAX? | 9-2 |
|---|----------------------|-----|
| • | Setup                | 9-4 |

OPERATION GUIDE 9-1

#### What is Network FAX?

The Network FAX function enables any PC, which is networked to the machine, to perform sending and receiving of faxes. Its primary features include the following.

- PC-prepared document can be sent and received by fax without being printed out.
- An Address Book (in the machine/PC) can be used to specify a desired destination.
- Addition of a cover page.
- Transmission and printing can be done simultaneously.
- · E-mail reporting of the transmission result.
- · Sub address transmission is available.
- · Supports i-FAX transmission.
- · Operation is as simple as printing.

#### Flow of Network FAX Sending

Network FAX sending is performed in the following sequence.

Prepare a document using a PC networked to this machine.

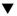

Forward the document data from the PC to this machine using the same operation as for printing.

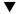

The machine sends the document data to another fax machine.

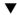

The other fax machine receives the data.

#### Flow of Network FAX Receiving

Network FAX receiving is performed in the following sequence.

Another fax machine sends a fax to this machine.

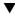

The machine receives the fax.

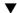

The machine sends the fax data to a networked PC using the memory forwarding function.

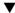

The PC networked to this machine receives the data.

9-2 OPERATION GUIDE

9

**NOTE:** The memory forwarding function allows not only reception by the networked PC, but also forwarding of the received fax by e-mail, forwarding to another fax machine, or storing in the FAX Box.

OPERATION GUIDE 9-3

### Setup

The following preparation is needed before using Network FAX.

#### Flow of Setup

#### Connection to a PC

Connect the machine to a PC using the network cable. For details, refer to the machine's *Operation Guide*.

#### **Machine Registration**

Using the memory transmission function, select the recipient PC or file format.

**NOTE:** Use the memory transmission function to forward the received fax to the PC or forward it as an e-mail attachment. For details, refer to *Memory Forwarding on page 4-16*.

#### Installing Software on the PC

Install the dedicated software (included in the supplied CD-ROM) on your PC required to use Network FAX. For details, refer to the *Network FAX Driver Operation Guide* (Online Manual) contained in the included CD-ROM

#### **Network FAX Driver Operation Guide (Online Manual)**

The Network FAX Driver Operation Guide (Online Manual) is contained in the included CD-ROM in PDF (Portable Document Format). The main contents include the following.

- · Installing Network FAX Driver
- Performing Network FAX Sending
- Specifying the Network FAX Transmission Settings
- · Specifying the Cover Letter Settings

#### Opening the Online Manual

Follow the steps below to refer to the online manual.

- 1 Insert the CD-ROM supplied with the machine into the CD-ROM drive. An explanation of the licensing agreement is displayed. If you agree to the terms of the agreement, click **Accept**. The main menu screen then appears.
- 2 Click **Documentation**, **Utility Documentation**, and then **Network FAX Driver**. The online manual appears.

**NOTE:** Adobe Acrobat Reader 5.01 or later needs to be installed to view the online manual.

9-4 OPERATION GUIDE

# 10 Troubleshooting

This chapter explains how to deal with problems.

| • | Indicators During Sending/Receiving Operation | 10-2 |
|---|-----------------------------------------------|------|
| • | Precautions When Turning Power OFF            | 10-3 |
| • | Error Messages                                | 10-4 |
| • | Troubleshooting                               | 10-6 |

OPERATION GUIDE 10-1

# **Indicators During Sending/Receiving Operation**

The **Send**, **Receive** and **Memory** indicators show the fax transmission status.

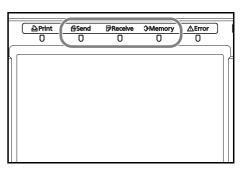

- The Send indicator blinks when the machine is sending a fax. The Receive indicator blinks when the machine is receiving a fax.
- The Memory indicator blinks when source data is being stored in memory for memory transmission.
- The Memory indicator is lit when there is source data stored in the memory for delayed transmission.

10-2 OPERATION GUIDE

## **Precautions When Turning Power OFF**

To receive faxes with the power turned off, press the **Power** key on the operation panel. You cannot automatically receive a fax when the main power switch is turned off.

Before turning off the main power switch, press the **Power** key on the operation panel. Make sure that the **Power** indicator and the **Memory** indicator are off before turning off the main power switch.

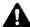

**CAUTION:** The hard disk may still be operating as long as the **Power** key or **Memory** indicator is lit. Turning the machine off at the main power switch while the hard disk is still operating can damage the hard disk.

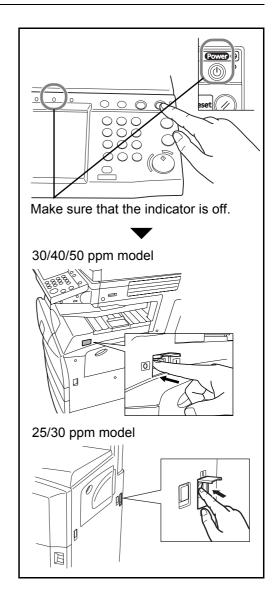

OPERATION GUIDE 10-3

# **Error Messages**

When an error occurs, the display may show one of the error messages listed below. These will help you identify and correct the problem.

**NOTE:** When a transmission error occurs, a sent/receipt result report is produced. Check the error code shown in the report and refer to the *Error Code List on page 15 of the Appendix* for a description. To print the sent/ receipt result report, refer to *Send Result Reports on page 5-8* and *FAX RX Result Reports on page 5-9*.

You may also check error codes using the activity report. (Refer to *Activity Report on page 5-10*.)

| Message                                                                                                    | Checkpoint | Corrective Action                                                                                                    | Reference<br>Page                                |
|----------------------------------------------------------------------------------------------------|------------|----------------------------------------------------------------------------------------------------|--------------------------------------------------|
| An error has occurred. Note the following error code. Turn the main power switch off and unplug the power cord. Call service. |            | Turn the main power switch off and on, or unplug the power cord and plug it in again. If the message still appears, note the error code. Turn the main power switch off and unplug the power cord. Call your service representative. |                                                  |
| An error has occurred. Turn the main power switch off and on. If the error occurs repeatedly, call service.                   | -          | Turn the main power switch off and on. If the message still appears, call your service representative.                                                                                                    | _                                                |
| FAX box limit exceeded.                                                                                                    | _          | FAX Box capacity is used up with document data. Press [OK]. The job is canceled. Try to perform the job again after printing or deleting the data in the FAX Box.                                                                    | 4-24                                             |
| Job Accounting restriction exceeded.                                                                                          | _          | The number of papers used has exceeded the limit preset by Job Accounting. No further operation is possible. Press [OK]. The job is canceled. Try to perform the job again after resetting the limit for paper use.                  | Refer to the machine's Advanced Operation Guide. |

10-4 OPERATION GUIDE

| Message                                                                              | Checkpoint                                                                   | Corrective Action                                                                                                    | Reference<br>Page                                |
|--------------------------------------------------------------------------------------|------------------------------------------------------------------------------|----------------------------------------------------------------------------------------------------|--------------------------------------------------|
| Cannot execute this job. Restricted by Job Accounting. Job is canceled. Press [End]. | -                                                                            | Fax transmission is prohibited by Job Accounting. No further operation is possible. Press [End]. The job is canceled. Check the setting for Job Accounting.                                                                                                    | Refer to the machine's Advanced Operation Guide. |
| Phone is off the hook.                                                               | Is the phone (commercially available) connected to the machine off the hook? | Hang up the handset.                                                                                                    | _                                                |
| Scheduled sending jobs exceeded.                                                     |                                                                              | The number of jobs has exceeded the limit set for delayed transmission. Press [OK]. The job is canceled. Wait until the delayed transmission is executed, or cancel the delayed transmission and then perform the job again.                                                   | 4-3                                              |
| Add paper in cassette 1 (~4). or Add paper in Multi Purpose tray.                    | Is the indicated cassette or MP tray out of paper?                           | Add paper of the same size as indicated. When the type of printing paper is specified, the necessary paper types are also displayed.  To use another paper source, select the paper source and press [Continue]. Press [MP Tray] to change the paper size/type of the MP tray. |                                                  |
|                                                                                      | Is the type of printing paper specified?                                     | The cassette for the specified paper type is not available. Select other paper source and press [Continue]. Press [MP Tray] to change paper size/type of the MP tray.                                                                                                    | -                                                |
|                                                                                      | Is the cassette securely loaded?                                             | Remove the cassette and reload it completely.                                                                                                    | _                                                |

OPERATION GUIDE 10-5

# **Troubleshooting**

When a problem occurs, first check the following. If the problem persists, contact your dealer or service representative.

| Symptom                                   | Checkpoint                                                  | Corrective Action                                                                                     | Reference<br>Page |
|-------------------------------------------|-------------------------------------------------------------|----------------------------------------------------------------------------------------------------|-------------------|
| Cannot send document.                     | Is the modular cord connected correctly?                    | Connect the modular cord correctly.                                                                   | -                 |
|                                           | Is Communication error displayed?                           | Remedy the cause of error and send again.                                                             | Appendix-15       |
|                                           | Is TX (transmission) restriction activated?                 | Cancel the TX restriction.                                                                            | 6-16              |
| Cannot perform broadcast transmission.    | Is free space available in the memory?                      | Send after the memory has free space, or create free space in the memory.                             | 4-5               |
| Cannot perform encrypted communication.   | Are the registrations correct both at sender and recipient? | Double-check the registrations both at sender and recipient.                                          | 6-26              |
| Cannot use the remote switching function. | Is a pulse line used?                                       | Some phones may transmit tone signals using buttons. Refer to the operation manual of your phone set. |                   |
|                                           | Is the remote switching number correct?                     | Check the registration. (Default: 55)                                                                 | 4-14              |
| No print output after reception.          | Is memory forwarding activated?                             | Check the forwarding destination.                                                                     | -                 |
| Cannot receive document.                  | Is the modular cord connected correctly?                    | Connect the modular cord correctly.                                                                   | -                 |
|                                           | Is Communication error displayed?                           | Remedy the cause of error and ask the sender to retry.                                                | Appendix-15       |
|                                           | Is RX (reception) restriction activated?                    | Cancel the RX restriction.                                                                            | 6-24              |
| Cannot perform memory reception.          | Is free space available in the memory?                      | Receive after the memory has free space, or create free space in the memory.                          | 3-12              |

10-6 OPERATION GUIDE

| Symptom                                               | Checkpoint                                                                                                    | Corrective Action                                                                                                    | Reference<br>Page |
|-------------------------------------------------------|----------------------------------------------------------------------------------------------------|----------------------------------------------------------------------------------------------------|-------------------|
| Cannot perform sub address transmission.              | Is the recipient fax machine equipped with a sub address transmission feature?                                                                                  | Sub address transmission cannot be performed unless the recipient fax machine has a similar sub address transmission feature. | -                 |
|                                                       | Is the entered sub address or<br>sub address password<br>identical to the sub address<br>or sub address password<br>registered in the recipient fax<br>machine? | If your entry is correct, check with the recipient. This machine does not use a sub address password for reception.           | 4-50              |
|                                                       | Is free space available in the memory of the recipient fax machine?                                                                                             | Check with the recipient.                                                                                                    | _                 |
| Cannot perform memory forwarding.                     | Is memory forwarding set to [On]?                                                                                                    | Check the memory forwarding setting.                                                                                          | 4-16              |
| Cannot perform memory forwarding using a sub address. | Is the recipient fax machine equipped with a sub address transmission feature?                                                                                  | Sub address transmission cannot be performed unless the recipient fax machine has a similar sub address transmission feature. | -                 |
|                                                       | Is the entered sub address identical to the sub address registered in the recipient fax machine?                                                                | If your entry is correct, check with the recipient. This machine does not use a sub address password for reception.           | 4-16              |
| Cannot store memory forwarding data in a FAX          | Is the FAX Box specified correctly?                                                                                                    | Check the memory forwarding setting.                                                                                          | 4-16              |
| Box.                                                  | Is free space available in the memory?                                                                                                    | Receive after the memory has free space, or create free space in the memory.                                                  | 4-43              |
| Cannot output from a FAX Box.                         | Is the box password been set?                                                                                                    | Enter the correct box password.                                                                                               | 4-43              |
| Cannot use polling reception.                         | Is polling transmission being used correctly on the sending machine?                                                                                            | Check with the recipient.                                                                                                    | _                 |
| Cannot use sub address relay broadcast communication. | Is free space available in the memory?                                                                                                    | Free up some space in memory and then send, or simply make some free space in memory.                                         | -                 |

OPERATION GUIDE 10-7

| Symptom                                              | Checkpoint                                                                                                  | Corrective Action                                                                                                    | Reference<br>Page |
|------------------------------------------------------|----------------------------------------------------------------------------------------------------|----------------------------------------------------------------------------------------------------|-------------------|
| Cannot use sub address bulletin board communication. | Does the other party's fax machine have the same sort of sub address bulletin board communication function? | If the other party's fax machine does not have the same sort of sub address bulletin board communication function, it cannot receive faxes via a sub address bulletin board. Check with the recipient. |                   |
|                                                      | Is the entered sub address or<br>sub address password<br>correct?                                           | If your entry is correct, check with the recipient.                                                                                                    | _                 |

10-8 OPERATION GUIDE

# **Appendix**

| • | Character Entry Method                | Appendix-2  |
|---|---------------------------------------|-------------|
| • | Specifications                        | Appendix-5  |
| • | Menu List                             | Appendix-6  |
| • | Received FAX Sizes and Paper Priority |             |
|   | (Inch Model)                          | Appendix-9  |
| • | Received FAX Sizes and Paper Priority |             |
|   | (Metric Model)                        | Appendix-12 |
| • | Error Code List                       | Appendix-15 |

### **Character Entry Method**

To enter characters for a name, use the on-display keyboard in the touch panel following the steps as explained below.

**NOTE:** QWERTY, QWERTZ and AZERTY are keyboard layouts the same as a PC keyboard are available. If necessary, change the layout. For information on how to change layouts, refer to the machine's *Advanced Operation Guide*. QWERTY layout is used here as an example. You may use another layout following the same steps.

### **Entry Screens**

### **Lower-case Letter Entry Screen**

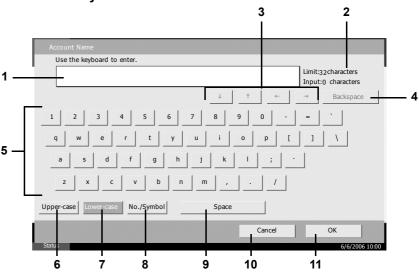

| No. | Display/Key              | Description                                                                 |
|-----|--------------------------|-----------------------------------------------------------------------------|
| 1   | Display                  | Displays entered characters.                                                |
| 2   | Limit / Entry<br>Display | Displays maximum number of characters and the number of characters entered. |
| 3   | Cursor Key               | Press to move the cursor on the display.                                    |
| 4   | [Backspace]              | Press to delete a character to the left of the cursor.                      |
| 5   | Keyboard                 | Press the character to enter.                                               |
| 6   | [Upper-case]             | Press to use upper-case letters.                                            |
| 7   | [Lower-case]             | Press to use lower-case letters.                                            |
| 8   | [No./Symbol]             | Press to enter numbers and symbols.                                         |
| 9   | [Space]                  | Press to insert a space.                                                    |

Appendix-2 OPERATION GUIDE

| No. | Display/Key | Description                                                                            |
|-----|-------------|----------------------------------------------------------------------------------------|
| 10  | [Cancel]    | Press to cancel entered characters and return to the screen before the entry was made. |
| 11  | [OK]        | Press to finalize the entry and return to the screen before the entry was made.        |

### **Upper-case Letter Entry Screen**

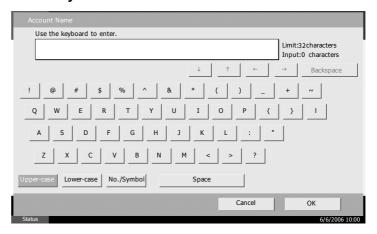

### **Number/Symbol Entry Screen**

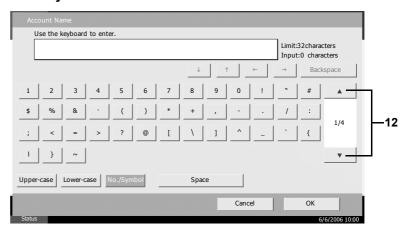

| No. | Display/Key | Description                                                                                                    |
|-----|-------------|----------------------------------------------------------------------------------------------------|
| 12  | [▲]/[▼]     | To enter a number or symbol not shown in the keyboard, press the cursor key and scroll the screen to view other numbers or symbols to enter. |

### **Entering Characters**

Follow the steps below to enter 'List A-1' for an example.

- 1 Press [Upper-case].
- Press [L]. The letter *L* is shown on the display.

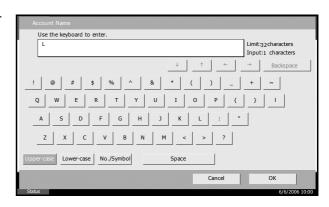

- 3 Press [Lower-case].
- **4** Press [i], [s], [t] and [Space].

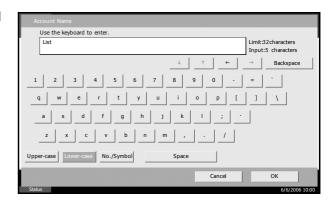

- **5** Press [Upper-case].
- **6** Press [A].
- **7** Press [No./Symbol].
- **8** Press [▲] or [▼] repeatedly to view the keyboard containing [-] and [1].
- **9** Press [-] and [1].

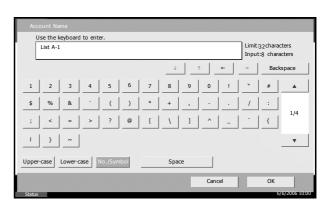

10 Check that the entry is correct. Press [OK].

Appendix-4 OPERATION GUIDE

# **Specifications**

**NOTE:** Specifications are subject to change without notice.

| Item                        | Description                                                                                                    |
|-----------------------------|----------------------------------------------------------------------------------------------------|
| Туре                        | Optional FAX kit                                                                                                    |
| Compatibility               | G3                                                                                                    |
| Communication Line          | Subscriber telephone line                                                                                                    |
| Transmission Time           | 3 seconds or less (33600 bps, JBIG, ITU-T A4-R #1 chart)                                                                                                    |
| Transmission Speed          | 33600/31200/28800/26400/24000/21600/19200/16800/14400/12000/9600/7200/4800/2400 bps                                                                                                    |
| Coding Scheme               | JBIG/MMR/MR/MH                                                                                                    |
| Error Correction            | ECM                                                                                                    |
| Original Size               | Max. width: 11"/297 mm, Max. length: 63"/1,600 mm                                                                                                    |
| Automatic Document Feed     | Max. 100 sheets (with optional document processor)                                                                                                    |
| Scanner Resolution          | Horizontal × Vertical 200 × 100 dpi Normal (8 dot/mm × 3.85 line/mm) 200 × 200 dpi Fine (8 dot/mm × 7.7 line/mm) 200 × 400 dpi Super Fine (8 dot/mm × 15.4 line/mm) 400 × 400 dpi Ultra Fine (16 dot/mm × 15.4 line/mm) 600 × 600 dpi |
| Printing Resolution         | 600 × 600 dpi                                                                                                    |
| Gradations                  | 256 shades (Error diffusion)                                                                                                    |
| One-Touch Key               | 100 keys                                                                                                    |
| Multi-Station Transmission  | Max. 500 destinations                                                                                                    |
| Substitute Memory Reception | 700 sheets or more (when using ITU-T A4 #1)                                                                                                    |
| Image Memory Capacity       | Built-in hard disk (120 MB used for memory forwarding) Fax board (12 MB) (for memory reception of incoming faxed originals)                                                                                                    |
| Report Output               | Sent result report, FAX RX result report, Activity report, Status page                                                                                                    |
| Option                      | FAX Backup Kit, Dual FAX                                                                                                    |

### **Menu List**

The function keys on the touch panel and operation panel have the following menus. Refer to this list as necessary when you operate the machine.

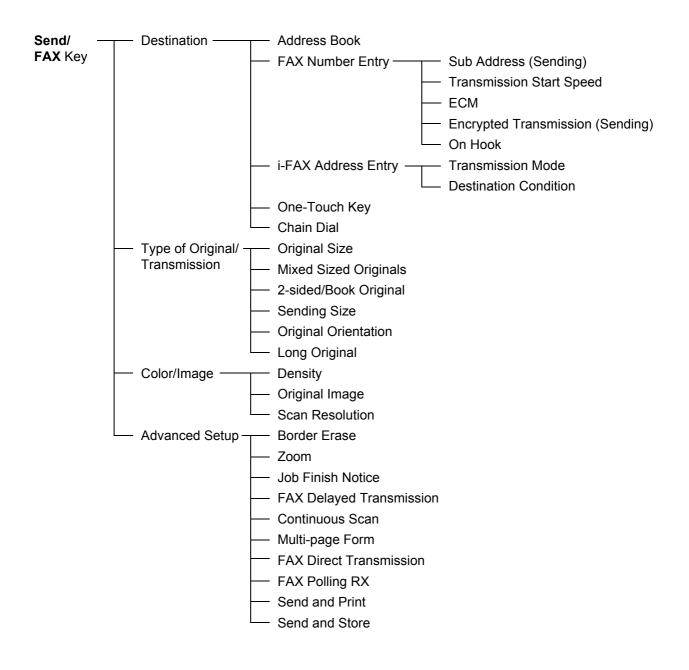

**Document Box** Key — FAX Box — Polling Box

Appendix-6 OPERATION GUIDE

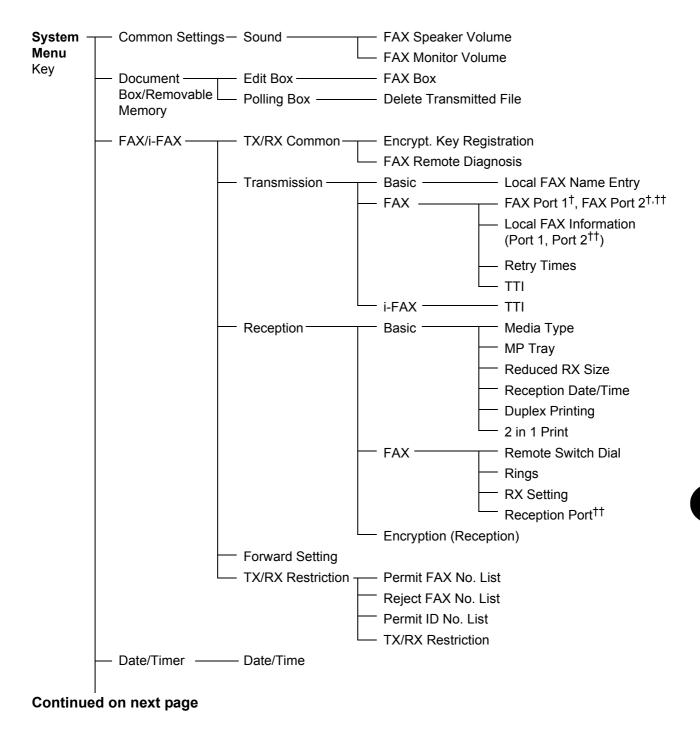

† Inch specification only

†† Requires the Dual FAX option

### Continued from previous page Report -Report Print — Status Page Print - Send Result——— FAX/i-FAX—— Attach Send Result Report -Image Setting Report FAX RX Result Report - FAX RX Result Report Type Admin Report Settings Edit -Address Book -- FAX - Sub Address (Sending) Destination - Transmission Start Speed **ECM** - Encrypted Transmission Mode **Destination Condition** One-Touch Key List Print —— - Adress List (Name) User Login/ -**User Accounting** - Adress List (No.) Job Accounting Job Accounting Status/Job -Printing Jobs -Status - Log Sending Jobs -Status

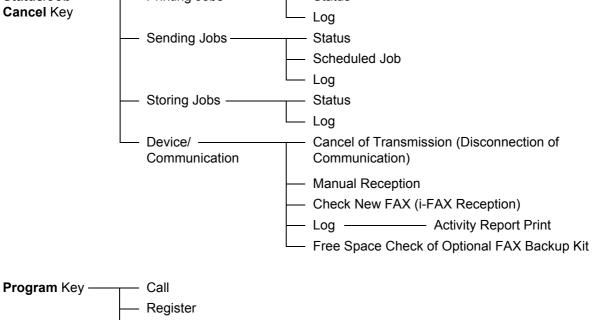

Edit

Appendix-8 OPERATION GUIDE

### Received FAX Sizes and Paper Priority (Inch Model)

When no paper loaded in the cassettes matches the received fax size and orientation, the machine automatically chooses the printing paper according to the following priority.

### Same Size Override

|            |   |        |        | Received FAX Size | ,       |        |
|------------|---|--------|--------|-------------------|---------|--------|
| Priority   |   | ST     | LT-R   | LT                | LG      | LD     |
|            | 1 | † ST-R | LT-R   | LT                | LG      | LD     |
|            | 2 | LT-R   | † LT   | t LT-R            | tt LT-R | LT     |
|            | 3 | LG     | LG     | †<br>LG           | t, tt   | t LT-R |
| Paper Size | 4 | † LT   | LD     | LD                | LD      | † LG   |
|            | 5 | LD     | † ST-R |                   | LT-R    |        |
|            | 6 |        |        |                   | † LT    |        |
|            | 7 |        |        |                   | † ST-R  |        |

<sup>†.</sup> Paper orientation is different from the received document. The image is printed after being rotated 90° automatically.

<sup>††.</sup> Received Legal size document is reduced to match Letter size paper.

<sup>:</sup> indicates print output on two sheets.

**NOTE:** The abbreviations denote the following paper sizes.

ST: Statement STR: Statement-R

LT: Letter LTR: Letter-R LG: Legal LD: Ledger

When a paper type is selected in *Media Type*, a received fax is printed using the matching paper source. (*Refer to page 6-12*.)

Even if [All Media Types] is selected, paper types such as transparency cannot be used for fax printouts.

Appendix-10 OPERATION GUIDE

### **Reduced RX Sizes**

|            |   |        |      | Received FAX Size |        |           |
|------------|---|--------|------|-------------------|--------|-----------|
| Priority   |   | ST     | LT-R | LT                | LG     | LD        |
|            | 1 | † ST-R | LT-R | LT                | LG     | LD        |
|            | 2 | LT-R   | † LT | t LT-R            | LT-R   | †<br>LT-R |
| Paper Size | 3 | LG     | LG   | † LG              | † LT   | LT        |
|            | 4 | † LT   | LD   | LD                | LD     | LG        |
|            | 5 | LD     | ST-R | t<br>ST-R         | t ST-R |           |

†. Paper orientation is different from the received document. The image is printed after being rotated 90° automatically.

| 7 |           |       |        |    |     |        |
|---|-----------|-------|--------|----|-----|--------|
| : | indicates | print | output | on | two | sheets |

**NOTE:** The abbreviations denote the following paper sizes.

ST: Statement
STR: Statement-R

LT: Letter LTR: Letter-R LG: Legal LD: Ledger

When a paper type is selected in *Media Type*, a received fax is printed using the matching paper source. (*Refer to page 6-12*.)

Even if [All Media Types] is selected, paper types such as transparency cannot be used for fax printouts.

# **Received FAX Sizes and Paper Priority (Metric Model)**

When no paper loaded in the cassettes matches the received fax size and orientation, the machine automatically chooses the printing paper according to the following priority.

### Same Size Override

|            |    |        |           | Re   | ceived FAX S | ize        |           |        |
|------------|----|--------|-----------|------|--------------|------------|-----------|--------|
| Priority   |    | A5     | B5        | A4-R | A4           | FL         | B4        | АЗ     |
|            | 1  | † A5-R | B5        | A4-R | A4           | FL         | В4        | A3     |
|            | 2  | A4-R   | †<br>B5-R | † A4 | t A4-R       | tt<br>A4-R | A3        | A4     |
|            | 3  | FL     | B4        | FL   | † FL         | †, ††      | B5        | † A4-R |
|            | 4  | † A4   | A4        | A3   | A3           | A3         | †<br>B5-R | † FL   |
| Paper Size | 5  | B5     | t A4-R    | B4   | † B4         | B4         | A4        | † B4   |
| Papel      | 6  | † B5-R | †<br>FL   | A5-R |              | A4-R       | † A4-R    |        |
|            | 7  | A3     | A3        | B5   |              | † A4       | † FL      |        |
|            | 8  | B4     |           | B5-R |              | † A5-R     |           |        |
|            | 9  |        |           |      |              | B5         |           |        |
|            | 10 |        |           |      |              | †<br>B5-R  |           |        |

Appendix-12 OPERATION GUIDE

- †. Paper orientation is different from the received document. The image is printed after being rotated 90° automatically.
   ††. Folio size original is reduced to match A4 size paper.
  - **NOTE:** The abbreviations denote the following paper sizes.

FL: Folio

: indicates print output on two sheets.

When a paper type is selected in *Media Type*, a received fax is printed using the matching paper source. (*Refer to page 6-12*.)

Even if [All Media Types] is selected, paper types such as transparency cannot be used for fax printouts.

### **Reduced RX Sizes**

| Γ          |   |           |           | Re   | ceived FAX S | ize     |      |      |
|------------|---|-----------|-----------|------|--------------|---------|------|------|
| Driority   |   | A5        | B5        | A4-R | A4           | FL      | B4   | A3   |
|            | 1 | † A5-R    | B5        | A4-R | A4           | FL      | B4   | A3   |
|            | 2 | A4-R      | †<br>B5-R | † A4 | t A4-R       | A4-R    | A3   | В4   |
|            | 3 | FL        | B4        | FL   | † FL         | † A4    | A4-R | A4-R |
| · Size     | 4 | † A4      | A4        | A3   | A3           | A3      | † A4 | A4   |
| Paper Size | 5 | B5        | t A4-R    | B4   | † B4         | B4      | FL   | FL   |
|            | 6 | †<br>B5-R | † FL      | B5-R | B5           | B5-R    | B5-R | B5-R |
|            | 7 | A3        | A3        | † B5 | †<br>B5-R    | †<br>B5 | † B5 | † B5 |
|            | 8 | B4        |           | A5-R | † A5-R       | † A5-R  |      |      |

<sup>†.</sup> Paper orientation is different from the received document. The image is printed after being rotated 90° automatically.

| Щ | : | indicates | print | output | on | two | sheets |
|---|---|-----------|-------|--------|----|-----|--------|
|---|---|-----------|-------|--------|----|-----|--------|

**NOTE:** The abbreviations denote the following paper sizes.

FL: Folio

When a paper type is selected in *Media Type*, a received fax is printed using the matching paper source. (*Refer to page 6-12*.)

Even if [All Media Types] is selected, paper types such as transparency cannot be used for fax printouts.

Appendix-14 OPERATION GUIDE

### **Error Code List**

When a transmission error occurs, one of the following error codes is recorded in the TX/RX Result Report and Activity Report.

**NOTE:** If an error occurs during V34 communication, the U in the error codes is replaced by an E.

| Error Code      | Possible Cause/Action                                                                                                    |
|-----------------|----------------------------------------------------------------------------------------------------|
| Busy            | Failed to establish connection with the recipient despite auto redialing the preset number of times. Send again.                                          |
| CANCELED        | Transmission was canceled due to an action to cancel transmission. Reception was canceled due to an action to cancel reception.                           |
| U00300          | Paper depletion occurred at the recipient machine. Check with the recipient.                                                                              |
| U00420 - U00462 | Reception was canceled because of mismatching of communication features with the sender machine although the line connection was established.             |
| U00600 - U00690 | Communication was stopped due to the machine malfunctioning. Send or receive again.                                                                       |
| U00700          | Communication was stopped due to malfunctioning on the part of the sender or recipient machine.                                                           |
| U00800 - U00810 | Page(s) not sent correctly. Send again.                                                                                                    |
| U00900 - U00910 | Page(s) not received correctly. Ask the sender to resend.                                                                                                 |
| U01000 - U01092 | Communication error occurred during transmission. Send again.                                                                                             |
| U01100 - U01199 | Communication error occurred during reception. Ask the sender to resend.                                                                                  |
| U01400          | Failed to establish communication with the sender or recipient machine because dialing registered for a push line system was used in a pulse line system. |
| U01500          | Communication error occurred during high-speed transmission. Send again.                                                                                  |

| Error Code      | Possible Cause/Action                                                                                                    |
|-----------------|----------------------------------------------------------------------------------------------------|
| U01600          | Communication error occurred during reception of high-speed transmission. Ask the sender to reduce the transmission speed and send again.                                                                                       |
| U01700 - U01720 | Communication error occurred during high-speed transmission. Send again.                                                                                                    |
| U01721          | Communication error occurred during high-speed transmission. Designated transmission speed may not be available for the recipient machine. Reduce the transmission start speed and send again.                                  |
| U01800 - U01820 | Communication error occurred during reception of high-speed transmission. Ask the sender to reduce the transmission speed and send again.                                                                                       |
| U01821          | Communication error occurred during reception of high-speed transmission. Designated transmission speed may not be available for this machine. Ask the sender to reduce the transmission speed and send again.                  |
| U03000          | During polling reception, a fax could not be received because no originals were set in the other party's fax machine. Check with the other party.                                                                               |
| U03200          | Sub address bulletin board reception was attempted and the other party's machine is an ourbrand model, but the specified sub address box contained no data. Check with the other party.                                         |
| U03300          | An error occurred due to either 1 or 2 below.<br>Check with the other party.                                                                                                    |
|                 | The other party's machine is an our-brand<br>model and transmission restrictions were<br>found set by the other party during polling<br>reception. Communication was interrupted<br>because the password was incorrect.         |
|                 | The other party's machine is an our-brand model and transmission restrictions were found set by the other party during sub address bulletin board reception.  Communication was interrupted because the password was incorrect. |
| U03400          | Polling reception was interrupted because the password entered by the other party did not match the Local FAX ID on the receiving machine. Check with the other party.                                                          |

Appendix-16 OPERATION GUIDE

| Error Code | Possible Cause/Action                                                                                                    |
|------------|----------------------------------------------------------------------------------------------------|
| U03500     | Sub address bulletin board reception was attempted and the other party's machine is an ourbrand model, but the specified sub address box was not registered on the other party's machine. Check with the recipient.                              |
| U03600     | The other party's machine is an our-brand model and sub address bulletin board reception was interrupted because the specified sub address password was incorrect. Check with the other party.                                                   |
| U03700     | Sub address bulletin board reception was attempted but the other party's machine either does not have a sub address bulletin board communication function or there were no originals in any of the originals transfer boxes (sub address boxes). |
| U04000     | Specified sub address box is not registered in our-<br>brand recipient machine, or the sub address does<br>not match.                                                                                                    |
| U04100     | Recipient machine is not equipped with a sub address box function, or the sub address does not match.                                                                                                    |
| U04200     | Encrypted transmission was canceled because the specified box is not registered.                                                                                                    |
| U04300     | Encrypted transmission was canceled because the recipient fax is not equipped with an encrypted communication function.                                                                                                    |
| U04400     | Encrypted transmission was canceled because the encryption key does not match.                                                                                                    |
| U04401     | Encrypted transmission failed during dialing because the encryption key is not yet registered.                                                                                                    |
| U04500     | Encrypted reception was canceled because the encryption key does not match.                                                                                                    |
| U05100     | Transmission was canceled because communication requirements are not met due to the transmission restriction set on this machine. Check with the recipient.                                                                                      |
| U05200     | Reception was canceled because communication requirements are not met due to the reception restriction set on this machine.                                                                                                    |

| Error Code | Possible Cause/Action                                                                                                    |
|------------|----------------------------------------------------------------------------------------------------|
| U05300     | Reception was rejected by the recipient because communication requirements are not met due to the reception restriction set on the recipient machine. Check with the recipient.                                |
| U14000     | Reception to the FAX Box was stopped because there is no more free space in the memory of this machine. Create free space by outputting the data stored in the memory, or cancel the reception to the FAX Box. |
| U14100     | Transmission to the FAX Box or sub address box on our-brand recipient machine was stopped because there is no more free space in the memory of the recipient machine. Check with the recipient.                |
| U19000     | Memory reception was stopped because there is no more free space in the memory of this machine. Create free space by outputting the data stored in the memory, and ask the sender to resend.                   |
| U19100     | Transmission was stopped because there is no more free space in the memory of the recipient machine. Check with the recipient.                                                                                 |
| U19200     | Memory transmission was stopped due to a data error occurring during transmission. Send again.                                                                                                    |
| U19300     | Transmission was stopped due to a data error occurring during transmission. Send again.                                                                                                    |
| U19400     | Reception was stopped due to a data error occurring during reception. Ask the sender to resend.                                                                                                    |

Appendix-18 OPERATION GUIDE

## Index

Continuous Scan 4-69

#### Delayed Transmission 4-3 Cancel **3-14** Immediate Transmission 3-14 **Numerics** Density 3-8 Description of Operation Procedure xiii 2 in 1 Reception 6-33 Direct Transmission 3-3, 3-4 **Cancel 3-15** Document Processor 1-3 Α DRD Reception 6-10, 6-14 About this Operation Guide i, v Dual FAX 7-3 Account Management 4-64 Duplex Print Output 6-32 Address Book 3-16 Change/Deletion 3-26, 3-27 Ε Registering a New Destination 3-16 Search 3-25 ECM Communication 3-6, 3-19 Select a Destination 3-24 E-mail Notice Automatic Send 3-2 Job Finish Notice 4-71 Reporting FAX Receipt Result 5-13 В **Encrypted Communication 10-6** Encryption Communication 3-6, 6-26 Batch Transmission Function 4-3 Change/Delete of Encryption Key 6-28 Border Erase 4-70 Encryption Key 6-26 Broadcast Transmission 4-5, 10-6 Encryption Key No. 6-26 Operation at the Receiving System 6-30 Operation at the Sending System 6-28 C Registering an Encryption Key 6-27 Cancel Error Code List Appendix-15 Cancelling Delayed Transmission 3-14 Error Messages 10-4 Cancelling Direct Transmission 3-15 Cancelling Memory Transmission 3-13 F Cancelling Polling or Sub Address **Bulletin Board Transmissions 3-15** FAX Automatic Reception 3-11, 6-10 Cancelling Transmission (Disconnection FAX Backup Kit 7-2 of Communication) 3-15 FAX Box 10-7 Cannot perform memory reception 10-6 FAX Box Function 4-43 Cannot perform sub address Checking 4-47 transmission 10-7 Deleting Originals from a FAX Box 4-46 Cannot receive document 10-6 FAX Box List 4-48 Cannot send document 10-6 How to Change/Delete 4-44 Cannot use sub address relay broadcast How to Register 4-43 communication 10-7 Previews 4-47 Chain Dial 4-9 Printing Originals from FAX Box 4-45 Character Entry Method Appendix-2 Renaming Files 4-47 Checking Transmission Results and FAX Job History 5-3 Registration Status 5-1

D

Date 2-6

**OPERATION GUIDE** Index-1

Details of the Job Log 5-6

Job Log Screen 5-3

| Printing Job Log 5-4                       | Memory Transmission 3-3                                 |
|--------------------------------------------|---------------------------------------------------------|
| SendingJob Log <b>5-5</b>                  | Cancel 3-13                                             |
| Storing Job Log <b>5-5</b>                 | Menu List Appendix-6                                    |
| FAX/Answering Machine Auto Switch          | MP Tray Paper Output <b>6-13</b>                        |
| Reception 6-4, 6-10                        |                                                         |
| FAX/TEL Auto Switch Reception 6-2, 6-10    | N                                                       |
| <u>I</u>                                   | Network FAX <b>9-1</b> Flow of Receiving <b>9-2</b>     |
| Indicators 10-2                            | Flow of Sending 9-2                                     |
| Installation Precautions i, v              | Online Manual 9-1, 9-4                                  |
| Internet Faxing 8-1                        | Setup 9-4                                               |
| COMMAND CENTER 8-5                         | No Print Output <b>10-6</b>                             |
| Reception 8-15                             |                                                         |
| Transmission 8-10 Interrupt Send 4-8       | 0                                                       |
| ·                                          | One-touch Keys 3-28                                     |
| J                                          | Change/Delete 3-29                                      |
|                                            | Registering a New Destination 3-28                      |
| Job Accounting 4-64                        | Select Destination 3-29                                 |
| Communication Form Subject to Job          | Operation Panel 1-4                                     |
| Accounting <b>4-65</b>                     | Original                                                |
| Contents 4-64                              | 1-sided / 2-sided Selection <b>4-68</b>                 |
| Limit <b>4-65</b>                          | Mixed Sized Originals 4-68                              |
| Login <b>4-66</b>                          | Multi-page Form <b>4-68</b>                             |
|                                            | Original Orientation 4-69                               |
| L                                          | Original Size Selection <b>4-68</b><br>Sizes <b>xiv</b> |
| Local FAX Information 2-4                  | SIZES AIV                                               |
| Local FAX Name 2-4                         | Р                                                       |
| Long Originals <b>4-2</b>                  | <u>r</u>                                                |
|                                            | Paper Sizes <b>xiv</b>                                  |
| M                                          | Part Names and Functions <b>1-1</b>                     |
| IVI                                        | Permit Fax No.                                          |
| Machine (Names) 1-2                        | Change/Deletion 6-18                                    |
| Manual Reception 4-12, 6-10                | Registration 6-17                                       |
| Manual Send 4-11                           | Permit ID No.                                           |
| Media Type for Print Output 6-12           | Change/Deletion 6-22                                    |
| Memory Forwarding 4-16, 10-7               | Registration 6-21                                       |
| Cancel 4-25                                | Placing Originals <b>3-4</b>                            |
| COMMAND CENTER <b>4-27</b>                 | Polling Communication 4-55                              |
| Detail Settings <b>4-25</b>                | Checking 4-61                                           |
| Forwarding Settings (for Each              | Deleting Originals in a Polling Box <b>4-61</b>         |
| Requirement) 4-20                          | Polling Reception 4-59, 10-7                            |
| Forwarding Settings (Forward All) 4-18     | Polling Transmission 4-55                               |
| Requirements for Forwarding <b>4-16</b>    | Previews 4-62                                           |
| Type of Forwarding Destination <b>4-16</b> | Printing from a Polling Box <b>4-60</b>                 |
| Memory Reception 3-12                      | Renaming Files <b>4-61</b>                              |

Index-2 OPERATION GUIDE

# PASSIONATE PEOPLE. FROM ALL OVER THE WORLD.

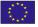

#### KYOCERA MITA EUROPE B.V.

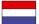

**EUROPEAN HEADQUARTERS** Hoeksteen 40 NL-2132 MS Hoofddorp The Netherlands

Phone: +31 20 654 0000 +31 20 653 1256 www.kyoceramita-europe.com

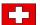

KYOCERA MITA Europe B.V., Amsterdam (NL) Zweigniederlassung Zürich Hohlstrasse 614

CH-8048 Zürich Phone: +41 1 908 49 49 Fax: +41 1 908 49 50 www.kyoceramita.ch

#### **KYOCERA MITA SALES COMPANIES IN EMEA**

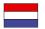

KYOCERA MITA INTERNATIONAL SALES (Europe, Middle East & North Africa) Hoeksteen 40 NL-2132 MS Hoofddorp The Netherlands

Phone: +31 20 654 0000 +31 20 653 1256 www.kyoceramita-europe.com

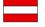

KYOCERA MITA GmbH Austria Eduard Kittenberger Gasse 95 A-1230 Wien

Phone: +43 1 86 338 0 +43 1 86 338 400 www.kyoceramita.at

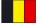

S.A. KYOCERA MITA Belgium N.V. Sint-Martinusweg 199-201 BE-1930 Zaventem Phone: +32 2 720 9270

+32 2 720 8748 www.kyoceramita.be

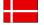

**DENMARK** KYOCERA MITA Denmark A/S Eiby Industrivei 1 DK-2600 Glostrup Phone: +45 70 22 3880

+45 45 76 3850 www.kyoceramita.dk

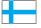

**FINLAND** KYOCERA MITA Finland OY Kirvesmiehenkatu 4 FI-00880 Helsinki

Phone: +358 9 4780 5200 +358 9 4780 5390 www.kyoceramita.fi

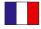

**FRANCE** 

KYOCERA MITA France S.A. Parc les Algorithmes Saint Aubin FR-91194 Gif-Sur-Yvette

Phone: +33 1 6985 2600 +33 1 6985 3409 www.kyoceramita.fr

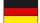

**GERMANY** 

KYOCERA MITA Deutschland GmbH

Otto-Hahn-Str. 12

D-40670 Meerbusch / Germany Phone: +49 2159 918 0 +49 2159 918 100 www.kyoceramita.de

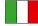

KYOCERA MITA Italia S.P.A.

Via Verdi, 89/91

I-20063 Cernusco sul Naviglio (MI)

Phone: +39 02 921 791 +39 02 921 796 00 www.kyoceramita.it

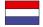

THE NETHERLANDS KYOCERA MITA Nederland B.V. Beechavenue 25

NL-1119 RA Schiphol-Rijk Phone: +31 20 587 7200 +31 20 587 7260 www.kyoceramita.nl

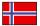

KYOCERA MITA Norge Olaf Helsetsvei 6 NO-0694 Oslo

Phone: +47 22 627 300 +47 22 627 200 www.kyoceramitanorge.no

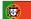

KYOCERA MITA Portugal LDA. Rua do Centro Cultural 41 PT-1700-106 Lisboa Phone: +351 21 843 6780

+351 21 849 3312 www.kyoceramita.pt

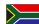

**SOUTH AFRICA** 

KYOCERA MITA South Africa (Pty) Ltd. 527 Kyalami Boulevard, Kyalami Business Park · ZA-1685 Midrand Phone: +27 11 540 2600

+27 11 466 3050 www.kyoceramita.co.za

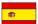

KYOCERA MITA España S.A. Avda. Manacor No. 2 ES-28290 Las Matas (Madrid) Phone: +34 91 631 83 92 +34 91 631 82 19

www.kyoceramita.es

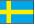

**SWEDEN** 

KYOCERA MITA Svenska AB Esbogatan 16B SE-164 75 Kista

Phone: +46 8 546 550 00 +46 8 546 550 10 Fax: www.kyoceramita.se

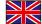

UNITED KINGDOM KYOCERA MITA UK Ltd.

8 Beacontree Plaza, Gillette Way, Reading, Berkshire RG2 OBS Phone: +44 1189 311 500 +44 1189 311 108 www.kyoceramita.co.uk

#### KYOCERA MITA WORLDWIDE

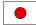

IAPAN

**KYOCERA MITA Corporation** (Head Office) 2-28, 1-Chome, Tamatsukuri, Chuo-ku,

Osaka 540-8585, Japan Phone: +81 6 6764 3555 +81 6 6764 3980 www.kyoceramita.com

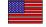

KYOCERA MITA America, INC. (Head office) 225 Sand Road, P.O. Box 40008 Fairfield, New Jersey 07004-0008, USA

Phone: +1 973 808 8444 +1 973 882 6000 www.kyoceramita.com/us

### **KYOCERA CORPORATION**

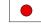

KYOCERA CORPORATION (Corporate Headquarters) 6 Takeda Tobadono-cho, Fushimi-ku Kyoto 612-8501, Japan Phone: +81 75 604 3500

+81 75 604 3501 www.kyocera.co.jp

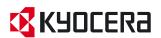

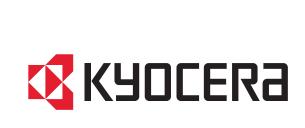

| Sub Address Bulletin Board Communication 4-55 Precautions for Use i, v Precautions When Turning Power OFF 10-3 Preparation Before Use 2-1 Previews FAX Box 4-47 Polling Box 4-62 Transmission 3-33 Program Dial 4-53 How to Change and Delete 4-53 How to Register 4-53 How to Use 4-54                                                                                 | Send and Store 4-71 Send Status 3-10 Sending Size Selection 4-68 Specifications Appendix-5 Speed Dial key 3-31 Standby Transmission 4-7 Sub Address Bulletin Board Communication 4-55, 10-8 Sub Address Communication 3-6, 4-50 How to Conduct 4-50 Sub Address 4-50 Sub Address Password 4-50                                                                 |
|----------------------------------------------------------------------------------------------------|----------------------------------------------------------------------------------------------------|
| R                                                                                                    | <u>T</u>                                                                                                    |
| Received FAX Sizes and Paper Priority Appendix-9, Appendix-12 Receiving Mode 6-10 Reception Date/Time 6-11 Redial 3-32 Changing Retry Times 6-9 Reduced Reception 6-31 Reject Fax No. Change/Deletion 6-20 Registration 6-19 Remote Diagnosis 6-34 Remote Switch Function 4-14, 10-6 How to Register 4-14 How to Use 4-14 Report Activity Report 5-10 FAX Box List 4-48 | Telephone 2-2 Time 2-6 Touch Panel 1-7 Transmission Restriction 6-16 Communication Establishing Requirements 6-16 Permit FAX No. 6-17 Permit ID No. 6-21 Prerequisites 6-16 Reception Rejection Requirements 6-17 Reception Restriction Setting 6-24 Reject FAX No. 6-19 Send Restriction Setting 6-23 Transmission Start Speed 3-6, 3-19 Troubleshooting 10-6 |
| FAX RX Result Reports 5-8 Send Result Reports 5-8 Status Page 5-11 Resolution 3-7 Rings 6-7                                                                                                    | User Accounting Contents 4-64 Login 4-65                                                                                                    |
| _                                                                                                    | V                                                                                                    |
| S Colorifor of Transcript Transcript I de d'ife a l'inc                                                                                                    | Volume Adjustment 6-8                                                                                                    |
| Selection of Transmit Terminal Identification (TTI) 2-3                                                                                                    | <u>Z</u>                                                                                                    |
| Send and Print <b>4-71</b>                                                                                                    | Zoom <b>4-68</b>                                                                                                    |

OPERATION GUIDE Index-3